# **Εγχειρίδιο Χρήσης**

# Πίνακας περιεχομένων

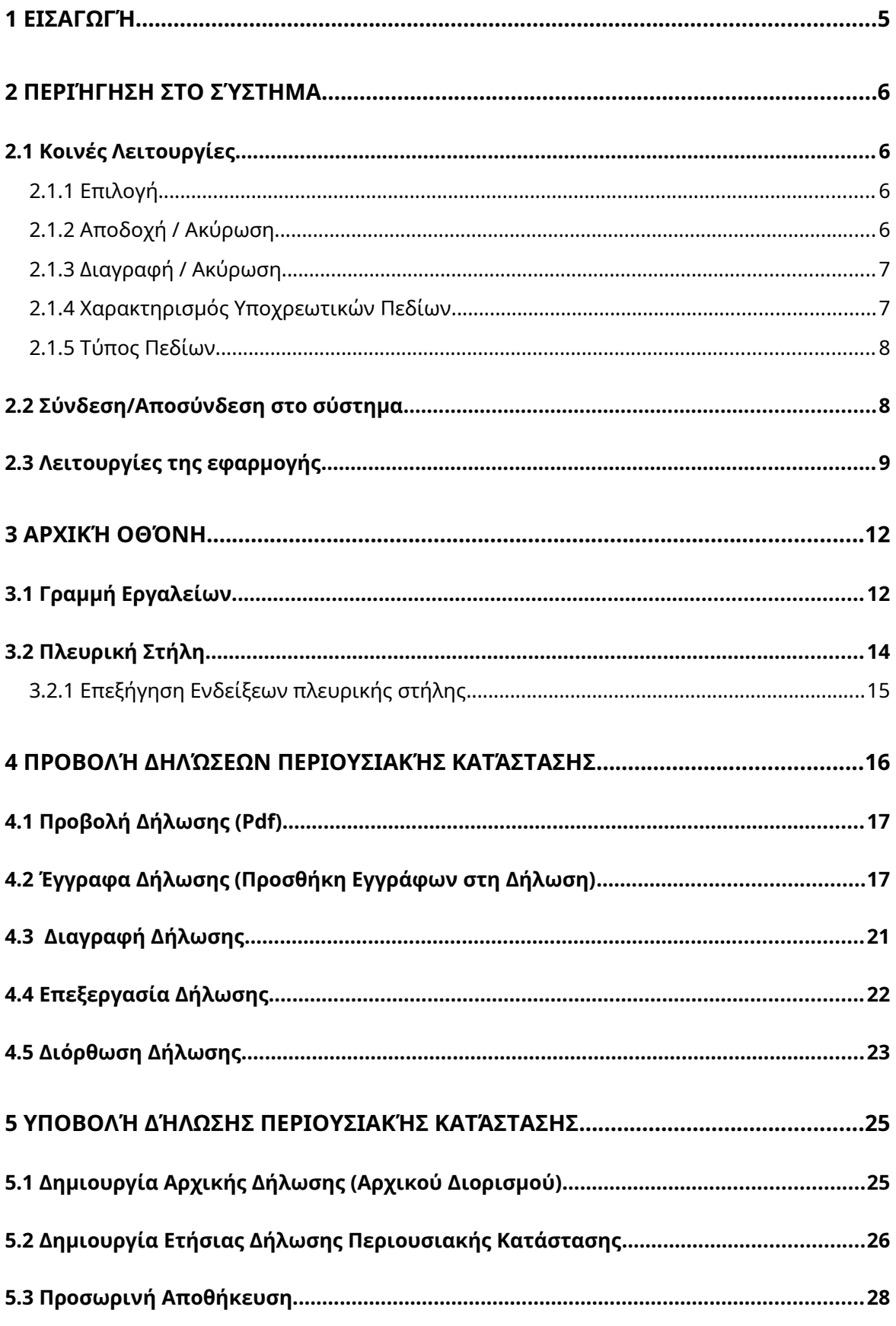

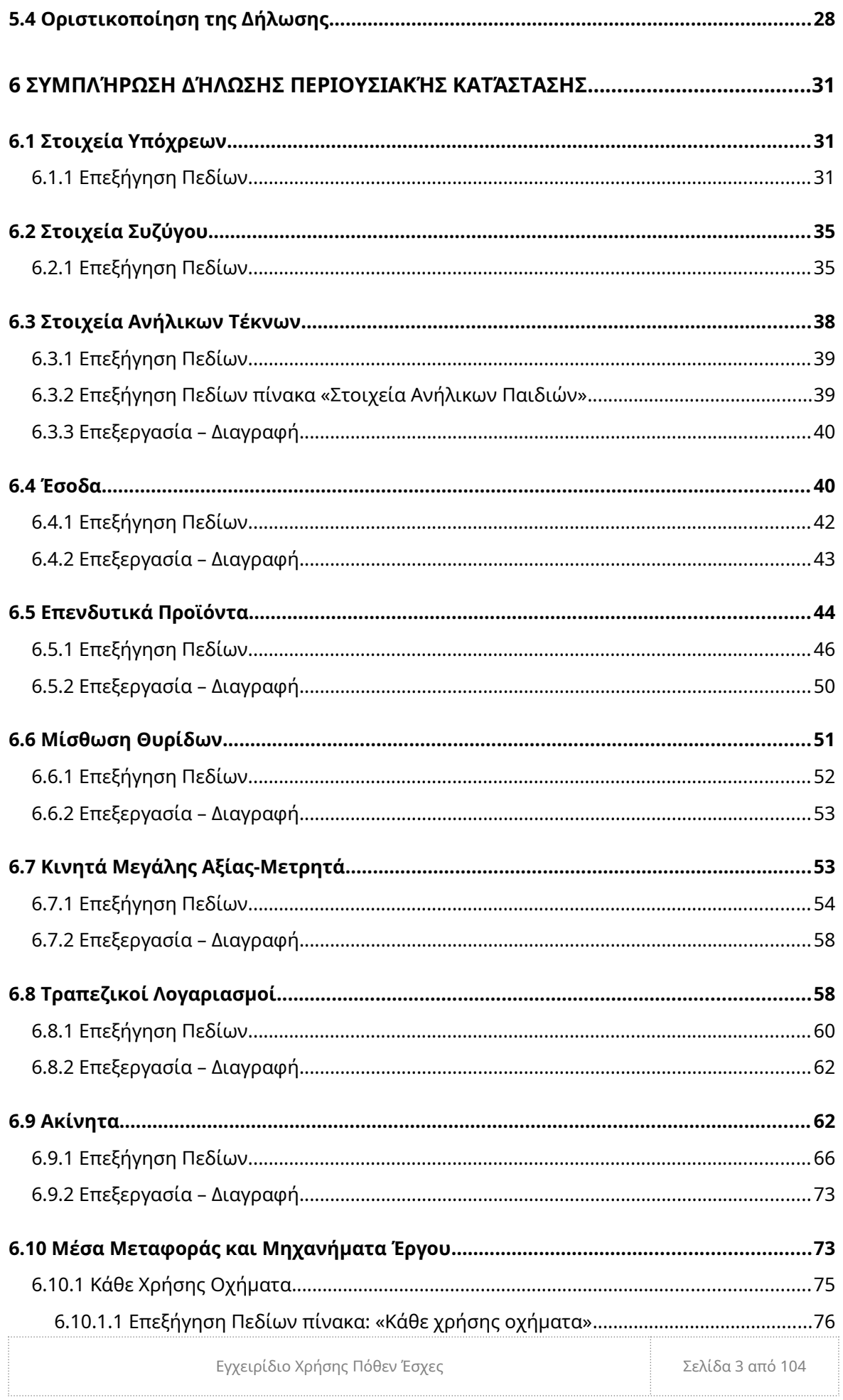

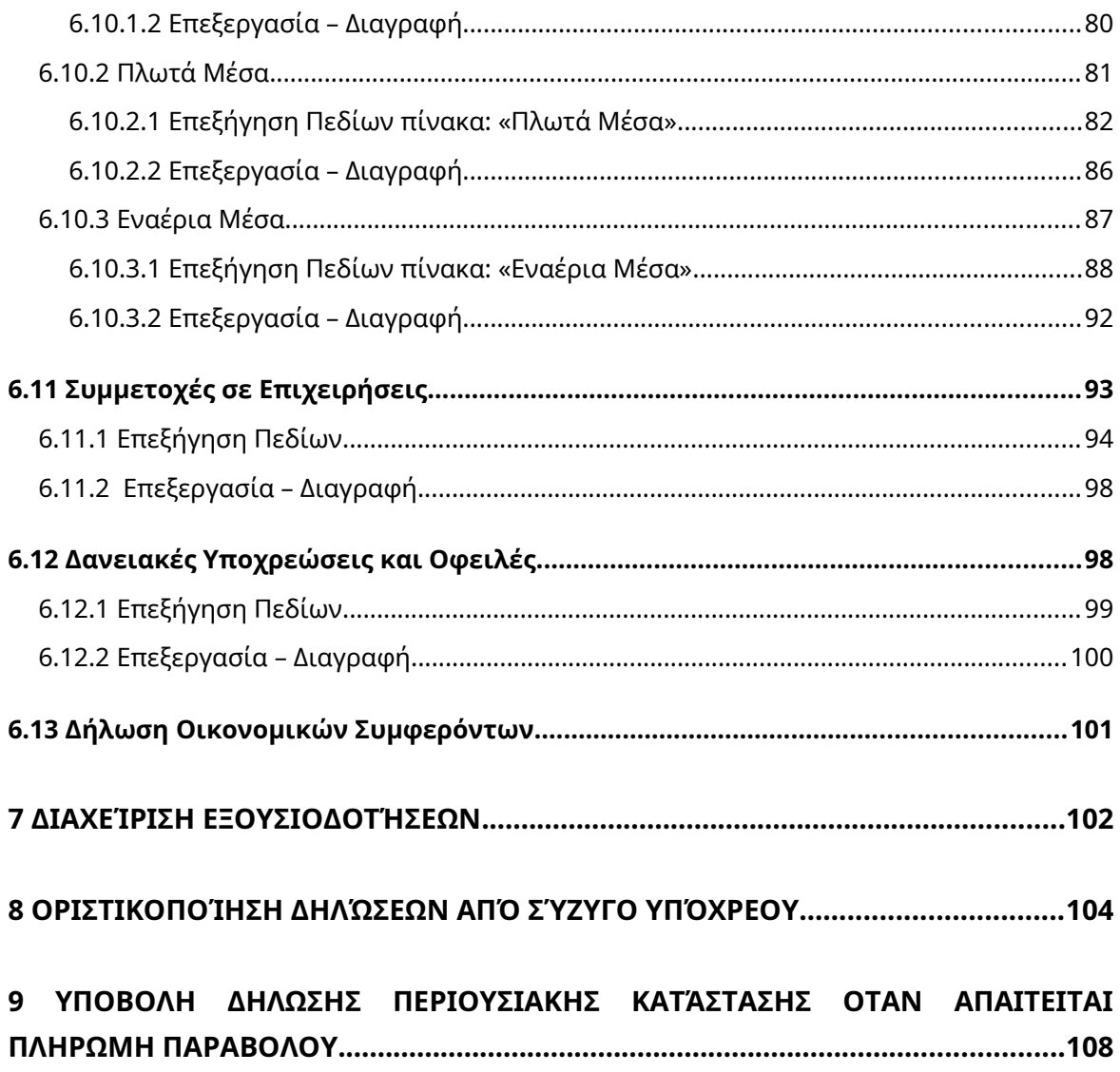

# <span id="page-3-0"></span>1 Εισαγωγή

Το παρόν εγχειρίδιο περιγράφει το σύστημα υποβολής της Δήλωσης Περιουσιακής Κατάστασης του Πόθεν Έσχες. Παρουσιάζονται αναλυτικά όλες οι πληροφορίες και τα βήματα που πρέπει να ακολουθήσει ένας υπόχρεος, ώστε να υποβάλει ηλεκτρονικά μια δήλωση, καθώς επίσης και επιπλέον δυνατότητες που παρέχονται από το σύστημα.

Όσο αφορά στην δομή του εγχειριδίου, αρχικά περιγράφονται οι βασικές επιλογές(κοινές λειτουργίες) που υπάρχουν σε διάφορα σημεία της εφαρμογής, έτσι ώστε να αποκτήσει ο αναγνώστης τις απαραίτητες γνώσεις που απαιτούνται κατά την πλοήγησή του στις οθόνες. Στη συνέχεια, περιγράφεται η διαδικασία σύνδεσης του υπόχρεου στο σύστημα και τέλος η Αρχική Σελίδα της εφαρμογής με όλες της επιλογές της και τις λειτουργίες της για την υποβολή της Δήλωσης Περιουσιακής Κατάστασης.

Το βασικό σύστημα υποβολής της δήλωσης αποτελείται από τέσσερις βασικές οθόνες (μενού):

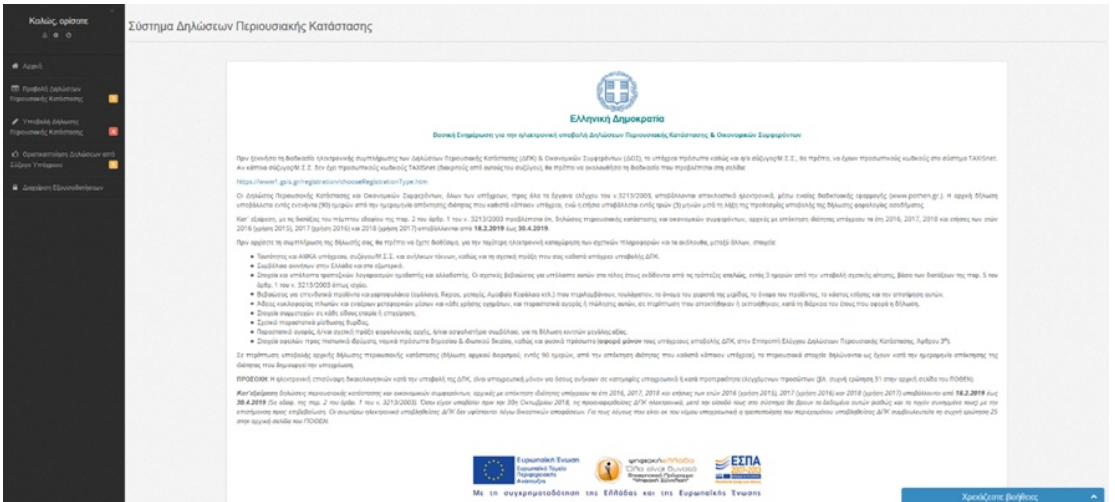

**Αρχική Σελίδα**

- 1. Προβολή Δηλώσεων Περιουσιακής Κατάστασης
- 2. Υποβολή Δήλωσης Περιουσιακής Κατάστασης
- 3. Οριστικοποίηση Δηλώσεων από Σύζυγο Υπόχρεου.
- 4. Διαχείριση εξουσιοδοτήσεων.

Στο σχετικό κεφάλαιο η κάθε μία από τις οθόνες περιγράφεται αναλυτικά. Αρχικά αναφέρεται η λειτουργία της οθόνης και επεξηγούνται όλες οι επιλογές της μαζί με τις απαραίτητες εικόνες. Στη συνέχεια, παρουσιάζεται η ροή συμπλήρωσης της κάθε καρτέλας και περιγράφεται το κάθε πεδίο κάθε φόρμας ξεχωριστά.

# <span id="page-5-4"></span>2 Περιήγηση στο σύστημα

#### <span id="page-5-3"></span>2.1 Κοινές Λειτουργίες

Παρακάτω δίνονται επεξηγήσεις για κοινές λειτουργίες που θα συναντήσετε κατά την χρήση της εφαρμογής.

#### <span id="page-5-2"></span>2.1.1 Επιλογή

Για να επεξεργαστείτε ή να διαγράψετε μια εγγραφή, θα πρέπει πρώτα να την επιλέξετε. Η επιλογή πραγματοποιείται αν μεταφέρετε τον δείκτη του ποντικιού σας στην συγκεκριμένη εγγραφή, ώστε να γίνει μπλε η γραμμή και πατήσετε αριστερό κλικ. Επιπλέον, σε ορισμένες οθόνες δίνεται η δυνατότητα πολλαπλής επιλογής στοιχείων.

<span id="page-5-1"></span>2.1.2 Αποδοχή / Ακύρωση

Για να προστεθεί μια εγγραφή στις φόρμες των οθονών, θα πρέπει να επιλέξετε το εικονίδιο **Αποδοχή**.

**图 Αποδοχή** 

**Σημείωση**: Για να αποθηκευτεί η εγγραφή που προσθέσατε πρέπει να επιλέξετε

**Προσωρινή Αποθήκευση Δήλωσης** (βλ. §5.3).

Αν επιλέξετε το εικονίδιο **Άκυρο** η εργασία θα ακυρωθεί.

X Akupo

Εναλλακτικά, μπορείτε να επιλέξετε το εικονίδιο «**Χ**»,

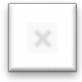

που βρίσκεται στο πάνω δεξιά μέρος κάθε φόρμας που εμφανίζεται, ώστε να ακυρώστε την εργασία που κάνετε.

#### <span id="page-5-0"></span>2.1.3 Διαγραφή / Ακύρωση

Εγχειρίδιο Χρήσης Πόθεν Έσχες Σελίδα 6 από 104

Για να διαγράψετε μια εγγραφή, θα πρέπει πρώτα να την

## επιλέξετε. Επιλέγοντας το εικονίδιο **Διαγραφή**

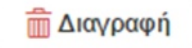

#### εμφανίζεται η παρακάτω οθόνη επιβεβαίωσης διαγραφής.

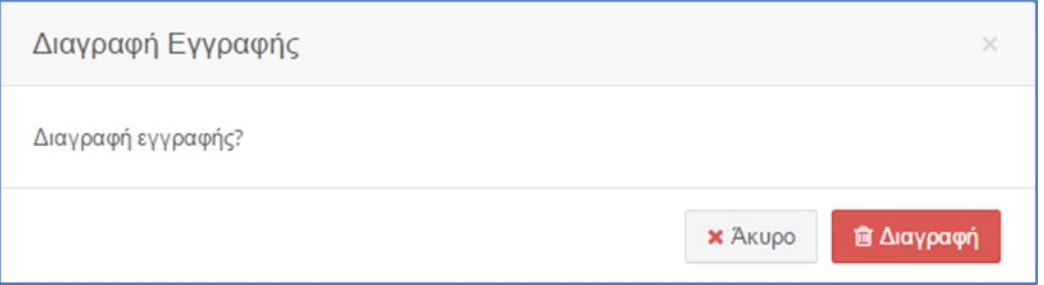

Αν επιλέξετε το εικονίδιο **Διαγραφή**, η εγγραφή θα διαγραφεί. Αν επιλέξετε το εικονίδιο **Άκυρο** η εργασία θα ακυρωθεί.

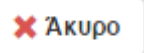

Εναλλακτικά, μπορείτε να επιλέξετε το εικονίδιο «**Χ**»,

που βρίσκεται στο πάνω δεξιά μέρος κάθε φόρμας που εμφανίζεται, ώστε να ακυρώστε την εργασία που κάνετε.

#### <span id="page-6-1"></span>2.1.4 Χαρακτηρισμός Υποχρεωτικών Πεδίων

Τα πεδία που πρέπει να συμπληρωθούν υποχρεωτικά σε μια φόρμα, χαρακτηρίζονται με κόκκινο αστερίσκο \*. Τα μη υποχρεωτικά δεν έχουν κάποια συγκεκριμένη ένδειξη.

#### <span id="page-6-0"></span>2.1.5 Τύπος Πεδίων

Υπάρχουν δύο βασικοί τύποι πεδίων σε κάθε φόρμα:

- Πεδίο Λίστας: επιλογή από μια λίστα τιμών
- Πεδίο Κειμένου: καταχώρηση τιμής από πληκτρολόγιο

Εγχειρίδιο Χρήσης Πόθεν Έσχες Σελίδα 7 από 104

Ο πρώτος τύπος φαίνεται από την ένδειξη «Επιλέξτε τιμή...». Για παράδειγμα, όπως φαίνεται στην παρακάτω εικόνα, καταλαβαίνουμε ότι το πεδίο Είδος Εσόδου είναι ένα υποχρεωτικό πεδίο λίστας. Κάνοντας αριστερό κλικ πάνω στο πεδίο, εμφανίζεται μια λίστα τιμών

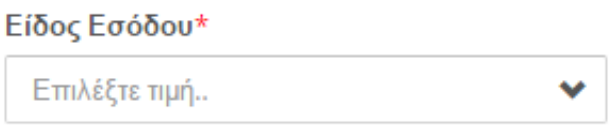

Στο δεύτερο τύπο δεν υπάρχει κάποια ένδειξη στο πεδίο. Για παράδειγμα, όπως φαίνεται στην παρακάτω εικόνα, καταλαβαίνουμε ότι το πεδίο Αριθμός είναι ένα μη υποχρεωτικό πεδίο κειμένου. Κάνοντας αριστερό κλικ πάνω στο πεδίο, μπορούμε να πληκτρολογήσουμε την επιθυμητή τιμή.

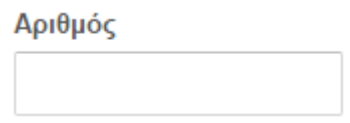

## <span id="page-7-0"></span>2.2 Σύνδεση/Αποσύνδεση στο σύστημα

Η πρώτη φόρμα που εμφανίζεται στο Υποσύστημα 2 είναι η παρακάτω φόρμα σύνδεσης, όπου ο χρήστης θα εισάγει τα στοιχεία του στο δημόσια προσβάσιμο σύστημα.

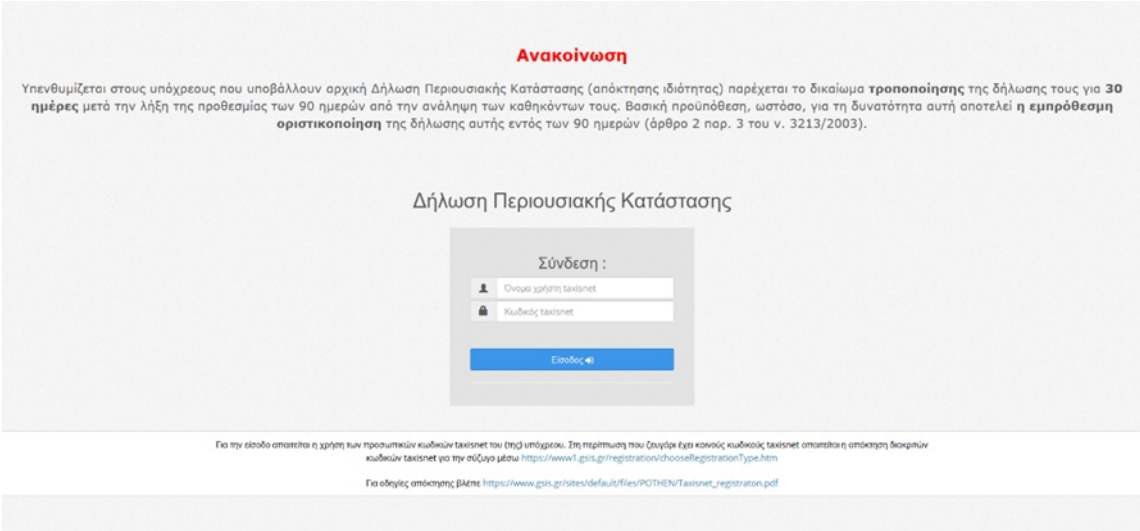

Για να συνδεθεί ο υπόχρεος στο σύστημα ηλεκτρονικής υποβολής Δηλώσεων Περιουσιακής Κατάστασης, πρέπει να συμπληρώσει σωστά το όνομα χρήστη και τον κωδικό πρόσβασης που έχει **ήδη** αποκτήσει από τη ΔΟΥ και συνδέεται στο TAXIS.

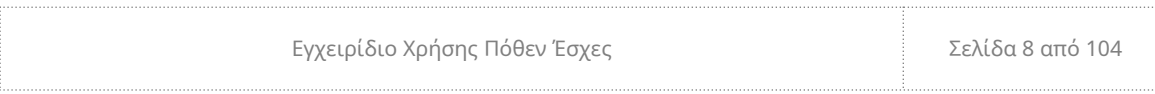

Διαδικτυακός σύνδεσμος με οδηγίες για την απόκτηση κωδικών TAXIS υπάρχει στην σελίδα εισαγωγής στο σύστημα.

Σε περίπτωση που ο χρήστης εισάγει λανθασμένα στοιχεία, το σύστημα εμφανίζει ανάλογο μήνυμα.

Διαφορετικά, εάν ο χρήστης εισάγει τα σωστά στοιχεία, μεταβαίνει στην αρχική οθόνη του συστήματος.

> Σφάλμα. μη έγκυρο αναγνωριστικό ή κωδικός

**Αποσύνδεση:** Επιλέγοντας στη γραμμή εργαλείων, επάνω δεξιά στην οθόνη, το ονοματεπώνυμο του υπόχρεου εμφανίζεται η επιλογή **Αποσύνδεση**. Επιλέγοντάς τη αποσυνδέεται από το περιβάλλον Υποβολής ΔΠΚ και επιστρέφει στην αρχική σελίδα σύνδεσης.

<span id="page-8-0"></span>2.3 Λειτουργίες της εφαρμογής

Υπάρχουν κάποια στοιχεία στις οθόνες της εφαρμογής που δίνουν διάφορες επιλογές στον υπόχρεο. Πιο αναλυτικά εμφανίζονται τα εξής:

**-** Κάτω αριστερά στην οθόνη εμφανίζεται ένα πράσινο **Ρολόι** το οποίο ενημερώνει τον υπόχρεο για το χρονικό διάστημα που είναι συνδεδεμένος, αν μεταφέρει τον δείκτη του ποντικιού απάνω σε αυτό.

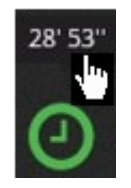

Έχει διάρκεια τριάντα λεπτών και όταν συμπληρώνεται το ένα τρίτο του χρόνου αλλάζει χρώμα ενημερώνοντας τον υπόχρεο για τον υπολειπόμενο χρόνο σύνδεσης.

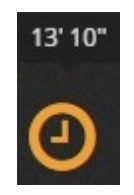

Στο τελευταίο ένα τρίτο του χρόνου, εμφανίζεται μήνυμα προτρέποντας τον υπόχρεο είτε να αποθηκεύσει προσωρινά τη δήλωσή του ή να ανανεώσει τον χρόνο παραμονής του στην σελίδα.

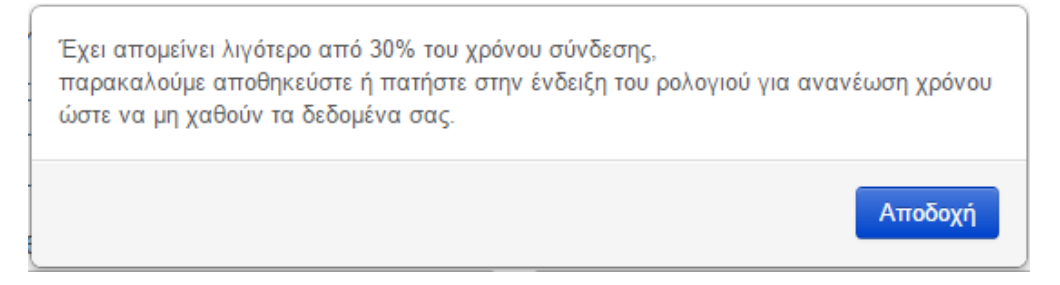

Επιλέγοντας **Αποδοχή**, ο υπόχρεος μπορεί να ανανεώσει το χρόνο αν μεταφέρει τον δείκτη του ποντικιού πάνω στο ρολόι και το επιλέξει ή να αποθηκεύσει προσωρινά τη δήλωση του (βλ. 5.3).

**- Έτος** της δήλωσης περιουσιακής κατάστασης μαζί με ένδειξη που αναφέρει αν πρόκειται για **Δημιουργία, Επεξεργασία** ή **Τροποποιητική.**

Δήλωση Περιουσιακής Κατάστασης 2014 - (Επεξεργασία)

**- 13 καρτέλες** για συμπλήρωση στοιχείων**.** Συγκεκριμένα έχουμε τις καρτέλες **Στοιχεία Υπόχρεου, Στοιχεία Συζύγου, Στοιχεία Ανήλικων Τέκνων, Έσοδα, Επενδυτικά Προϊόντα, Μίσθωση Θυρίδων, Κινητά Μεγάλης Αξίας-Μετρητά , Τραπεζικοί Λογαριασμοί, Ακίνητα, Μέσα Μεταφοράς και Μηχανήματα Έργου, Συμμετοχές σε Επιχειρήσεις, Δανειακές Υποχρεώσεις και Οφειλές, Δήλωση Οικονομικών Συμφερόντων.**

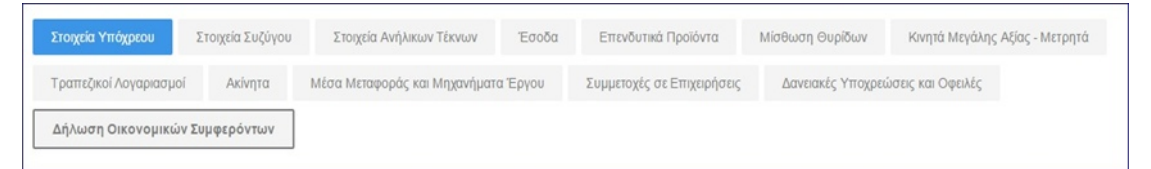

Η συμπλήρωση των καρτελών της δήλωσης επεξηγείται στο κεφάλαιο 6.

- τα **πεδία ή ο πίνακας** της κάθε **καρτέλας** με τις αντίστοιχες επιλογές**,**

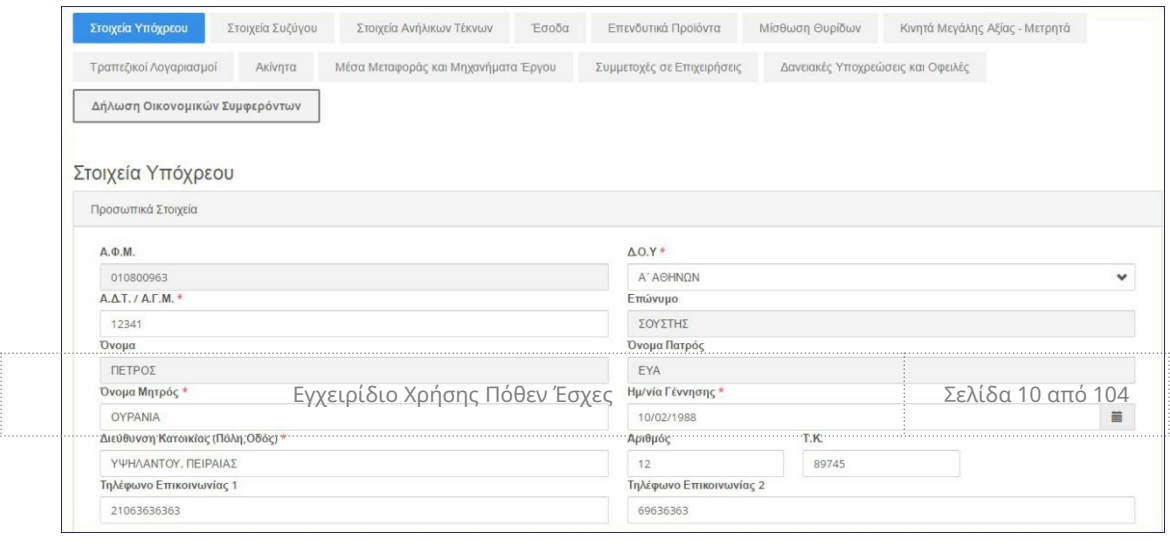

**- επιλογές διαχείρισης** της δήλωσης.

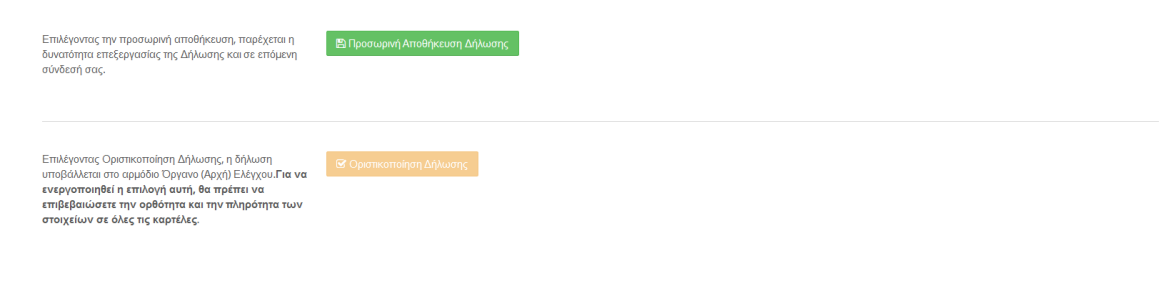

#### **Επεξήγηση επιλογών:**

- **Προσωρινή Αποθήκευση Δήλωσης:** Αποθηκεύει τη δήλωση χωρίς να την οριστικοποιήσει και μας μεταφέρει στο μενού «Προβολή Δήλωσης».
- **Οριστικοποίηση Δήλωσης:** Οριστικοποιεί την Δήλωση.

# <span id="page-11-1"></span>3 Αρχική Οθόνη

Αυτή η οθόνη δίνει στον υπόχρεο μια πληθώρα επιλογών. Όπως φαίνεται παρακάτω στο κεντρικό πλαίσιο της οθόνης φαίνεται ένα κείμενο, το οποίο ενημερώνει τον υπόχρεο για χρήσιμες πληροφορίες που αφορούν στο Πόθεν Έσχες.

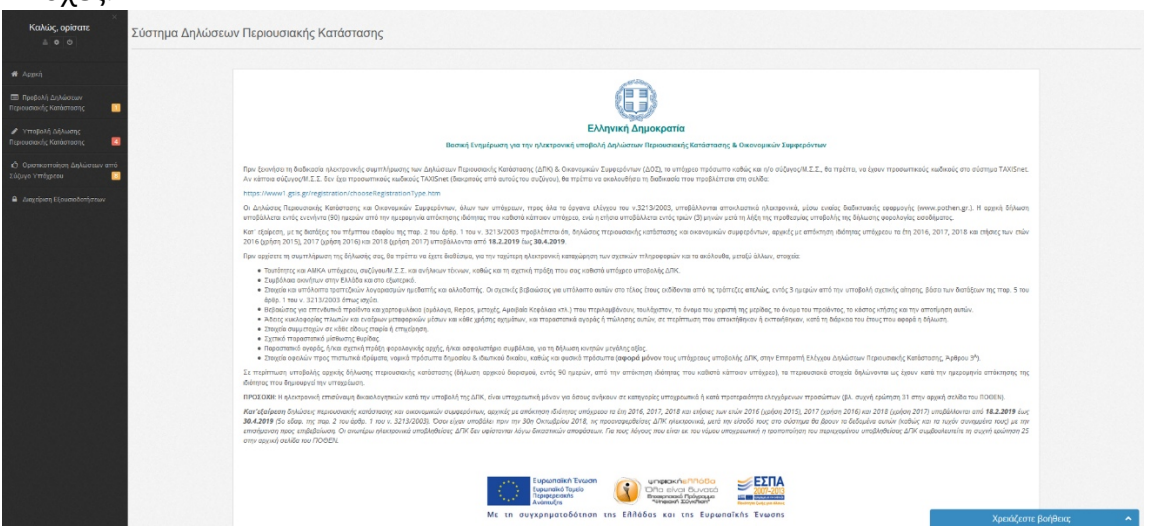

#### <span id="page-11-0"></span>3.1 Γραμμή Εργαλείων

Στο πάνω μέρος της Αρχικής Σελίδας διακρίνουμε την παρακάτω γραμμή εργαλείων:

Θα εμφανίζεται καθ' όλη τη διάρκεια περιήγησής μας στο Σύστημα Δήλωσης Περιουσιακής Κατάστασης. Μέσω της γραμμής εργαλείων, ο υπόχρεος έχει την δυνατότητα εξατομίκευσης των ρυθμίσεων του λογαριασμού του καθώς και άλλες λειτουργίες στις οποίες θα αναφερθούμε αναλυτικά παρακάτω.

Λειτουργίες γραμμής εργαλείων:

**Πόθεν Έσχες:** Επιστροφή στην Αρχική Σελίδα.

**Αρχική:** Επιστροφή στην Αρχική Σελίδα.

**Επιλογές:**

- **Συχνές Ερωτήσεις:** Ιστοσελίδα του Πόθεν Έσχες με απαντήσεις σε συχνά ερωτήματα.
- **Εγχειρίδιο Χρήσης:** Άνοιγμα/Αποθήκευση του Εγχειρίδιου Χρήσης σε μορφή .pdf.

**Εικονίδιο Ειδοποιήσεων:** Εδώ εμφανίζονται τυχόν ειδοποιήσεις για τους υπόχρεους.

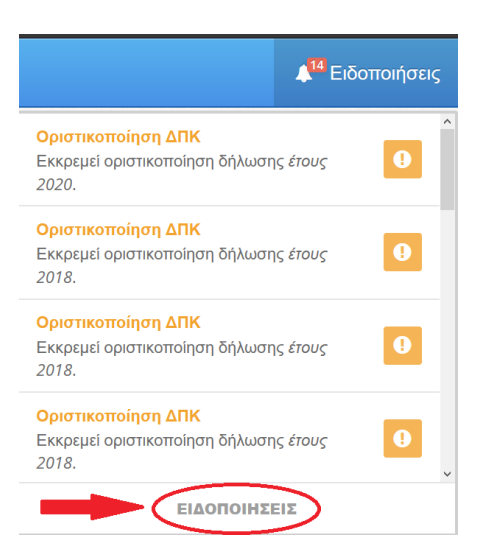

Αν επιλέξει **ΕΙΔΟΠΟΙΗΣΕΙΣ** τότε εμφανίζεται οθόνη με όλες τις ειδοποιήσεις.

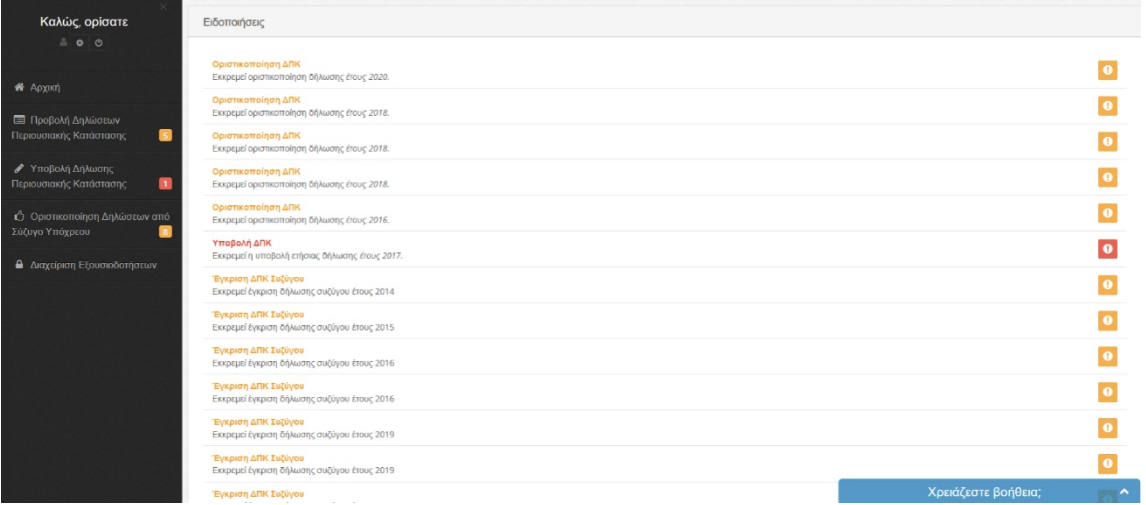

#### **Ον/μο υπόχρεου:**

**Στοιχεία Υπόχρεου:** Εμφανίζει όλα τα βασικά στοιχεία του υπόχρεου.

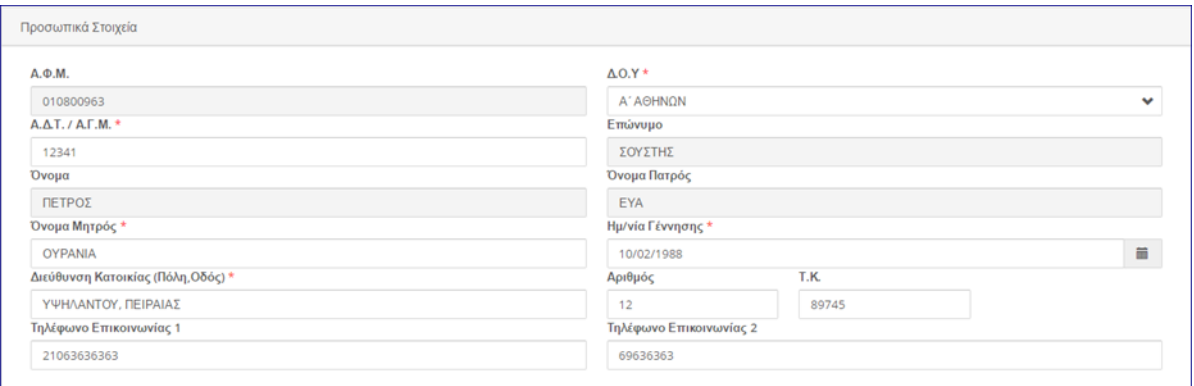

Στοιχεία όπως Α.Φ.Μ, Επώνυμο, Όνομα, Όνομα Πατρός συμπληρώνονται αυτόματα με τα στοιχεία από το Taxis και δεν δίνεται στο χρήστη η επιλογή της

Εγχειρίδιο Χρήσης Πόθεν Έσχες Σελίδα 13 από 104

επεξεργασίας τους. Σε περίπτωση που ο υπόχρεος δεν συμφωνεί με αυτά και για όποια αλλαγή, θα πρέπει να επικοινωνήσει με την αρμόδια υπηρεσία.

Ενώ Δ.Ο.Υ, Α.Δ.Τ/Α.Γ.Μ, Όνομα Μητρός, Ημ/νία Γέννησης, Διεύθυνση Εργασίας, Σταθερό και Κινητό τηλέφωνο είναι πεδία τα οποία μπορεί να επεξεργαστεί ο χρήστης.

Επιλέγοντας :

- **Άκυρο**: επιστρέφετε στην αρχική σελίδα
- **Αποθήκευση**: Αποθηκεύονται επιτυχώς οι αλλαγές που έχετε κάνει.
- **Αποσύνδεση:** Αποσύνδεση από το περιβάλλον Υποβολής ΔΠΚ και επιστροφή στην αρχική σελίδα σύνδεσης.

## <span id="page-13-1"></span>3.2 Πλευρική Στήλη

Στην αριστερή πλευρική στήλη εμφανίζονται τα μενού που αφορούν στην **Υποβολή Δήλωσης Περιουσιακής Κατάστασης**, στην **Προβολή Δηλώσεων Περιουσιακής Κατάστασης** στην **Οριστικοποίηση Δηλώσεων από Σύζυγο Υπόχρεου** και στη **Διαχείριση εξουσιοδοτήσεων**. Στη συνέχεια θα αναφερθούμε αναλυτικά και στις τρεις λειτουργίες.

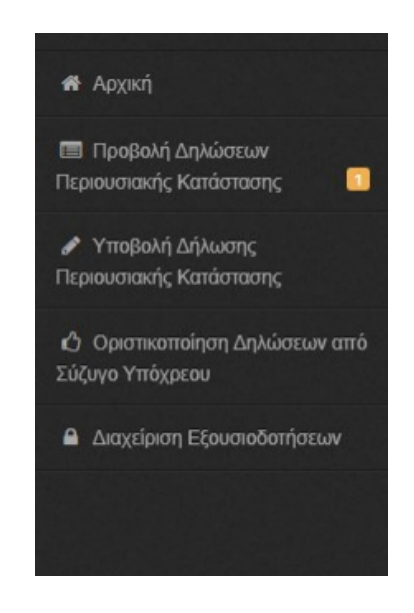

# <span id="page-13-0"></span>3.2.1 Επεξήγηση Ενδείξεων πλευρικής στήλης

Ειδοποιήσεις για τον/την υπόχρεο και τον/την σύζυγο πως εμφανίζονται, τι σημαίνουν: Όταν ο υπόχρεος έχει προσωρινά αποθηκεύσει τη Δήλωση Περιουσιακής Κατάστασης, είτε είναι αρχική ή τροποποιητική, τότε στο μενού **Προβολή Δηλώσεων Περιουσιακής Κατάστασης** εμφανίζεται ένας αριθμός που προσδιορίζει το πλήθος Δηλώσεων προς Οριστικοποίηση.

Στην περίπτωση που εμφανίζεται αριθμός, δίπλα από την **Υποβολή Δήλωσης Περιουσιακής Κατάστασης,** δηλώνει τον αριθμό Δηλώσεων που του έχουν ζητηθεί από Φορέα Ελέγχου.

Αντίστοιχα στο μενού **Οριστικοποίηση Δηλώσεων από Σύζυγο Υπόχρεου** εμφανίζεται ο αριθμός των Δηλώσεων που εκκρεμούν ως προς τον έλεγχο του/της συζύγου.

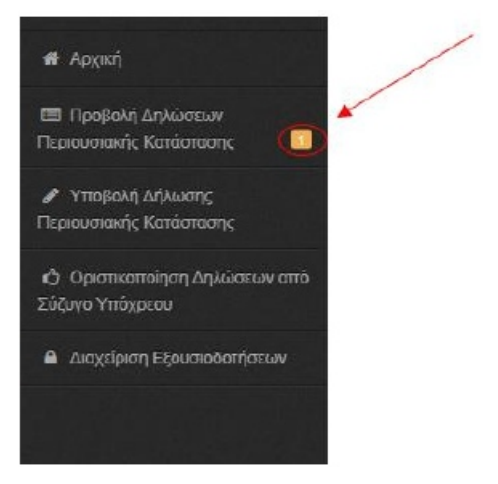

# <span id="page-14-0"></span>4 Προβολή Δηλώσεων Περιουσιακής Κατάστασης

Επιλέγοντας την Προβολή Δηλώσεων Περιουσιακής Κατάστασης εμφανίζεται η παρακάτω εικόνα:

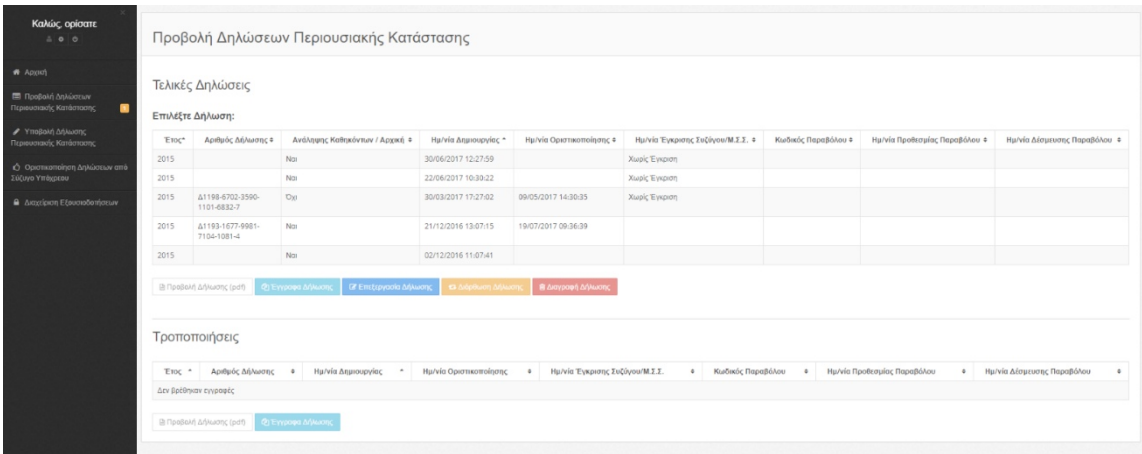

Στον πίνακα «Τελικές Δηλώσεις» εμφανίζονται ανά έτος οι τελευταίες Δηλώσεις Περιουσιακής Κατάστασης που είτε έχουν οριστικοποιηθεί, ή είναι υπό επεξεργασία. Τα πεδία του πίνακα είναι τα εξής:

- **Έτος**: Το έτος της Δήλωσης Περιουσιακής Κατάστασης.
- **Αριθμός Δήλωσης**: Ο αριθμός δήλωσης παράγεται αυτόματα με την οριστικοποίηση μιας δήλωσης. Αν δεν υπάρχει τιμή σε αυτό το πεδίο σημαίνει ότι η συγκεκριμένη δήλωση είναι υπό επεξεργασία.
- **Ανάληψη Καθηκόντων/Αρχική**: Αν η δήλωση που έχει υποβληθεί αφορά στην ανάληψη καθηκόντων που οι υπόχρεοι οφείλουν να υποβάλουν εντός 90 ημερών, εφόσον αποκτήσουν μια καινούρια ιδιότητα. Αν η ένδειξη είναι ΟΧΙ τότε πρόκειται για ετήσια δήλωση, αν είναι ΝΑΙ για αρχική δήλωση.
- **Ημερομηνία Δημιουργίας**: Η ημερομηνία που ο υπόχρεος δημιούργησε τη συγκεκριμένη δήλωση.
- **Ημερομηνία Οριστικοποίησης**: Η ημερομηνία που ο υπόχρεος οριστικοποίησε τη συγκεκριμένη δήλωση. Αν δεν υπάρχει τιμή σε αυτό το πεδίο σημαίνει ότι η συγκεκριμένη δήλωση είναι υπό επεξεργασία.
- **Ημερομηνία Έγκρισης συζύγου/Μ.Σ.Σ** : Η ημερομηνία που ο/η σύζυγος έχει ελέγξει-εγκρίνει τα στοιχεία που έχουν δηλωθεί σε αυτόν από τον υπόχρεο, εφόσον έχει συνδεθεί με τους δικούς του/της κωδικούς. Βασική προϋπόθεση ότι ο/η υπόχρεος είναι έγγαμος/η και στη δήλωση συμπεριλαμβάνεται και η σύζυγος του/της.
	- **Κωδικός παραβόλου : μοναδικός αριθμός του Παραβόλου**
	- **Ημ/νια Προθεσμίας Παραβόλου :**
	- **Ημ/νια Δέσμευσης Παραβόλου :**

Κάτω από τον πίνακα «Τελικές Δηλώσεις» υπάρχουν πέντε επιλογές που ενεργοποιούνται κατά περίπτωση, όταν είναι διαθέσιμη η κάθε μία από τις αντίστοιχες λειτουργικότητες.

**Β** Προβολή Δήλωσης (pdf) **(2) Έγγραφα Δήλωσης (3) Επεξεργασία Δήλωσης (3) Διόρθωση Δήλωσης Β** Διαγραφή Δήλωσης

Στην περίπτωση οριστικοποιημένης δήλωσης, ενεργοποιούνται οι εξής επιλογές:

- **Προβολή Δήλωσης (pdf)**: Εμφανίζεται σε pdf η τελική δήλωση περιουσιακής κατάστασης, την οποία ο υπόχρεος μπορεί να εκτυπώσει ή να αποθηκεύσει στον υπολογιστή του.
- **Έγγραφα Δήλωσης**: Ο υπόχρεος μπορεί να δει τα έγγραφα που έχει επισυνάψει με τη δήλωσή του.
- **Διόρθωση Δήλωσης**: Επιλέγοντας αυτό το κουμπί, ο υπόχρεος μπορεί να κάνει τροποποίηση στη δήλωση περιουσιακής κατάστασής του.

Στην περίπτωση προσωρινά αποθηκευμένης δήλωσης, ενεργοποιούνται οι εξής επιλογές:

- **Έγγραφα Δήλωσης**: Ο υπόχρεος μπορεί να ανεβάσει, να διαγράψει και να δει έγγραφα που θέλει να επισυνάψει με τη δήλωσή του.
- **Επεξεργασία Δήλωσης**: Ο υπόχρεος μπορεί να συνεχίσει τη δήλωση περιουσιακής κατάστασής στο σημείο που την άφησε.

 **Διαγραφή Δήλωσης:** Ο υπόχρεος επιλέγοντας «Διαγραφή Δήλωσης» μπορεί να διαγράψει μόνιμα μη οριστικοποιημένη δήλωση του.

Παρακάτω αναλύονται οι τέσσερις επιλογές.

<span id="page-16-1"></span>4.1 Προβολή Δήλωσης (Pdf)

Εμφάνιση της Δήλωσης σε pdf, για εκτύπωση ή αποθήκευση στον υπολογιστή σας.

## <span id="page-16-0"></span>4.2 Έγγραφα Δήλωσης (Προσθήκη Εγγράφων στη Δήλωση)

Η συγκεκριμένη οθόνη χρησιμεύει στην περίπτωση που επιθυμείτε να προσθέσετε έγγραφα στην δήλωσή σας, όπως συμβόλαια κι αποδείξεις, τα οποία πρέπει να προστεθούν **π ριν** την οριστικοποίησή της εμφάνισης εγγράφων σχετικών με την δήλωση, με δυνατότητα προβολής ή διαγραφής τους.

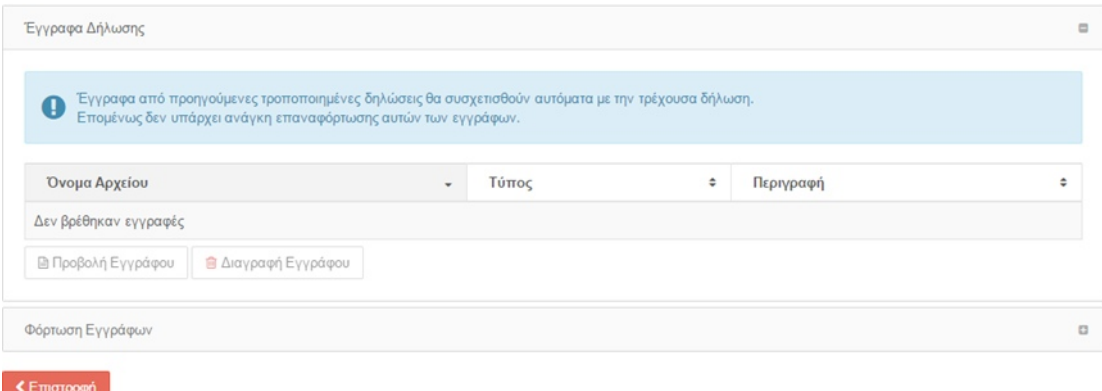

Αρχικά το σύστημα μας προειδοποιεί ότι έγγραφα από προηγούμενες τροποποιημένες δηλώσεις θα συσχετισθούν αυτόματα με την τρέχουσα δήλωση. Αυτό σημαίνει ότι δεν υπάρχει ανάγκη επαναφόρτωσης αυτών των εγγράφων.

Στη συνέχεια φαίνεται ο πίνακας με όλα τα αρχεία που έχει επισυνάψει ο υπόχρεος, με πεδία Όνομα Αρχείου, Τύπος, Περιγραφή. Από κάτω, εμφανίζονται οι επιλογές Προβολή Εγγράφου και Διαγραφή Εγγράφου, που ο υπόχρεος μπορεί είτε να δει (αποθήκευση στον υπολογιστή του ή απλή προβολή), ή να διαγράψει κάποιο έγγραφο που έχει επισυνάψει.

## Διαχείριση Εγγράφων ΔΠΚ

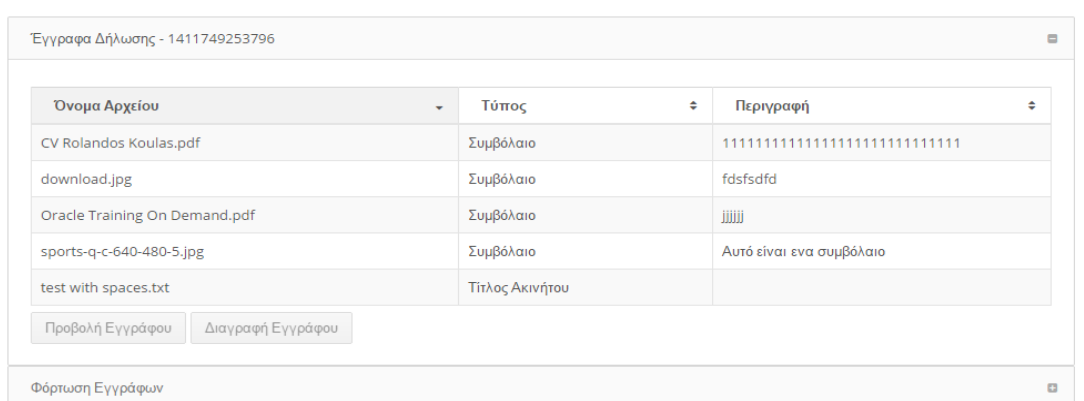

Επιλέγοντας το εικονίδιο **Διαγραφή Εγγράφου**, εμφανίζεται το παρακάτω μήνυμα επιβεβαίωσης της διαγραφής.

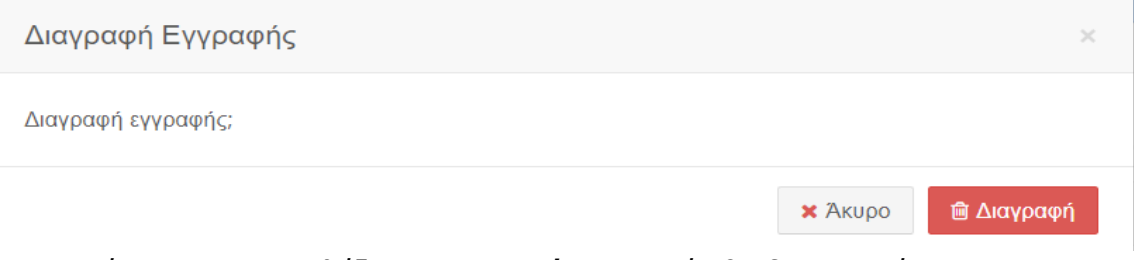

Σε περίπτωση που επιλέξετε **Διαγραφή**, το αρχείο θα διαγραφεί.

Επίσης, παρέχεται η δυνατότητα φόρτωσης νέου εγγράφου, επιλέγοντας την ένδειξη **Φόρτωση Εγγράφων.**

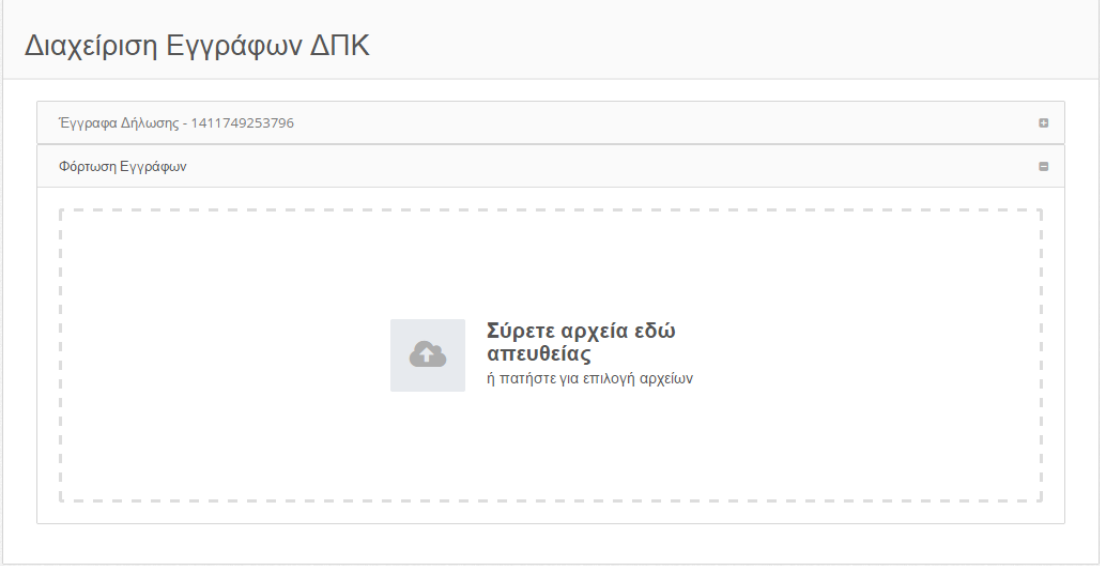

Στην παραπάνω φόρμα δίνεται η δυνατότητα να σύρετε αρχεία απευθείας ή να τα επιλέξετε.

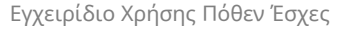

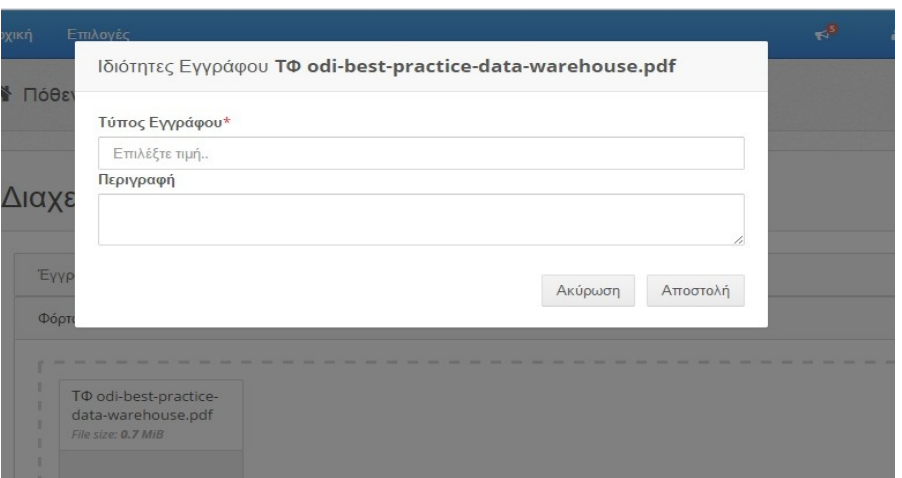

Στην συνέχεια εμφανίζεται η φόρμα **Ιδιότητες Εγγράφου**, όπου θα πρέπει να εισάγετε τον Τύπο Εγγράφου από μια λίστα επιλογών

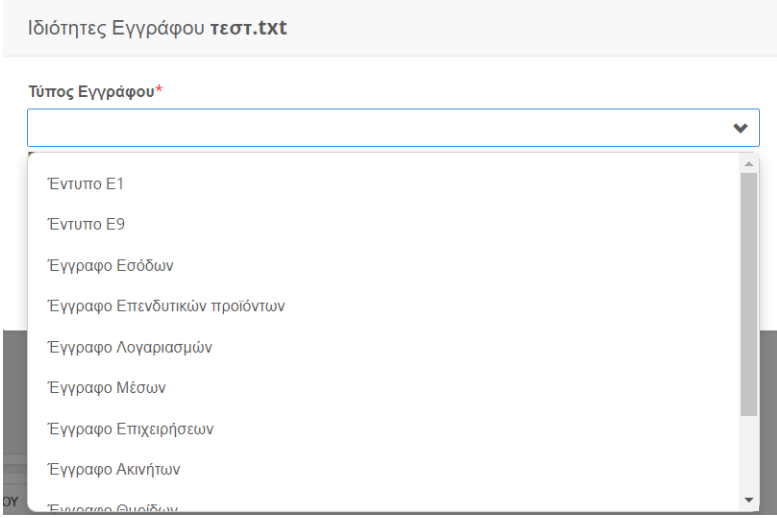

## και μια σύντομη περιγραφή.

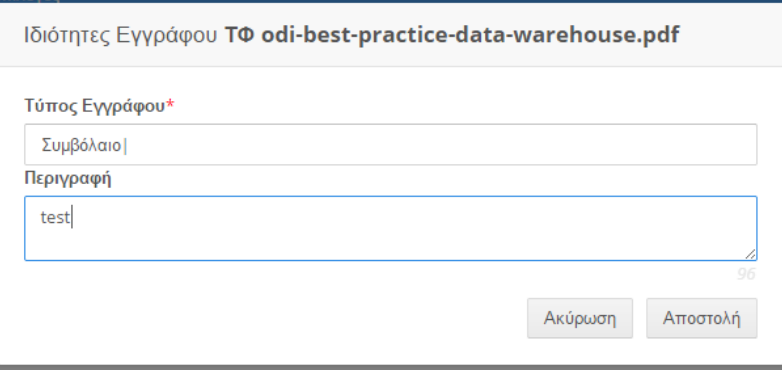

Εγχειρίδιο Χρήσης Πόθεν Έσχες Σελίδα 19 από 104

Στη συνέχεια το αρχείο μεταφορτώνεται στο σύστημα,

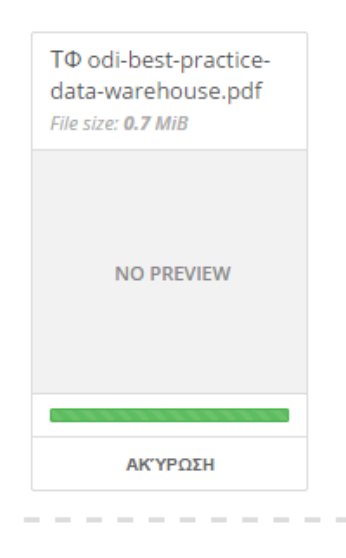

και εμφανίζεται στη λίστα Εγγράφων της Δήλωσης.

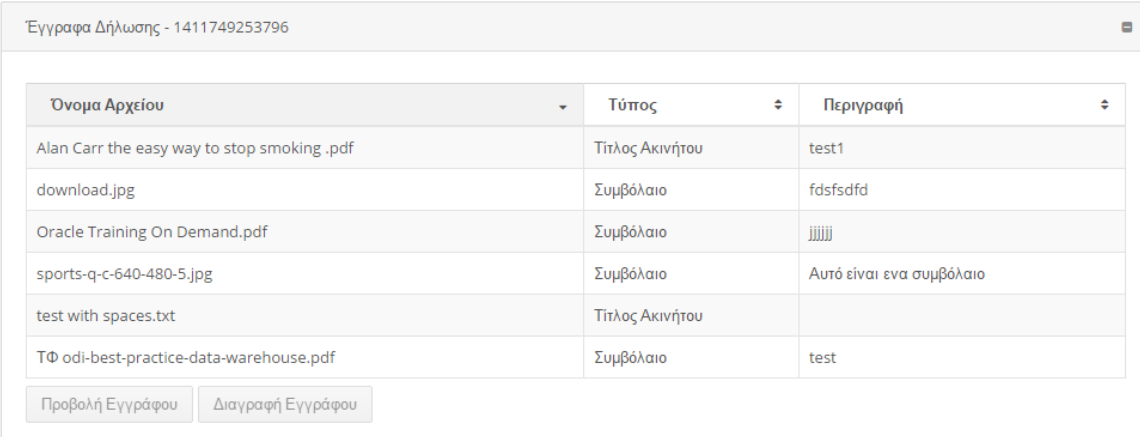

Ο αριθμός που εμφανίζεται δίπλα στις λέξεις Έγγραφα Δήλωσης είναι ο Αριθμός Πρωτοκόλλου της Δήλωσης. Π.χ.

Έγγραφα Δήλωσης - 1411749253796

Προσοχή! Μπορείτε να μεταφορτώσετε αρχεία των τύπων .pdf, .doc ή .docx, .txt, .xls και εικόνες, όπως .jpg, .png, κλπ.

#### <span id="page-19-0"></span>4.3 Διαγραφή Δήλωσης

Εγχειρίδιο Χρήσης Πόθεν Έσχες Σελίδα 20 από 104

Η εφαρμογή δεν δίνει τη δυνατότητα διαγραφής της δήλωσης που έχει δημιουργηθεί, αν αυτή είναι προσωρινά αποθηκευμένη. Αν η δήλωση είναι οριστικοποιημένη ΔΕΝ επιτρέπεται η διαγραφή.

Στην περίπτωση που ο χρήστης έχει δημιουργήσει λανθασμένα μια δήλωση,π .χ. επιλογή λανθασμένου έτους, επιλογή αρχικής αντί ετήσιας ή ενημέρωση εκ των υστέρων περί μη υποχρέωσής του για υποβολή ΔΠΚ, τότε θα πρέπει :

- Εάν αυτή έχει προσωρινά αποθηκευθεί, να μην προβαίνει στην οριστικοποίησή της, αλλά στη διαγραφή της.
- Εάν την έχει οριστικοποιήσει, να επικοινωνεί με το αρμόδιο Όργανο Ελέγχου.

Και στις δύο περιπτώσεις η συγκεκριμένη δήλωση εμφανίζεται μόνο στο προφίλ του στην εφαρμογή και όχι σε κάποιο φορέα ελέγχου.

## <span id="page-20-1"></span>4.4 Επεξεργασία Δήλωσης

Στην οθόνη **Προβολή Δηλώσεων Περιουσιακής Κατάστασης**, στο πίνακα «Τελικές Δηλώσεις», επιλέγουμε τη δήλωση που επιθυμούμε (βλ. §2.1.1) και ενεργοποιείται το εικονίδιο **Επεξεργασία Δήλωσης**.

Δίνεται τη δυνατότητα επεξεργασίας προσωρινά αποθηκευμένης δήλωσης και ο υπόχρεος μπορεί να συνεχίσει κανονικά από το σημείο που την είχε αποθηκεύσει.

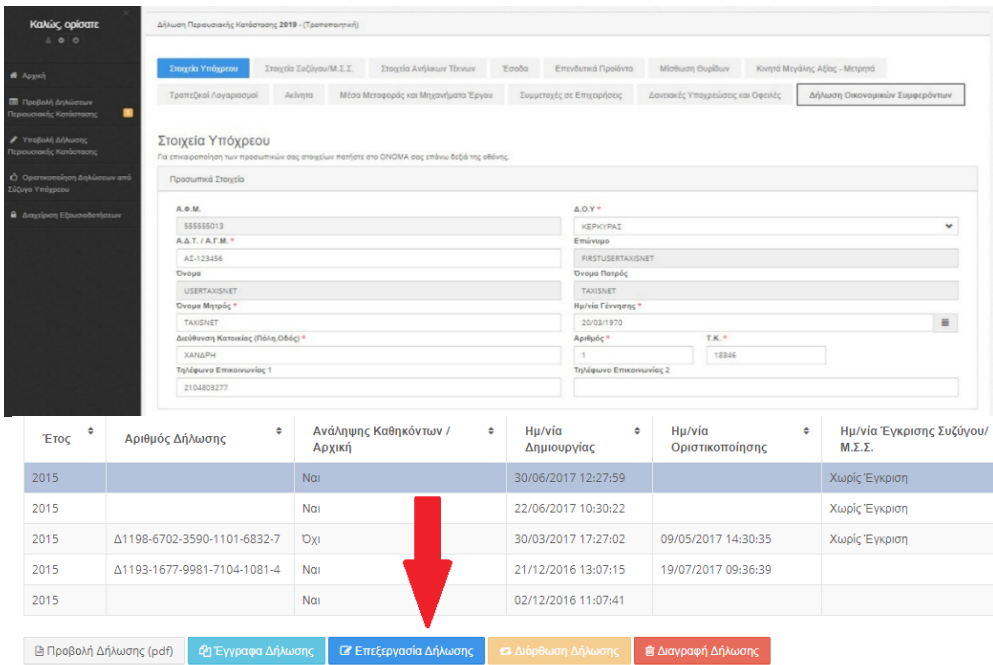

## <span id="page-20-0"></span>4.5 Διόρθωση Δήλωσης

Από τη στιγμή που ο υπόχρεος έχει υποβάλλει – οριστικοποιήσει τη δήλωσή του, αλλά θέλει να κάνει κάποιες αλλαγές ή να προσθέσει επιπλέον στοιχεία,

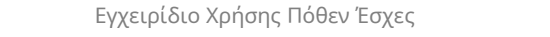

τότε στην οθόνη **Προβολή Δηλώσεων Περιουσιακής Κατάστασης** στο πίνακα «Τελικές Δηλώσεις»,

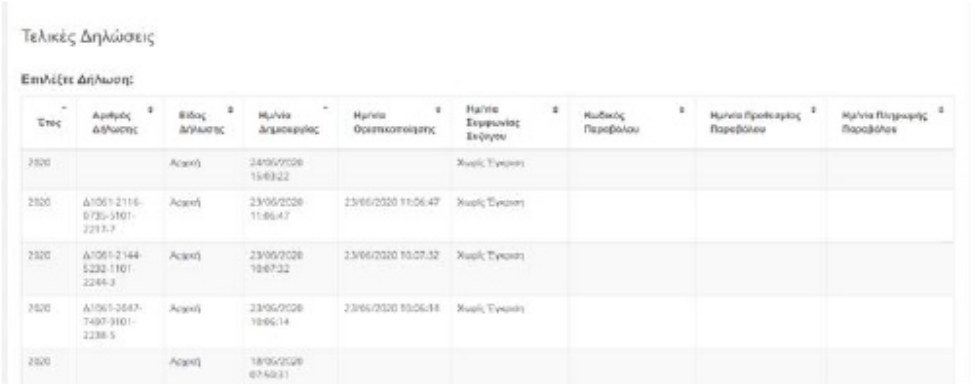

επιλέγει τη δήλωση που επιθυμεί (βλ. §2.1.1) ενεργοποιείται το εικονίδιο **Διόρθωση Δήλωσης,** το επιλέγει και εμφανίζεται το μήνυμα:

Θέλετε να επανυποβάλετε τη Δήλωση Περιουσιακής Κατάστασής σας, με διορθωμένα στοιχεία;

Αν επιλέξετε Ναι, μέχρι την οριστικοποίησή της, λαμβάνεται υπόψη η πιο πρόσφατα οριστικοποιημένη Δήλωση του αντίστοιχου έτους.

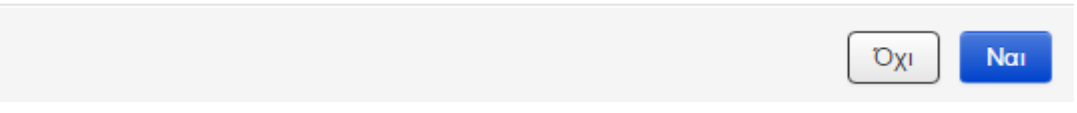

 **ΝΑΙ**: ανοίγει η φόρμα της δήλωσης και συμπληρώνει τα στοιχεία που θέλει,

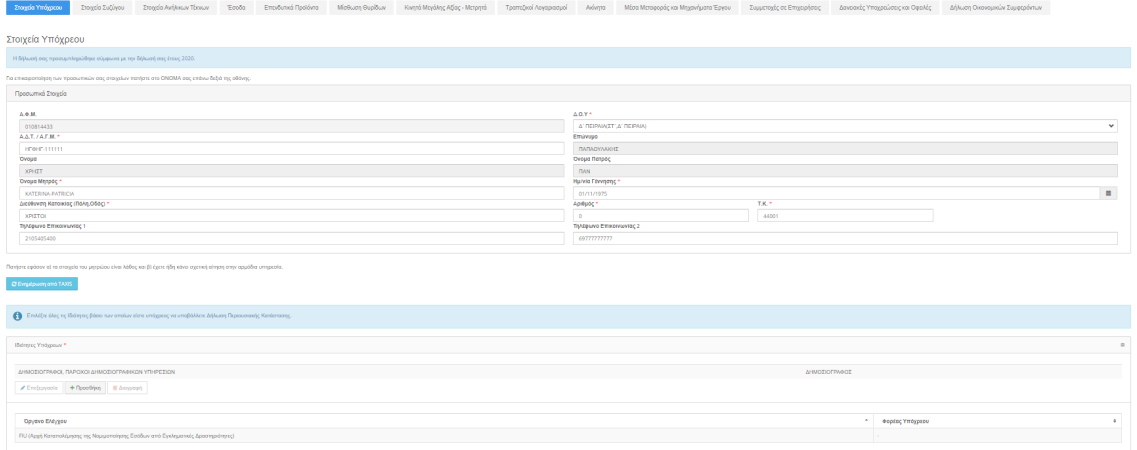

**ΌΧΙ**: παραμένει στην ίδια σελίδα.

Βασική προϋπόθεση για αυτή την δυνατότητα της τροποποιητικής είναι ο φορέας του υπόχρεου να επιτρέπει την τροποποίηση δήλωσης. Σε αντίθετη περίπτωση, ο υπόχρεος πρέπει να επικοινωνήσει με τον αρμόδιο Φορέα Ελέγχου.

Επιλέγοντας μια δήλωση ενός έτους, ενημερώνεται αυτόματα ο πίνακας «Τροποποιήσεις», όπου εμφανίζεται όλο το ιστορικό των δηλώσεων περιουσιακής κατάστασης του υπόχρεου αυτό το έτος.

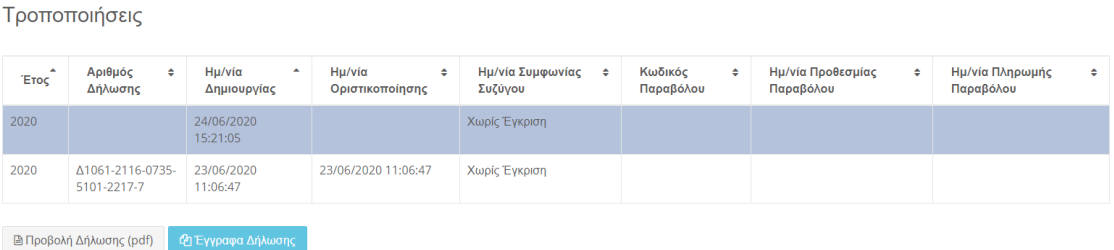

Σε αυτό το πίνακα ο υπόχρεος επιλέγοντας μια δήλωση μπορεί είτε να δει τη δήλωσή του επιλέγοντας **Προβολή Δήλωσης (pdf)** ή να δει τα έγγραφα που έχει επισυνάψει, επιλέγοντας **Έγγραφα Δήλωσης**.

# <span id="page-23-1"></span>5 Υποβολή Δήλωσης Περιουσιακής Κατάστασης

Από την οθόνη **Υποβολή Δήλωσης Περιουσιακής Κατάστασης** ένας υπόχρεος μπορεί να υποβάλει ηλεκτρονικά τη δήλωσή του. Όπως βλέπουμε παρακάτω, εμφανίζονται δύο επιλογές:

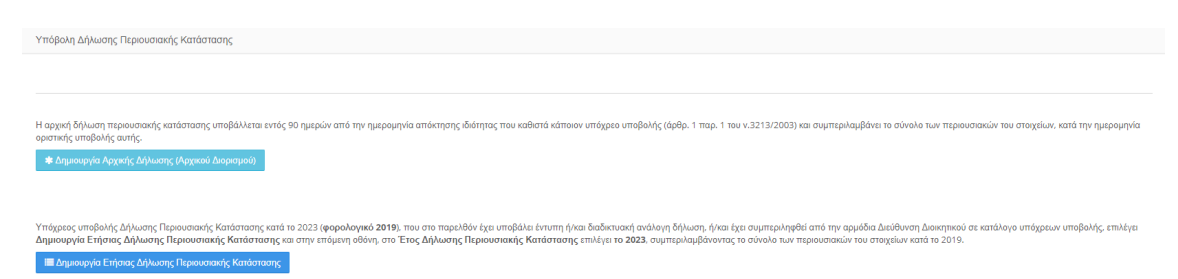

#### <span id="page-23-0"></span>5.1 Δημιουργία Αρχικής Δήλωσης (Αρχικού Διορισμού)

Η δήλωση αρχικού διορισμού είναι η δήλωση που οι υπόχρεοι οφείλουν να υποβάλουν εντός 90 ημερών, εφόσον αποκτήσουν μια καινούρια ιδιότητα και **όχι** αν υποβάλλουν τη δήλωση τους για πρώτη φορά ηλεκτρονικά. Επιλέγοντας **Δημιουργία Αρχικής Δήλωσης (Αρχικού Διορισμού)**, εμφανίζεται η παρακάτω φόρμα:

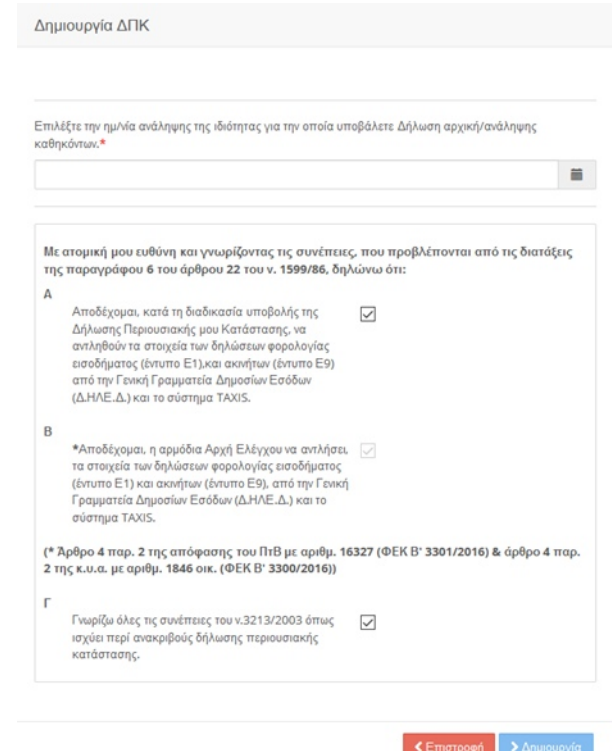

Επιλέγοντας **Δημιουργία** μεταφερόμαστε στην Δημιουργία Δήλωσης Περιουσιακής Κατάστασης.

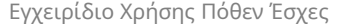

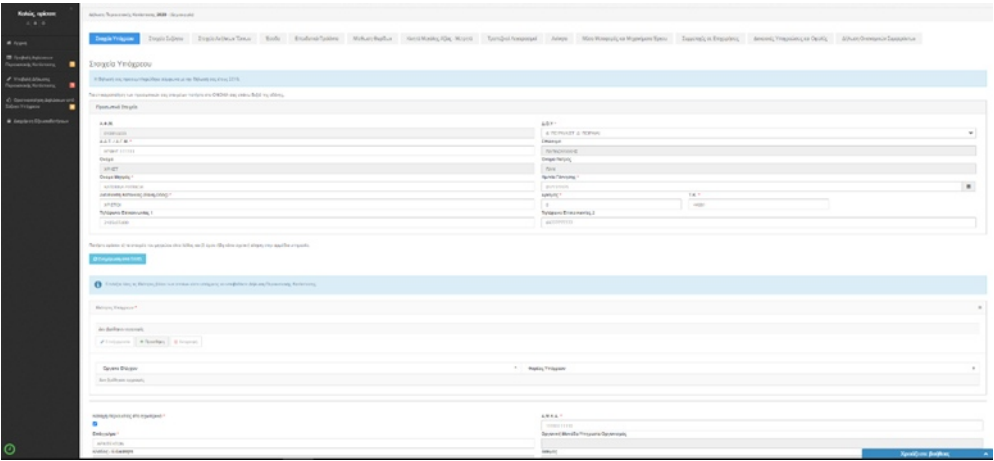

Ο τρόπος συμπλήρωσης της Δήλωσης Περιουσιακής Κατάστασης αναφέρεται στη παρακάτω ενότητα.

<span id="page-24-0"></span>5.2 Δημιουργία Ετήσιας Δήλωσης Περιουσιακής Κατάστασης

Επιλέγοντας **Δημιουργία Ετήσιας Δήλωσης Περιουσιακής Κατάστασης**, εμφανίζεται το παρακάτω

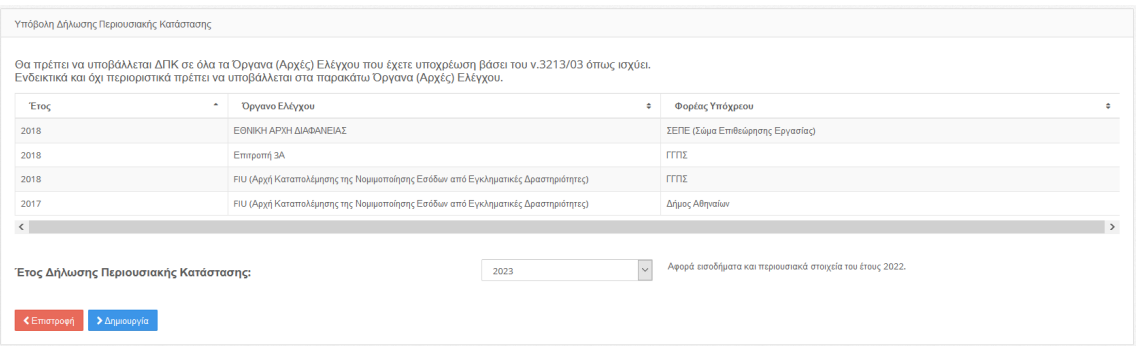

Στον κεντρικό πίνακα αυτής της οθόνης, εμφανίζονται όλες οι Δηλώσεις Περιουσιακής Κατάστασης που έχουν ζητηθεί από το Όργανο Ελέγχου στον υπόχρεο και εκκρεμούν. Στα πεδία φαίνονται το Έτος της ΔΠΚ, το Όργανο Ελέγχου που θα σταλεί η ΔΠΚ και ο Φορέας Υπαγωγής που ανήκει ο υπόχρεος.

Σε αυτό το σημείο επισημαίνεται ότι ο υπόχρεος υποβάλει **ΜΙΑ** Δήλωση Περιουσιακής Κατάστασης ανά **Έτος** και το σύστημα τη δρομολογεί αυτόματα σε όλους τους Φορείς ελέγχου του που έχουν ζητήσει ΔΠΚ το συγκεκριμένο έτος.

Επιλέγοντας είτε μια από τα Όργανα Ελέγχου της λίστας που μας έχουν ζητήσει

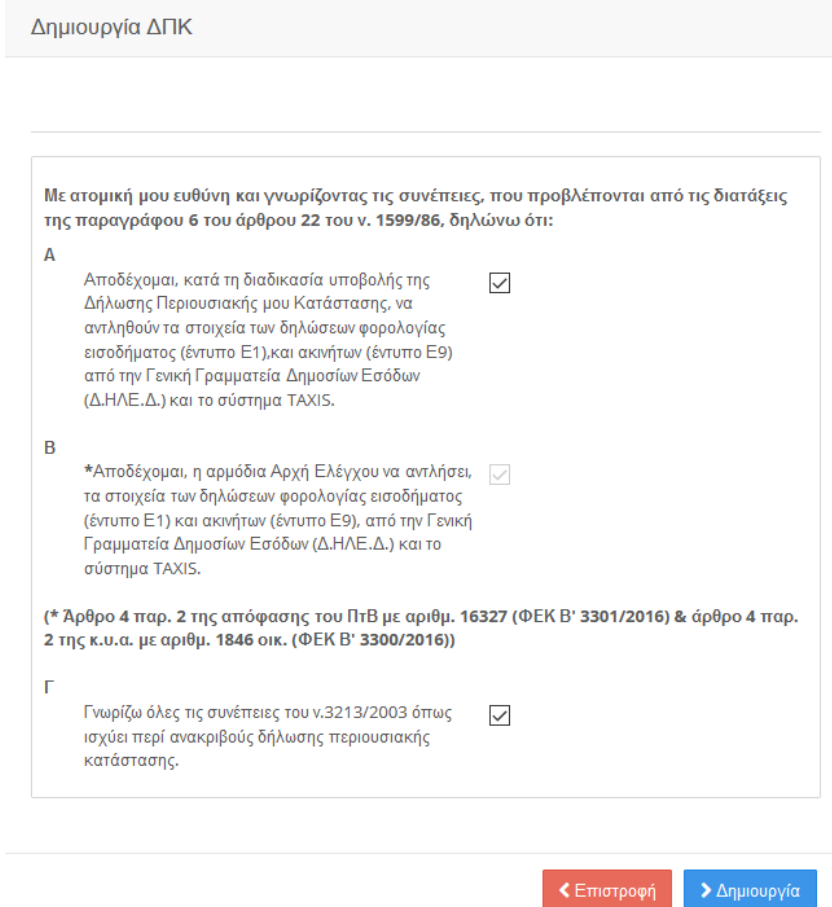

ΔΠΚ, είτε κάποιο έτος από το **Έτος Δήλωσης Περιουσιακής Κατάστασης** και στην συνέχεια **Δημιουργία**, μεταφερόμαστε στο παρακάτω παράθυρο:

Προκειμένου να ενεργοποιηθεί η επιλογή Δημιουργία, ο υπόχρεος θα πρέπει να έχει διαβάσει και να αποδεχτεί τις επιλογές Α, Β, Γ(περί ατομικής ευθύνης. Διαφορετικά, επιλέγουμε **Άκυρο** ώστε να μεταβούμε χωρίς αποθήκευση στην οθόνη **Υποβολή Δήλωσης Περιουσιακής Κατάστασης**,.

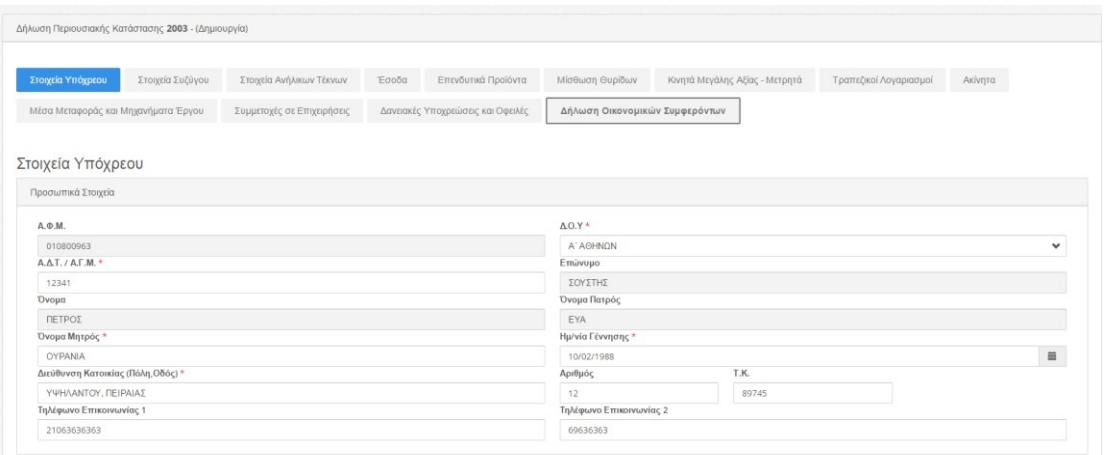

#### <span id="page-26-0"></span>5.3 Προσωρινή Αποθήκευση

Το σύστημα δίνει την επιλογή μη οριστικοποιημένης αποθήκευσης της εργασίας, κατά την οποία:

- Ολοκληρώνει επιτυχώς τον έλεγχο ορθότητας συμπλήρωσης των πεδίων της τρέχουσας οθόνης.
- Αποθηκεύει την εργασία του χρήστη.

και τον μεταφέρει στην **Προβολή Δηλώσεων Περιουσιακής Κατάστασης**

#### <span id="page-26-1"></span>5.4 Οριστικοποίηση της Δήλωσης

 $\overline{\mathcal{L}}$ 

Όταν έχει ολοκληρωθεί η συμπλήρωση της Δήλωσης και έχουν προστεθεί τυχόν έγγραφα, ο υπόχρεος μπορεί να ξεκινήσει τη διαδικασία της οριστικοποίησης επιλέγοντας το κουτάκι «Επιβεβαιώνω την ορθότητα και την πληρότητα των ανωτέρω στοιχείων.» σε **κάθε** καρτέλα (σύνολο δεκατρείς), συμπεριλαμβανομένου και τη **Δήλωση Οικονομικών Συμφερόντων**.

> Επιβεβαιώνω την ορθότητα και την πληρότητα των ανωτέρω στοιχείων, προκειμένου να ενεργοποιηθεί η επιλογή Οριστικοποίησης της Δήλωσης.

Παρατηρούμε ότι όταν το επιλέξει αλλάζει το χρώμα στο τίτλο της εκάστοτε καρτέλας ενημερώνοντας τον έτσι ότι ήδη την έχει επιλέξει.

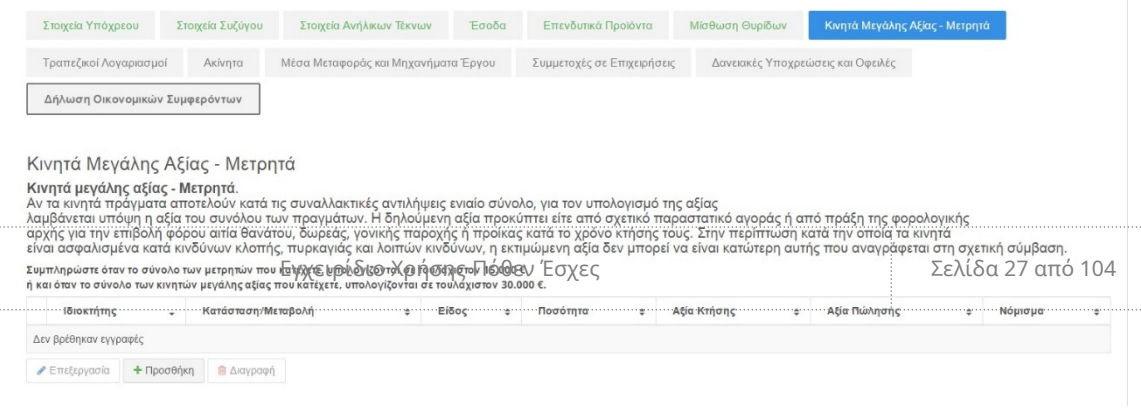

Εφόσον κάνει την παραπάνω διαδικασία σε **όλες** τις καρτέλες, τότε ενεργοποιείται το εικονίδιο **Οριστικοποίηση Δήλωσης,** όπου και το επιλέγει απευθείας **χωρίς** προηγουμένως να επιλέξει **Προσωρινή Αποθήκευση Δήλωσης**.

Στη συνέχεια, το σύστημα εμφανίζει το παρακάτω μήνυμα:

Θέλετε να γίνει οριστικοποίηση της δήλωσης; Μετά την οριστικοποίηση, εφόσον ο υπόχρεος είναι έγγαμος, θα πρέπει και ο/η σύζυγος/ Μ.Σ.Σ. του/της υπόχρεου να οριστικοποιήσει τη δήλωση αφού συνδεθεί εκ νέου στο σύστημα με τους δικούς του/της προσωπικούς κωδικούς TAXISNET.

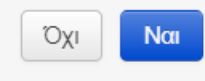

Αν επιλέξετε:

- **Όχι**, επιστέφετε στο μενού «Προβολή Δήλωσης» χωρίς να αποθηκευτούν πεδία που έχετε συμπληρώσει,
- **Ναι**, το σύστημα:
	- o Ολοκληρώνει επιτυχώς συνολικό έλεγχο των τιμών της ΔΠΚ, εκτελώντας σύνολο λογικών ελέγχων.
	- o Αποθηκεύει την οριστικοποιημένη ΔΠΚ.
	- o Δίνει αριθμό δήλωσης και ημερομηνία οριστικοποίησης.
	- o Οδηγεί αυτόματα τον χρήστη στην οθόνη Προβολή Δηλώσεων Περιουσιακής Κατάστασης, όπου εμφανίζονται όλες οι ΔΠΚ που έχουν υποβληθεί από εκείνον.

Παρακάτω παρουσιάζονται αναλυτικά όλες οι καρτέλες, τα αντίστοιχα πεδία και τα βήματα που πρέπει να ακολουθήσει ο υπόχρεος ώστε να συμπληρώσει σωστά μια Δήλωση Περιουσιακής Κατάστασης.

# <span id="page-28-2"></span>6 Συμπλήρωση Δήλωσης Περιουσιακής Κατάστασης

Παρακάτω δίνονται πληροφορίες για τη συμπλήρωση της δήλωσης.

#### <span id="page-28-1"></span>6.1 Στοιχεία Υπόχρεων

Στην καρτέλα αυτή ο υπόχρεος καλείται να συμπληρώσει τα προσωπικά του στοιχεία.

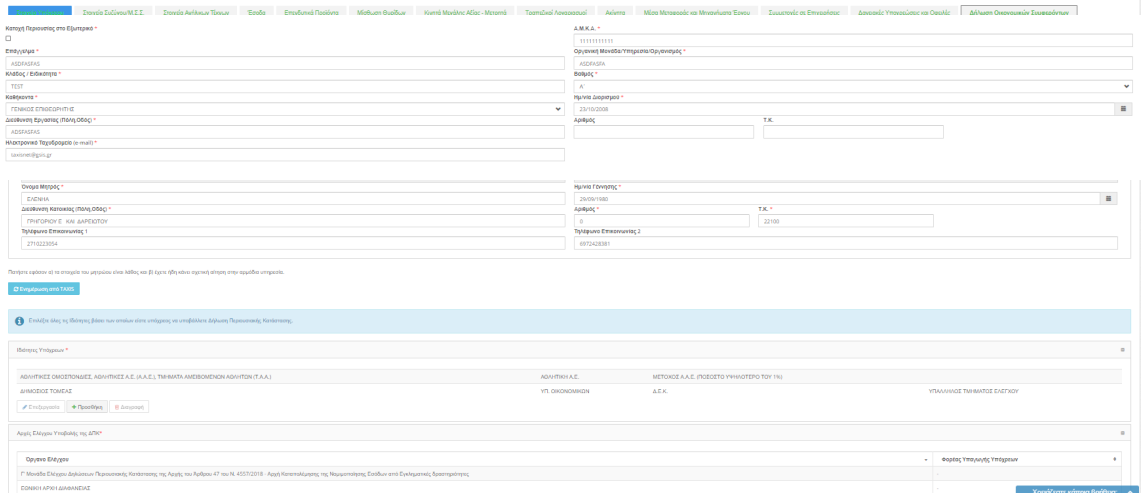

Στοιχεία όπως Α.Φ.Μ, Επώνυμο, Όνομα, Όνομα Πατρός, συμπληρώνονται αυτόματα με τα στοιχεία από το Taxis και δεν δίνεται στο χρήστη η επιλογή της επεξεργασίας τους. Σε περίπτωση που ο υπόχρεος δεν συμφωνεί με αυτά και για όποια αλλαγή, θα πρέπει να επικοινωνήσει με την αρμόδια υπηρεσία (οικεία Δ.Ο.Υ.).

Ενώ Δ.Ο.Υ, Α.Δ.Τ/Α.Γ.Μ, Όνομα Μητρός, Ημ/νία Γέννησης, Διεύθυνση Εργασίας, Τηλέφωνα Επικοινωνίας είναι πεδία τα οποία μπορεί να επεξεργαστεί ο χρήστης.

#### <span id="page-28-0"></span>6.1.1 Επεξήγηση Πεδίων

Παρακάτω και συγκεκριμένα στο πεδίο **Ιδιότητες Υπόχρεών** ο υπόχρεος καλείται να συμπληρώσει τα αντίστοιχα πεδία όπως υπαγορεύονται και από τον τίτλο του πεδίου. Πιο αναλυτικά:

**Ιδιότητες Υπόχρεων**: Εδώ συμπληρώνονται όλες οι ιδιότητες βάσει των οποίων ο υπόχρεος καλείται να υποβάλλει Δήλωση Περιουσιακής Κατάστασης. Σε περίπτωση που το Όργανο Ελέγχου έχει ζητήσει υποβολή Δήλωσης Περιουσιακής Κατάστασης, τότε το πεδίο συμπληρώνεται αυτόματα από το σύστημα με τις ιδιότητες εκείνες που είναι καταχωρημένος από το Όργανο Ελέγχου. Σε αντίθετη περίπτωση, ο υπόχρεος καλείται να προσθέσει μια η περισσότερες ιδιότητες μέσω της επιλογής Προσθήκη και συμπληρώνοντας την παρακάτω εμφανιζόμενη φόρμα:

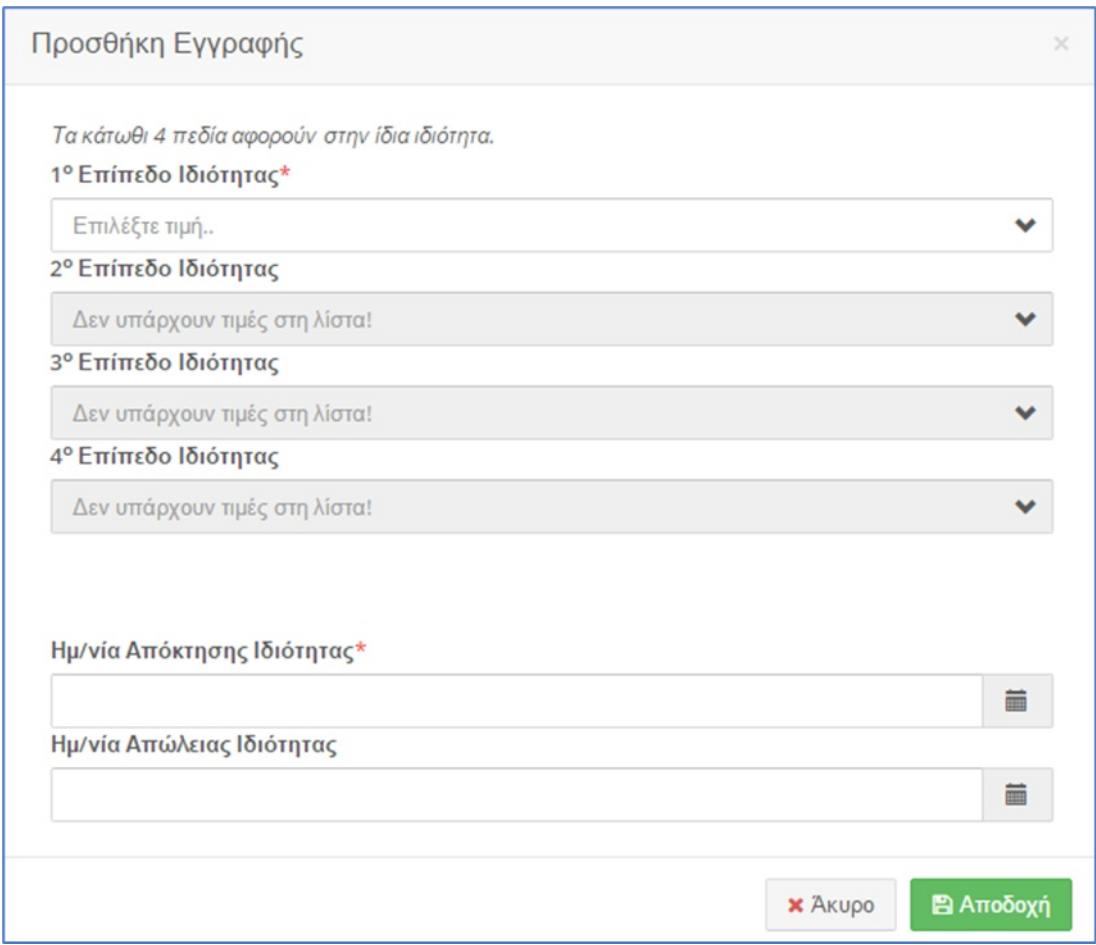

Τα πεδία με τα Επίπεδα Ιδιότητας και Ημ/νία Απόκτησης Ιδιότητας είναι υποχρεωτικά προς συμπλήρωση. Υπάρχει η δυνατότητα Επεξεργασίας και Διαγραφής Εγγραφών από τις αντίστοιχες επιλογές.

**Όργανο Ελέγχου:** Το πεδίο συμπληρώνεται αυτόματα από το σύστημα με το όνομα του Οργάνου.

Όπως δίνεται η δυνατότητα προσθήκης εγγραφής στο πεδίο του φορέα, υπάρχει αντίστοιχα και η δυνατότητα διαγραφής από την αντίστοιχη επιλογή **Διαγραφή**.

**Κατοχή Περιουσίας στο Εξωτερικό:** Επιλέγεται από τον υπόχρεο σε περίπτωση οποιουδήποτε κινητού ή ακίνητου περιουσιακού στοιχείου εκτός Ελλάδας.

**Επάγγελμα:** Η κύρια επαγγελματική ιδιότητα του υπόχρεου. Το πεδίο μπορεί να δεχθεί έως 200 χαρακτήρες.

**Κλάδος ειδικότητα:** Η Διεύθυνση και το Τμήμα του Φορέα στον οποίο ανήκει ή επέλεξε ο υπόχρεος. Το πεδίο μπορεί να δεχθεί έως 200 χαρακτήρες.

**Καθήκοντα:** Η θέση που κατέχει/τα καθήκοντα που ασκεί ο υπόχρεος.

**Διεύθυνση Εργασίας (Οδός):** Η διεύθυνση της εργασίας του υπόχρεου. Το πεδίο μπορεί να δεχθεί έως 200 χαρακτήρες.

**Α.Μ.Κ.Α:** Ο Αριθμός Μητρώου Κοινωνικής Ασφάλισης όπως αναγράφεται στα επίσημα ασφαλιστικά έγγραφα. Το πεδίο μπορεί να δεχθεί έως 11 χαρακτήρες.

**Οργανική Μονάδα Υπηρεσία/Οργανισμός :** Η Διεύθυνση και το Τμήμα του Φορέα που επέλεξε ο υπόχρεος.

**Βαθμός:** Εδώ γίνεται η επιλογή βαθμού του υπόχρεου σύμφωνα με το επίσημο βαθμολόγιο του Φορέα του.

**Ημερομηνία Διορισμού:** Συμπληρώνεται καταχωρώντας /επιλέγοντας την ημερομηνία κατά την οποία ο υπόχρεος ανέλαβε καθήκοντα ή διορίστηκε.

**Email:** Το έγκυρο και ενεργό λογαριασμό email στον οποίο θα αποστέλλονται ηλεκτρονικά μηνύματα που σχετίζονται με τη Δήλωση Περιουσιακής Κατάστασης. Το πεδίο μπορεί να δεχθεί έως 100 χαρακτήρες.

Μετά τη συμπλήρωση των πεδίων μπορεί να μεταβεί στην επόμενη καρτέλα.

Στην περίπτωση που δεν είναι συμπληρωμένα όλα τα υποχρεωτικά πεδία, το σύστημα δεν επιτρέπει τη μετάβαση σε άλλες καρτέλες, ειδοποιώντας τον υπόχρεο με το παρακάτω μήνυμα.

> Δεν είναι δυνατή η μετάβαση σε άλλη οθόνη. λόγω σφαλμάτων στην τρέχουσα οθόνη.

Ταυτόχρονα στην αρχή της σελίδας του υποδεικνύει ποιο ή ποια από τα πεδία δεν έχουν συμπληρωθεί.

#### Στοιχεία Υπόχρεων

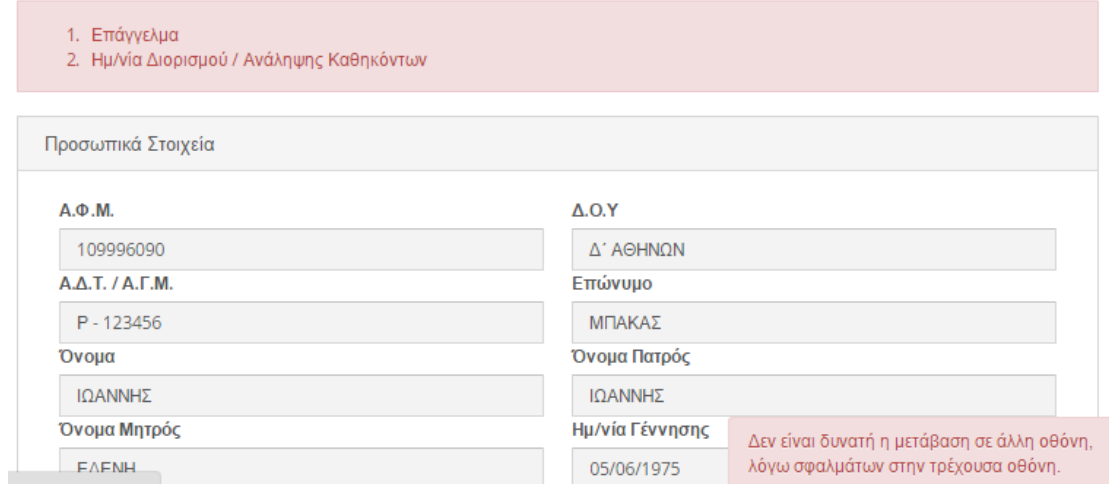

# Παράλληλα τονίζει με κόκκινο περίγραμμα τα μη συμπληρωμένα πεδία.

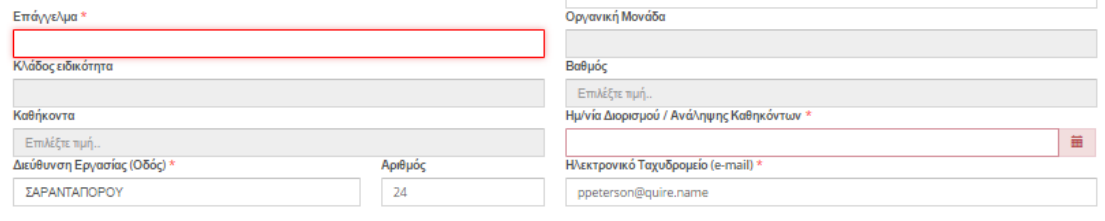

Εφόσον συμπληρωθούν τα υποχρεωτικά πεδία και μόνο τότε θα μπορεί είτε να επιλέξει Προσωρινή Αποθήκευση Δήλωσης ή να μεταβεί στις επόμενες καρτέλες.

## 6.2 Στοιχεία Συζύγου

<span id="page-31-0"></span>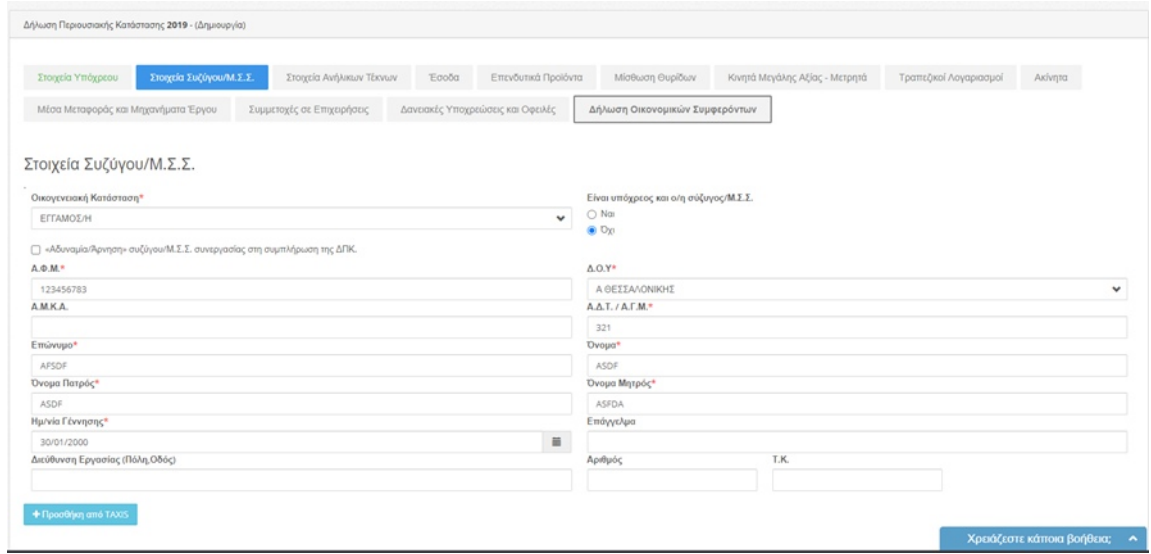

Εγχειρίδιο Χρήσης Πόθεν Έσχες Σελίδα 32 από 104

Στην καρτέλα αυτή ο/η υπόχρεος καλείται να συμπληρώσει τα στοιχεία του/της συζύγου.

Επιλέγοντας το εικονίδιο **+ΠΡΟΣΘΗΚΗ από TAXIS**, που βρίσκεται κάτω από τον πίνακα, ο υπόχρεος έχει τη δυνατότητα να μεταφέρει τα στοιχεία που είναι δηλωμένα ήδη στο TAXIS, τα οποία μπορεί και να επεξεργαστεί.

+ Προσθήκη από TAXIS

Παραθέτουμε αναλυτικά οδηγίες για τη συμπλήρωση και τη λειτουργικότητα των πεδίων.

#### <span id="page-32-0"></span>6.2.1 Επεξήγηση Πεδίων

**Είναι Υπόχρεος και ο/η σύζυγος:** Επιλέγεται ανάλογα με το αν ο/η σύζυγος είναι υπόχρεος/η ξεχωριστής Δήλωσης Περιουσιακής Κατάστασης σε οποιοδήποτε όργανο ελέγχου.

**Οικογενειακή Κατάσταση:** Ο υπόχρεος επιλέγει από τη λίστα των εμφανιζόμενων επιλογών την οικογενειακή κατάσταση η οποία ίσχυε στις 31/12 του έτους για το οποίο υποβάλλει τη Δήλωση Περιουσιακής Κατάστασης. Στην περίπτωση που ο υπόχρεος δηλώσει «Άγαμος/η» ή «Διεζευγμένος/η» τότε τα πεδία των υπόλοιπων στοιχείων απενεργοποιούνται.

Η δυνατότητα καταχώρησης στοιχείων του/της συζύγου ενεργοποιείται μόνο στις περιπτώσεις επιλογής «Έγγαμος» ή «Σύμφωνο Συμβίωσης». Η επιλογή του υπόχρεου σε αυτό το πεδίο θα επηρεάσει άμεσα το πεδίο **Κωδικός Υπόχρεου** στις φόρμες των καρτελών με τα **Έσοδα**, **Επενδυτικά Προϊόντα**, **Θυρίδες**, **Φυλασσόμενα Είδη**, **Τραπεζικοί Λογαριασμοί**, **Ακίνητα**, **Μέσα Μεταφοράς & Μηχανήματα Έργου** και **Συμμετοχές σε Επιχειρήσεις**.

**Δ.Ο.Υ:** Η τρέχουσα Δ.Ο.Υ υπαγωγής του/της συζύγου.

**Α.Δ.Τ/Α.Γ.Μ:** Ο Αριθμός Δελτίου Ταυτότητας/Αριθμός Γενικού Μητρώου όπως αυτός αναγράφεται στα επίσημα έγγραφα. Σχετικά με τον τρόπο σωστής συμπλήρωσης, ο υπόχρεος θα πρέπει να εισάγει τον χαρακτήρα "-" ανάμεσα στα γράμματα και τον αριθμό. Το πεδίο μπορεί να δεχθεί έως 9 χαρακτήρες.

**Όνομα:** Το όνομα συζύγου όπως αναγράφεται στα επίσημα έγγραφα. Το πεδίο μπορεί να δεχθεί έως 50 χαρακτήρες.

**Όνομα Μητρός:** Το Μητρώνυμο συζύγου όπως αναγράφεται στα επίσημα έγγραφα. Το πεδίο μπορεί να δεχθεί έως 50 χαρακτήρες.

**Επάγγελμα:** Η επαγγελματική ιδιότητα συζύγου. Το πεδίο μπορεί να δεχθεί έως 200 χαρακτήρες.

**Α.Φ.Μ:** Ο Αριθμός Φορολογικού Μητρώου συζύγου όπως είναι καταγεγραμμένος στις επίσημες ελληνικές αρχές. Το πεδίο μπορεί να δεχθεί έως 9 χαρακτήρες.

**Α.Μ.Κ.Α:** Ο Αριθμός Μητρώου Κοινωνικής Ασφάλισης συζύγου όπως αναγράφεται στα επίσημα ασφαλιστικά έγγραφα. Το πεδίο μπορεί να δεχθεί έως 11 χαρακτήρες.

**Επώνυμο:** Το επώνυμο συζύγου όπως αναγράφεται στα επίσημα έγγραφα. Το πεδίο μπορεί να δεχθεί έως 50 χαρακτήρες.

**Όνομα Πατρός:** Το Πατρώνυμο συζύγου όπως αναγράφεται στα επίσημα έγγραφα. Το πεδίο μπορεί να δεχθεί έως 50 χαρακτήρες.

**Ημερομηνία Γέννησης:** Η ημερομηνία γέννησης συζύγου όπως αναγράφεται στα επίσημα έγγραφα.

**Διεύθυνση Εργασίας:** Η διεύθυνση εργασίας συζύγου. Το πεδίο μπορεί να δεχθεί έως 200 χαρακτήρες.

Μετά τη συμπλήρωση των πεδίων μπορεί να μεταβεί στην επόμενη καρτέλα.

Στην περίπτωση που δεν είναι συμπληρωμένα όλα τα υποχρεωτικά πεδία, το σύστημα δεν επιτρέπει τη μετάβαση σε άλλες καρτέλες, ειδοποιώντας τον υπόχρεο με το παρακάτω μήνυμα.

> Δεν είναι δυνατή η μετάβαση σε άλλη οθόνη, λόγω σφαλμάτων στην τρέχουσα οθόνη.

Ταυτόχρονα στην αρχή της σελίδας του υποδεικνύει ποιο ή ποια από τα πεδία δεν έχουν συμπληρωθεί και παράλληλα τονίζει με κόκκινο περίγραμμα τα μη συμπληρωμένα πεδία

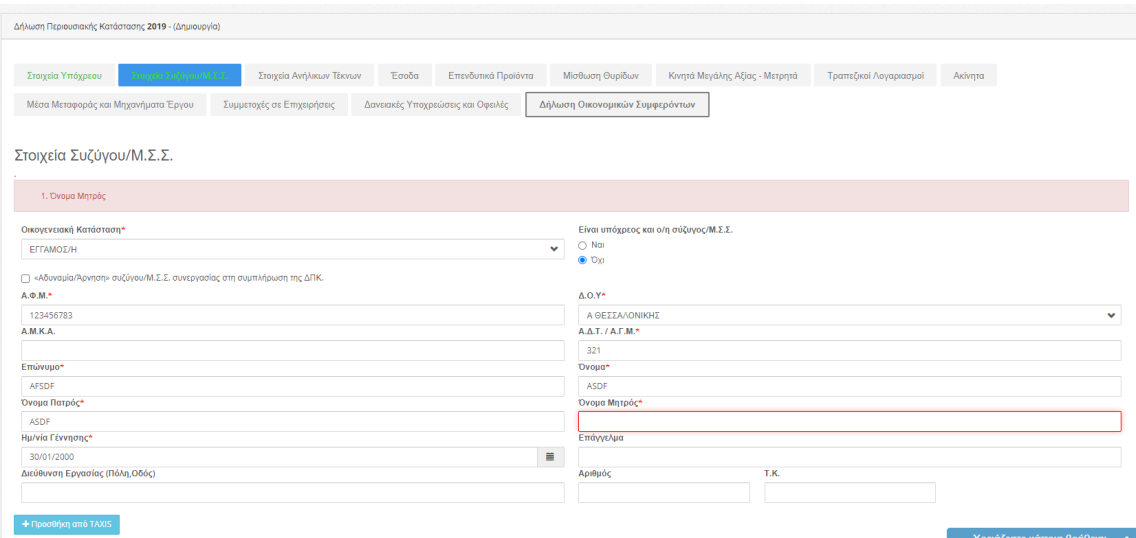

Εφόσον συμπληρωθούν τα υποχρεωτικά πεδία και μόνο τότε θα μπορεί να μεταβεί στις επόμενες καρτέλες.

<span id="page-34-0"></span>6.3 Στοιχεία Ανήλικων Τέκνων

Στην καρτέλα αυτή ο υπόχρεος καλείται να συμπληρώσει τα στοιχεία τυχόν ανήλικων παιδιών του.

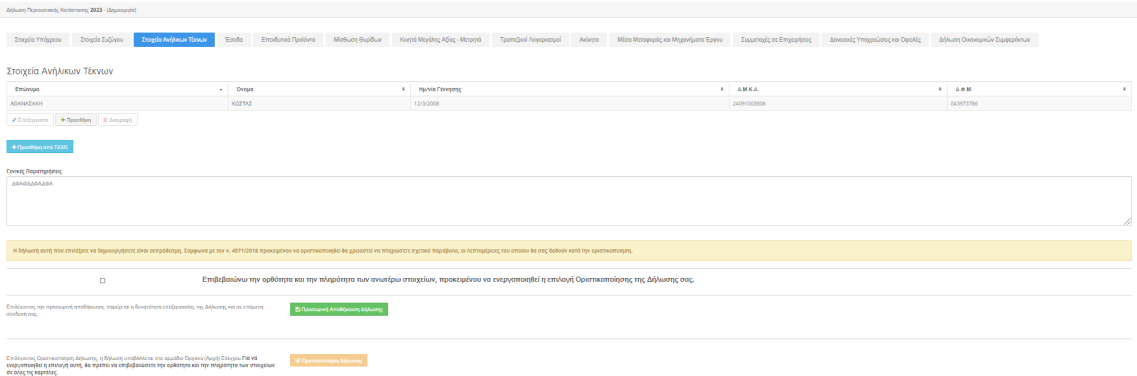

Επιλέγοντας το εικονίδιο **+ΠΡΟΣΘΗΚΗ από TAXIS**, που βρίσκεται κάτω από τον πίνακα, ο υπόχρεος έχει τη δυνατότητα να μεταφέρει τα στοιχεία που έχει δηλώσει ήδη στο TAXIS

+ Προσθήκη από TAXIS

εμφανίζεται η παρακάτω οθόνη

Εγχειρίδιο Χρήσης Πόθεν Έσχες Σελίδα 35 από 104

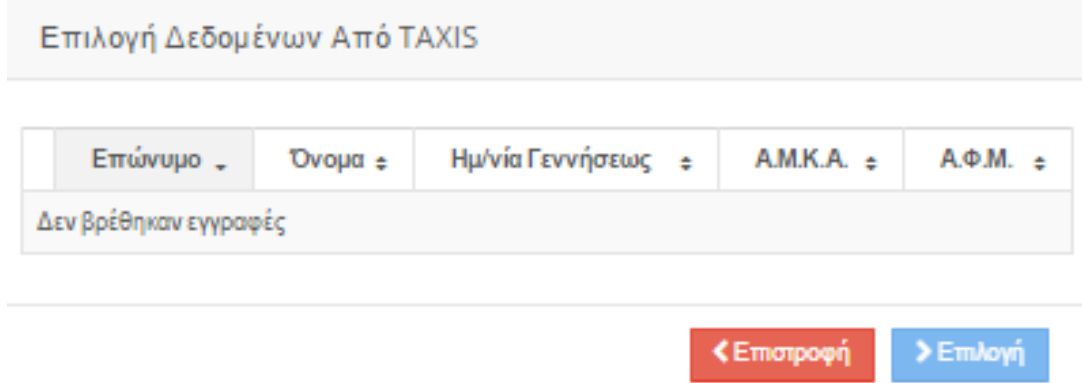

Αν υπάρχουν μια ή παραπάνω καταχωρημένες εγγραφές ο υπόχρεος επιλέγει αυτή/ες που επιθυμεί και πατώντας **ΕΠΙΛΟΓΗ** μεταφέρονται στη δήλωση τα στοιχεία που περιέχει η εγγραφή από το TAXIS. Διαφορετικά, επιλέγοντας **Επιστροφή** μπορεί να γυρίσει στην προηγούμενη οθόνη χωρίς αποθήκευση.

#### <span id="page-35-1"></span>6.3.1 Επεξήγηση Πεδίων

Για να προσθέσει ο υπόχρεος ανήλικα παιδιά, επιλέγει **Προσθήκη** και εμφανίζεται η παρακάτω φόρμα:

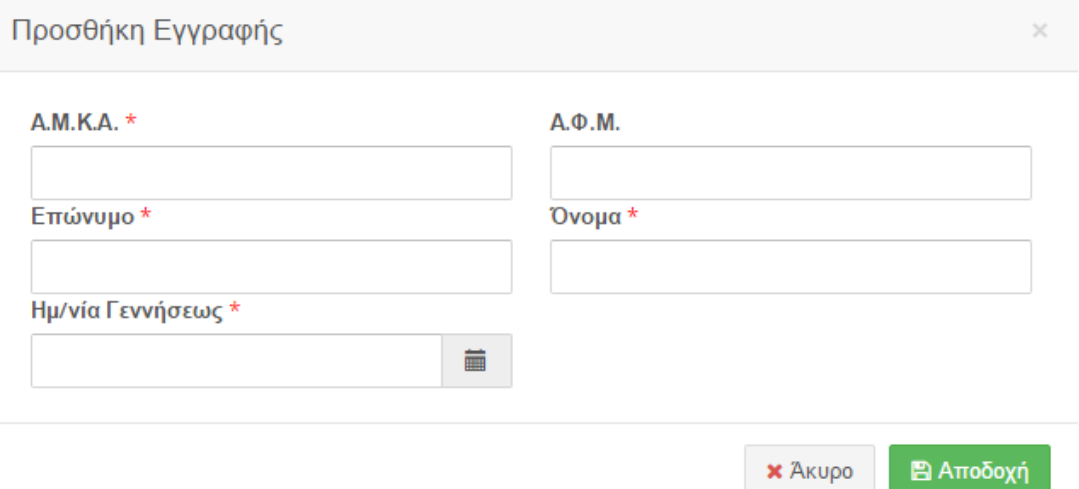

Παραθέτουμε αναλυτικά οδηγίες για τη συμπλήρωση και τη λειτουργικότητα των πεδίων.

<span id="page-35-0"></span>6.3.2 Επεξήγηση Πεδίων πίνακα «Στοιχεία Ανήλικων Παιδιών»

**Α.Μ.Κ.Α.:** Ο Αριθμός Μητρώου Κοινωνικής Ασφάλισης του ανήλικου τέκνου. Το πεδίο δέχεται μέχρι 11 αριθμητικά ψηφία.
**Α.Φ.Μ:** Ο Αριθμός Φορολογικού Μητρώου του ανήλικου τέκνου. Το πεδίο δέχεται μέχρι 9 αριθμητικά ψηφία.

**Επώνυμο:** Το επώνυμο του ανήλικου τέκνου. Το πεδίο δέχεται μέχρι 50

χαρακτήρες. **Όνομα:** Το όνομα του ανήλικου τέκνου. Το πεδίο δέχεται μέχρι 50

χαρακτήρες. **Ημ/νία Γεννήσεως:** Η ημερομηνία γέννησης του ανήλικου τέκνου.

Εφόσον συμπληρώσετε την φόρμα αν επιλέξτε:

· **Αποδοχή** θα προστεθούν οι εγγραφές στο σύστημα

**图 Αποδοχή** 

**Σημείωση**: Για να αποθηκευτεί η εγγραφή που προσθέσατε πρέπει να επιλέξετε **Προσωρινή Αποθήκευση Δήλωσης** (βλ. §5.3).

· **Άκυρο** θα κλείσει η φόρμα χωρίς να αποθηκευτούν τυχόν καταχωρήσεις και θα επανέλθετε στον αντίστοιχο πίνακα.

**X** Акиро

6.3.3 Επεξεργασία – Διαγραφή

Αν υπάρχουν εγγραφές στον πίνακα, είτε **προστέθηκαν από το TAXIS** ή με την

**Προσθήκη,** και ο υπόχρεος επιλέξει κάποια εγγραφή (βλ. §2.1.1) αυτομάτως

ενεργοποιούνται οι επιλογές **Επεξεργασία** και **Διαγραφή**.

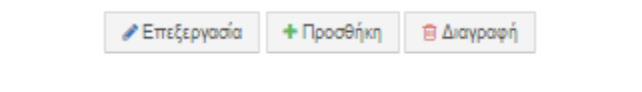

- · **Επεξεργασία**: εμφανίζεται ξανά η φόρμα και ο υπόχρεος μπορεί να κάνει οποιαδήποτε αλλαγή επιθυμεί.
- · **Διαγραφή**: Διαγράφεται η επιλεγμένη εγγραφή.
- 6.4 Έσοδα

Στην καρτέλα αυτή ο υπόχρεος καλείται να συμπληρώσει τα έσοδα από κάθε πηγή που αποκτήθηκαν κατά το προηγούμενο οικονομικό έτος.

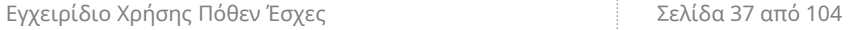

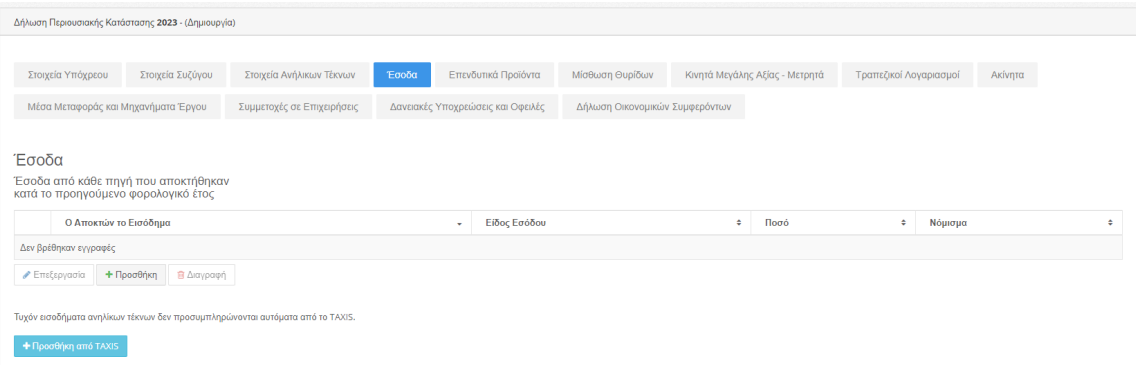

Επιλέγοντας το εικονίδιο **+ΠΡΟΣΘΗΚΗ από TAXIS**, που βρίσκεται κάτω από τον πίνακα, ο υπόχρεος έχει τη δυνατότητα να μεταφέρει τα στοιχεία που έχει δηλώσει ήδη στο TAXIS

+ Προσθήκη από TAXIS

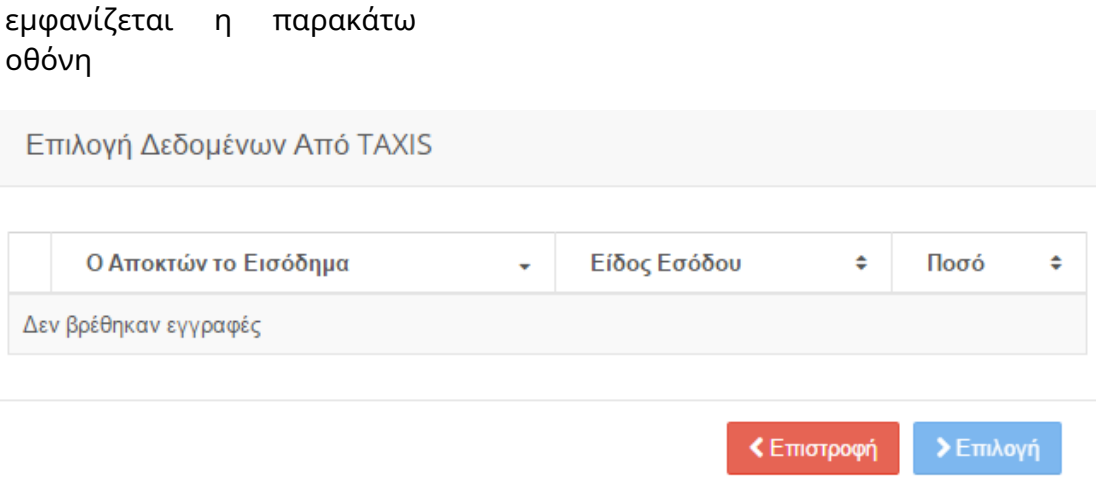

Ο υπόχρεος επιλέγει (βλ. § 2.1.1) την εγγραφή που επιθυμεί και πατώντας **Επιλογή** μεταφέρονται στη δήλωση τα στοιχεία που περιέχει η εγγραφή από το TAXIS και στη συνέχεια συμπληρώνει τα επιπλέον στοιχεία που του ζητούνται στην καρτέλα. Ομοίως πρέπει να ακολουθήσει τη διαδικασία αν υπάρχουν παραπάνω από μια εγγραφές. Διαφορετικά, επιλέγοντας **Επιστροφή** μπορεί να γυρίσει στην προηγούμενη οθόνη χωρίς αποθήκευση.

Για να προσθέσει ο υπόχρεος εγγραφή, επιλέγει **Προσθήκη** και εμφανίζεται η παρακάτω φόρμα:

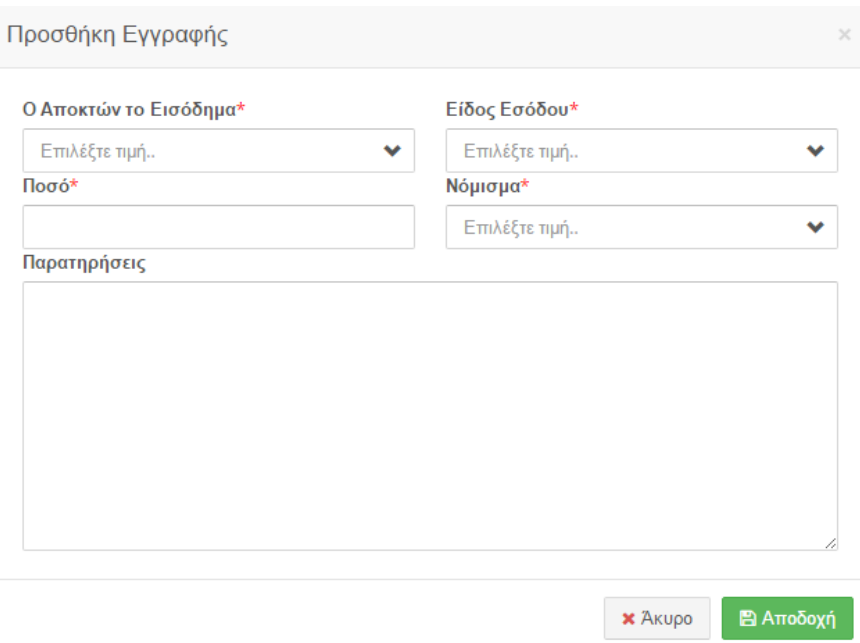

### 6.4.1 Επεξήγηση Πεδίων

**Ο Αποκτών το Εισόδημα:** Το πρόσωπο που εισέπραξε το σχετικό έσοδο. Οι επιλογές που εμφανίζονται στη λίστα είναι οι εξής:

- · «Υπόχρεος»: Αν ανήκει στον ίδιο.
- · «Σύζυγος»: Αν ανήκει στη σύζυγο. Εμφανίζεται σε περίπτωση που ο υπόχρεος έχει δηλώσει «Έγγαμος/η» ή «Σύμφωνο συμβίωσης» στην καρτέλα «Στοιχεία Συζύγου».
- · Ονοματεπώνυμο Παιδιού: αν ανήκει σε κάποιο παιδί. Εμφανίζεται αν έχει

δηλώσει ανήλικα παιδιά στην καρτέλα «Στοιχεία Ανήλικων Τέκνων».

**Είδος Εσόδου:** Το είδος εσόδου που αποκτήθηκε.

**Ποσό:** Το συνολικό ποσό που αντιστοιχεί στο επιλεγμένο Είδος Εσόδου. Πρέπει να είναι αριθμός. Ο διαχωρισμός χιλιάδων με τελεία (.) και υποδιαστολή με κόμμα (.) πχ 2.500,23

**Νόμισμα:** Το νόμισμα εσόδου.

Εφόσον συμπληρώσετε την φόρμα αν επιλέξτε:

· **Αποδοχή** θα προστεθούν οι εγγραφές στο σύστημα

**Aποδοχή** 

**Σημείωση**: Για να αποθηκευτεί η εγγραφή που προσθέσατε πρέπει να επιλέξετε **Προσωρινή Αποθήκευση Δήλωσης** (βλ. §5.3).

· **Άκυρο** θα κλείσει η φόρμα χωρίς να αποθηκευτούν τυχόν καταχωρήσεις και θα επανέλθετε στον αντίστοιχο πίνακα.

**x** Акиро

# 6.4.2 Επεξεργασία – Διαγραφή

Αν υπάρχουν εγγραφές στον πίνακα, είτε **προστέθηκαν από το TAXIS** ή με την **Προσθήκη,** και ο υπόχρεος επιλέξει κάποια εγγραφή αυτομάτως ενεργοποιούνται οι επιλογές **Επεξεργασία** και **Διαγραφή**.

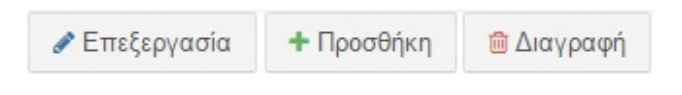

- **Επεξεργασία**: εμφανίζεται ξανά η φόρμα και ο υπόχρεος μπορεί να κάνει οποιαδήποτε αλλαγή επιθυμεί.
- **Διαγραφή**: Διαγράφει την επιλεγμένη εγγραφή.

## 6.5 Επενδυτικά Προϊόντα

Στην καρτέλα αυτή ο υπόχρεος καλείται να συμπληρώσει τα επενδυτικά προϊόντα ημεδαπών και αλλοδαπών εταιρειών, ομόλογα και κάθε είδους ομολογίες, αμοιβαία κεφάλαια, παράγωγα χρηματοοικονομικά προϊόντα καθώς και οποιοδήποτε χρηματοοικονομικό προϊόν τράπεζας ασφαλιστικής εταιρείας η οποιουδήποτε χρηματοπιστωτικού ιδρύματος.

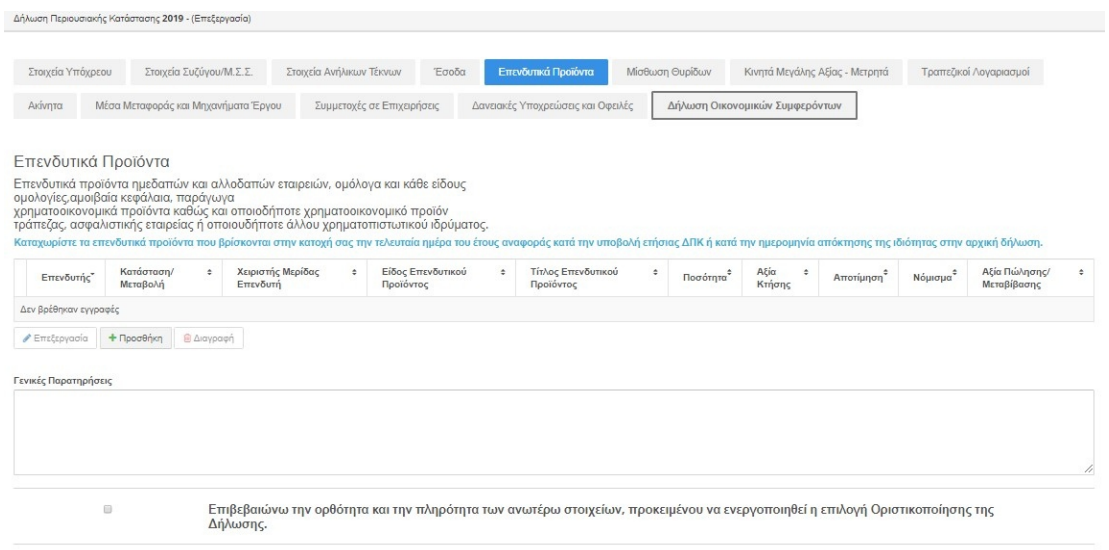

Για να προσθέσει ο υπόχρεος εγγραφή, επιλέγει **Προσθήκη** και εμφανίζεται η παρακάτω φόρμα.

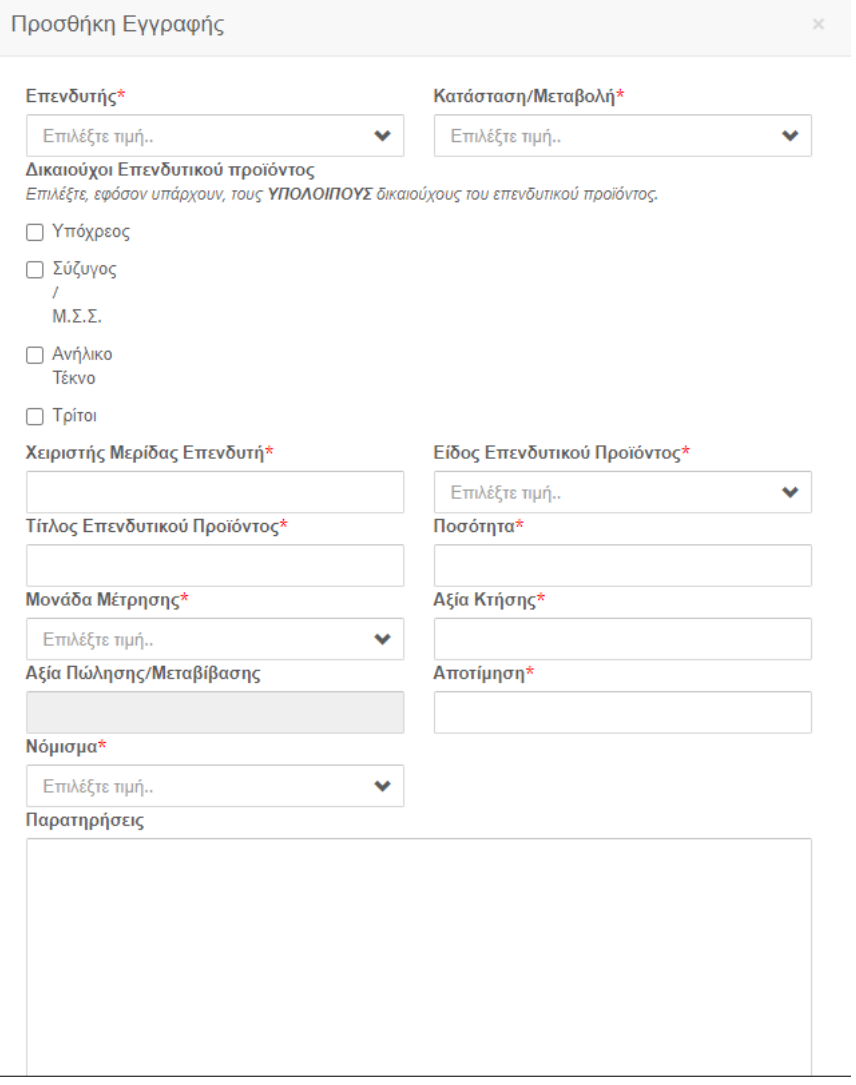

Επιλέξτε ΟΛΟΥΣ τους τρόπους, με τους οποίους έχει αποκτηθεί το καταχωρούμενο περιουσιακό στοιχείο.

 $\overline{a}$ 

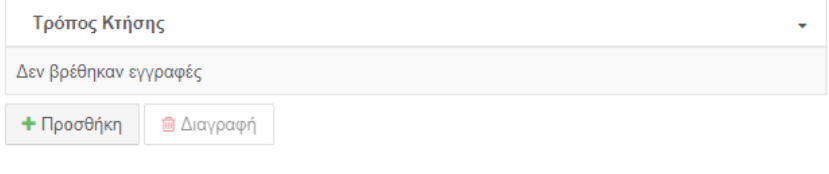

Επιλέξτε **ΟΛΕΣ** τις πηγές, από τις οποίες προήλθαν τα χρήματα για να αποκτηθεί το καταχωρούμενο<br>περιουσιακό στοιχείο.

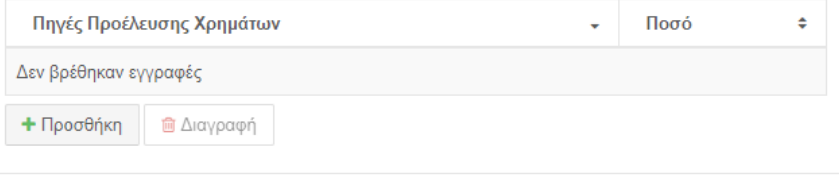

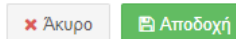

# 6.5.1 Επεξήγηση Πεδίων

**Επενδυτής**: Ο ιδιοκτήτης του επενδυτικού προϊόντος. Οι επιλογές που εμφανίζονται στη λίστα είναι οι εξής:

- «Υπόχρεος»: αν ανήκει στον ίδιο.
- «Σύζυγος»: αν ανήκει στη σύζυγο. Εμφανίζεται σε περίπτωση που ο υπόχρεος έχει δηλώσει «Έγγαμος/η» ή «Σύμφωνο συμβίωσης» στην καρτέλα «Στοιχεία Συζύγου
- Ανήλικο Τέκνο: αν ανήκει σε κάποιο παιδί. Εμφανίζεται αν έχει δηλώσει ανήλικα παιδιά στην καρτέλα «Στοιχεία Ανήλικων Τέκνων».
- Τρίτοι : Άλλα πρόσωπα.

**Κατάσταση Μεταβολή**: Η χρονική περίοδος απόκτησης/εκποίησης/διαγραφής του καταχωρισμένου επενδυτικού προϊόντος. Σε περίπτωση επιλογής «εκποίηση/διαγραφή στην τρέχουσα χρήση», ενεργοποιείτε το πεδίο Αξία Πώλησης/Μεταβίβασης.

**Χειριστής Μερίδας Επενδυτή:** Ο χειριστής μερίδας του επενδυτή για το συγκεκριμένο προϊόν. Το πεδίο δέχεται μέχρι 200 χαρακτήρες ελληνικούς ή λατινικούς.

**Είδος Επενδυτικού Προϊόντος:** Το είδος του επενδυτικού προϊόντος.

**Τίτλος Επενδυτικού Προϊόντος:** Ο τίτλος του επενδυτικού προϊόντος.

Το πεδίο δέχεται μέχρι 100 χαρακτήρες ελληνικούς ή λατινικούς.

**Ποσότητα:** Η ποσότητα του προϊόντος με αριθμό. Το πεδίο δέχεται ακέραιο αριθμό μέχρι 15 ψηφία.

**Μονάδα Μέτρησης:** Η μονάδα μέτρησης του επενδυτικού προϊόντος.

**Αξία Κτήσης:** Η αξία του επενδυτικού προϊόντος, κατά το χρόνο κτήσης του. Σε περίπτωση που δεν πραγματοποιήθηκε χρηματική συναλλαγή κατά την απόκτηση του π.χ. δωρεά καταχωρίζουμε μηδέν (0). Το πεδίο δέχεται μέχρι 15 ψηφία. Προαιρετικά, σε αυτά τα ψηφία μπορούμε να συμπεριλάβουμε μέχρι 2 δεκαδικά. Ο διαχωρισμός χιλιάδων με τελεία (.) και υποδιαστολή με κόμμα (,) π.χ 2.500,23

**Αξία Πώλησης/Μεταβίβασης:** Η αξία πώλησης του προϊόντος, κατά το χρόνο πώλησης/μεταβίβασης του. Σε περίπτωση που δεν απαιτείται χρηματική συναλλαγή κατά την μεταβίβαση π.χ. δωρεά καταχωρίζουμε μηδέν (0). Το πεδίο δέχεται μέχρι 15 ψηφία. Προαιρετικά, σε αυτά τα ψηφία μπορούμε να συμπεριλάβουμε μέχρι 2 δεκαδικά. Ο διαχωρισμός χιλιάδων με τελεία (.) και υποδιαστολή με κόμμα (,) π.χ 2.500,23

**Αποτίμηση**: Η αξία αποτίμησης του προϊόντος, την 31η Δεκεμβρίου του έτους για το οποίο υποβάλλετε τη ΔΠΚ (εφόσον πρόκειται για ετήσια δήλωση) ή κατά την ημερομηνία απόκτησης της ιδιότητας (σε περίπτωση αρχικής δήλωσης). Το πεδίο δέχεται μέχρι 15 ψηφία. Προαιρετικά, σε αυτά τα ψηφία μπορούμε να συμπεριλάβουμε μέχρι 2 δεκαδικά. Ο διαχωρισμός χιλιάδων με τελεία (.) και υποδιαστολή με κόμμα (,) π.χ 2.500,23

**Νόμισμα:** Το νόμισμα που αντιστοιχεί στην αποτίμηση και στην αξία κτήσης ή πώλησης/μεταβίβασης.

**Παρατηρήσεις:** Απαραίτητες επισημάνσεις που αφορούν στα επενδυτικά προϊόντα και το Όργανο ελέγχου θα πρέπει να γνωρίζει. Το πεδίο δέχεται μέχρι 400 χαρακτήρες.

**Τρόπος Κτήσης:** Με την επιλογή **Προσθήκη** ο υπόχρεος επιλέγει ΟΛΟΥΣ τους τρόπους, με τους οποίους έχει αποκτηθεί το καταχωρισμένο περιουσιακό στοιχείο. Το πεδίο έχει τη δυνατότητα πολλαπλής επιλογής.

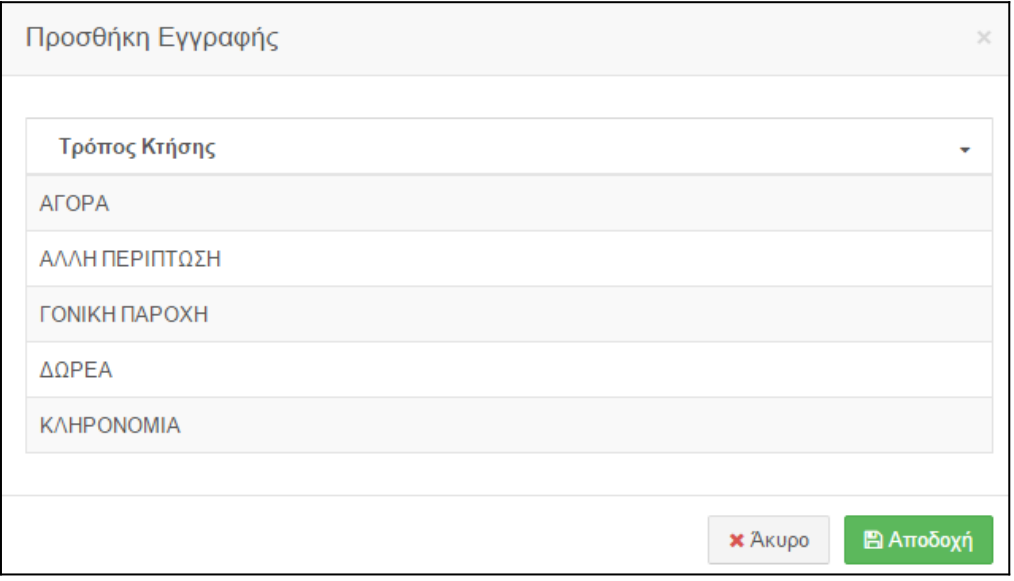

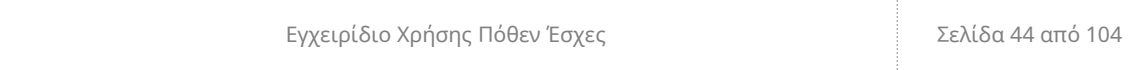

Όταν προστεθούν εγγραφές στον πίνακα και ο υπόχρεος επιλέξει κάποια εγγραφή αυτομάτως ενεργοποιούνται και οι επιλογές **Επεξεργασία** και **Διαγραφή**.

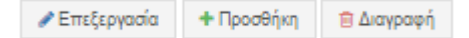

- Επεξεργασία: εμφανίζεται ξανά το παράθυρο και ο υπόχρεος μπορεί να κάνει οποιαδήποτε αλλαγή επιθυμεί.
- **Διαγραφή**: Διαγράφει την επιλεγμένη εγγραφή.

**Πηγές Προέλευσης Χρημάτων:** Ο υπόχρεος επιλέγει με **Προσθήκη** όλες τις πηγές από τις οποίες προήλθαν τα χρήματα για να αποκτηθεί το καταχωρισμένο περιουσιακό στοιχείο, καθώς και το χρηματικό ποσό που αντιστοιχεί σε αυτές. Το **Ποσό** θα πρέπει να ισούται με την **Συνολική Αξία**, το πεδίο μπορεί να δεχθεί έως 15 χαρακτήρες.

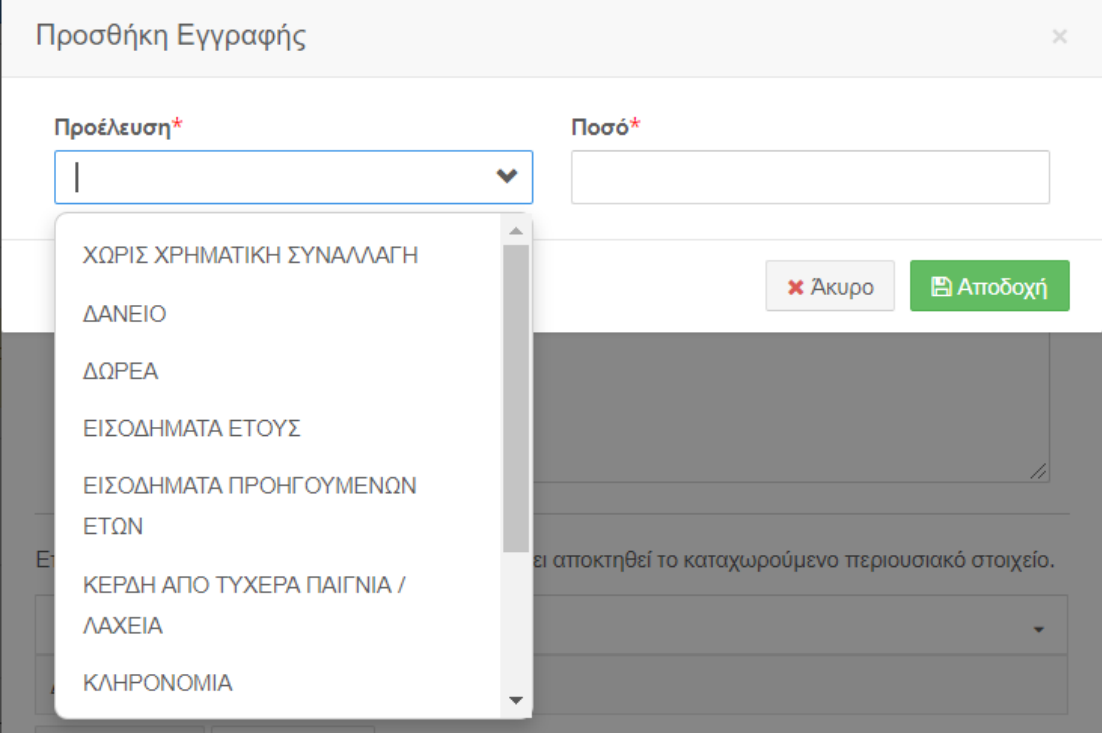

Στο κάτω μέρος του παραθύρου υπάρχουν οι επιλογές **Αποδοχή** και **Άκυρο**, με τις οποίες ο υπόχρεος μπορεί να προσθέσει την εγγραφή ή να γυρίσει στην προηγούμενη οθόνη αντίστοιχα.

Όταν προστεθούν εγγραφές στον πίνακα και ο υπόχρεος επιλέξει κάποια εγγραφή αυτομάτως ενεργοποιούνται και οι επιλογές **Επεξεργασία** και **Διαγραφή**.

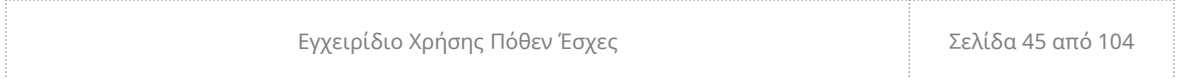

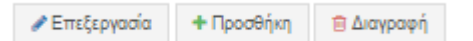

- **Επεξεργασία**: εμφανίζεται ξανά το παράθυρο και ο υπόχρεος μπορεί να κάνει οποιαδήποτε αλλαγή επιθυμεί.
- **Διαγραφή**: Διαγράφει την επιλεγμένη εγγραφή.

Εφόσον συμπληρώσετε την φόρμα αν επιλέξτε:

**Αποδοχή** θα προστεθούν οι εγγραφές στο σύστημα

**E** Αποδοχή

 **Σημείωση**: Για να αποθηκευτεί η εγγραφή που προσθέσατε πρέπει να

επιλέξετε **Προσωρινή Αποθήκευση Δήλωσης** (βλ. §5.3).

 **Άκυρο** θα κλείσει η φόρμα χωρίς να αποθηκευτούν τυχόν καταχωρίσεις και θα επανέλθετε στον αντίστοιχο πίνακα.

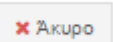

6.5.2 Επεξεργασία – Διαγραφή

Αν υπάρχουν εγγραφές στον πίνακα και ο υπόχρεος επιλέξει κάποια αυτομάτως ενεργοποιούνται οι επιλογές **Επεξεργασία** και **Διαγραφή**.

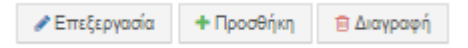

- **Επεξεργασία**: εμφανίζεται ξανά η φόρμα και ο υπόχρεος μπορεί να κάνει οποιαδήποτε αλλαγή επιθυμεί.
- **Διαγραφή**: Διαγράφει την επιλεγμένη εγγραφή.

## 6.6 Μίσθωση Θυρίδων

Στην καρτέλα αυτή ο υπόχρεος καλείται να συμπληρώσει τις θυρίδες σε τράπεζες, ταμιευτήρια και άλλα ημεδαπά ή αλλοδαπά ιδρύματα.

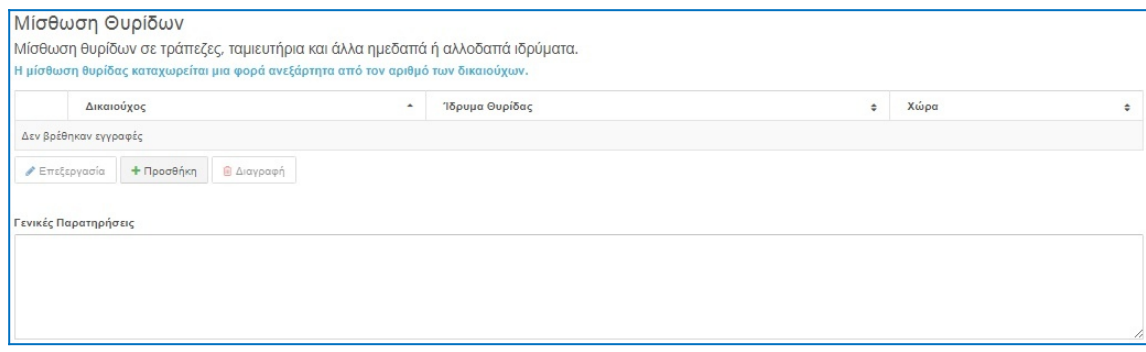

Για να προσθέσει ο υπόχρεος εγγραφή, επιλέγει **Προσθήκη** και εμφανίζεται η παρακάτω φόρμα.

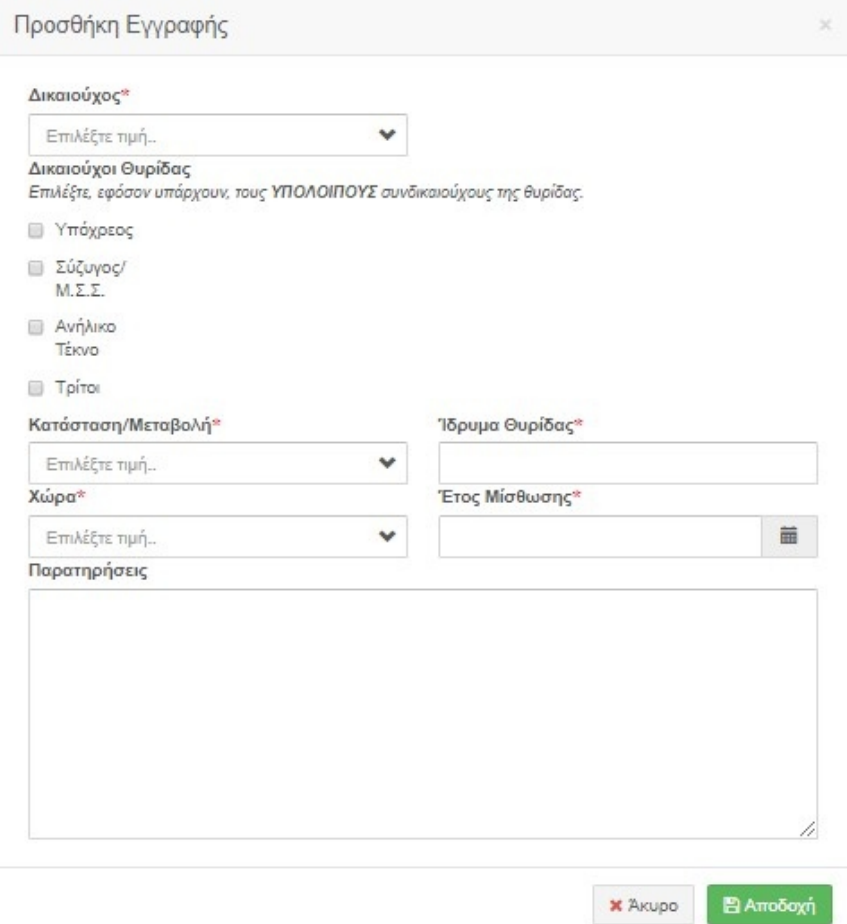

# 6.6.1 Επεξήγηση Πεδίων

**Δικαιούχος**: Ο δικαιούχος της θυρίδας. Οι επιλογές που εμφανίζονται στη λίστα είναι οι εξής:

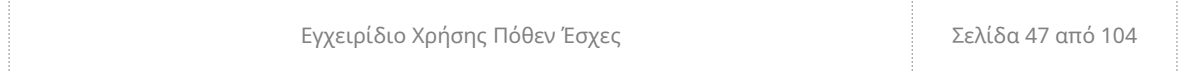

- «Υπόχρεος»: αν ανήκει στον ίδιο.
- «Σύζυγος»: αν ανήκει στη σύζυγο. Εμφανίζεται σε περίπτωση που ο υπόχρεος έχει δηλώσει «Έγγαμος/η» ή «Σύμφωνο συμβίωσης» στην καρτέλα «Στοιχεία Συζύγου
- Ονοματεπώνυμο Παιδιού: αν ανήκει σε κάποιο παιδί. Εμφανίζεται αν έχει δηλώσει ανήλικα παιδιά στην καρτέλα «Στοιχεία Οικείων».

**Δικαιούχοι Θυρίδας:** Οι υπόλοιποι συνδικαιούχοι της θυρίδας.

**Κατάσταση/Μεταβολή:** Η χρονική περίοδος μίσθωσης ή λήξης μίσθωσης της καταχωρισμένης θυρίδας.

**Ίδρυμα Θυρίδας:** Το χρηματοπιστωτικό ή άλλο ίδρυμα στο οποίο βρίσκεται η θυρίδα. Το πεδίο δέχεται μέχρι 50 χαρακτήρες ελληνικούς ή λατινικούς.

**Χώρα:** Η χώρα στην οποία βρίσκεται η θυρίδα.

**Έτος Μίσθωσης:** Η ημερομηνία κατά την οποία μισθώθηκε για πρώτη φορά η θυρίδα.

**Παρατηρήσεις:** Απαραίτητες επισημάνσεις που αφορούν τις θυρίδες και το Όργανο ελέγχου θα πρέπει να γνωρίζει. Το πεδίο δέχεται μέχρι 400 χαρακτήρες.

Εφόσον συμπληρώσετε την φόρμα αν επιλέξτε:

**Αποδοχή** θα προστεθούν οι εγγραφές στο σύστημα

**E** Αποδοχή

**Σημείωση**: Για να αποθηκευτεί η εγγραφή που προσθέσατε πρέπει να επιλέξετε **Προσωρινή Αποθήκευση Δήλωσης** (βλ. §5.3).

 **Άκυρο** θα κλείσει η φόρμα χωρίς να αποθηκευτούν τυχόν καταχωρίσεις και θα επανέλθετε στον αντίστοιχο πίνακα.

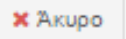

#### 6.6.2 Επεξεργασία – Διαγραφή

<span id="page-48-0"></span>Αν υπάρχουν εγγραφές στον πίνακα και ο υπόχρεος επιλέξει κάποια (βλ. [§Error:](#page-48-0) [Reference source not found\)](#page-48-0) αυτομάτως ενεργοποιούνται οι επιλογές **Επεξεργασία** και **Διαγραφή**.

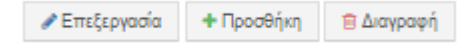

- **Επεξεργασία**: εμφανίζεται ξανά η φόρμα και ο υπόχρεος μπορεί να κάνει οποιαδήποτε αλλαγή επιθυμεί.
- **Διαγραφή**: Διαγράφει την επιλεγμένη εγγραφή.
- 6.7 Κινητά Μεγάλης Αξίας-Μετρητά

Στην καρτέλα αυτή ο υπόχρεος καλείται να συμπληρώσει τα φυλασσόμενα είδη που κατέχει. Σε αυτά περιλαμβάνονται τα είδη εκτός πιστωτικών ιδρυμάτων ή εντός θυρίδων, μετρητά, τιμαλφή, πολύτιμα είδη, πολύτιμα μέταλλα και πολύτιμοι λίθοι.

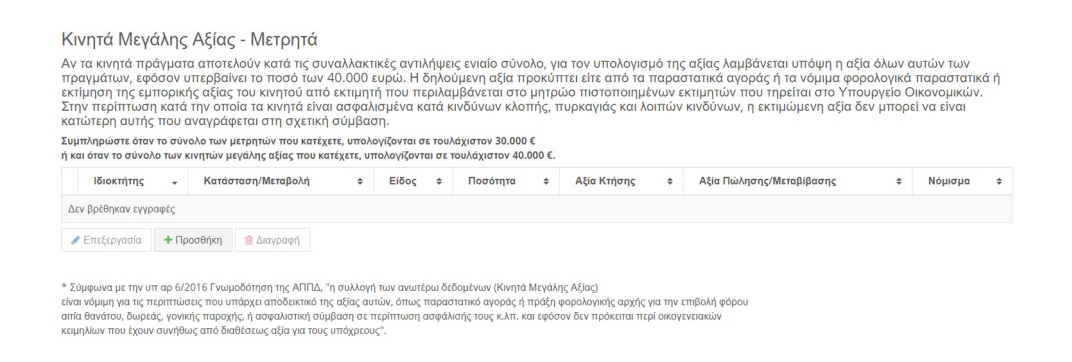

Για να προσθέσει ο υπόχρεος εγγραφή, επιλέγει **Προσθήκη** και εμφανίζεται η παρακάτω φόρμα.

#### Προσθήκη Εγγραφής

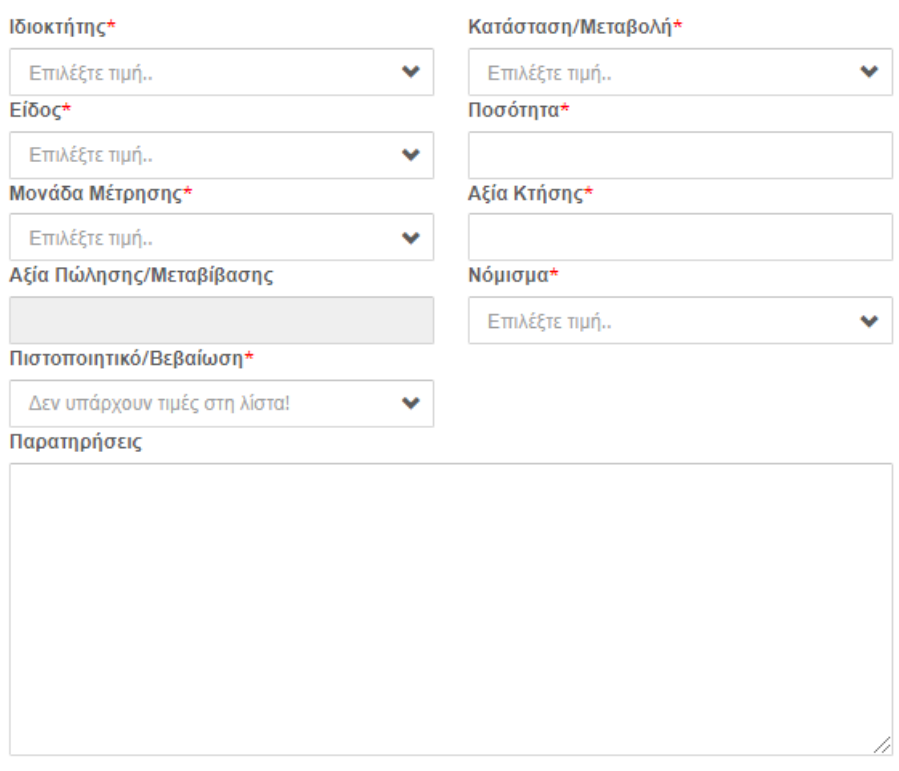

Επιλέξτε ΟΛΟΥΣ τους τρόπους, με τους οποίους έχει αποκτηθεί το καταχωρούμενο περιουσιακό στοιχείο.

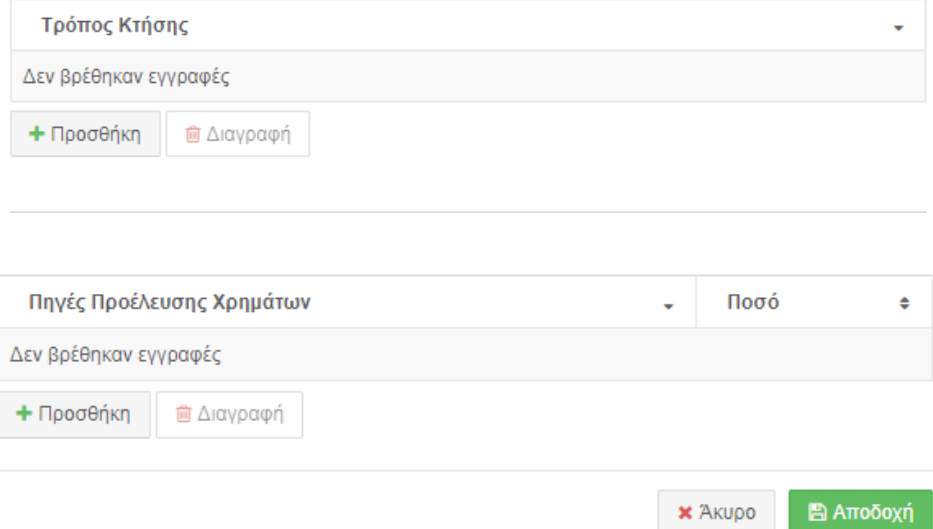

### 6.7.1 Επεξήγηση Πεδίων

**Ιδιοκτήτης**: Ο ιδιοκτήτης του καταχωρισμένου φυλασσόμενου είδους. Οι επιλογές που εμφανίζονται στη λίστα είναι οι εξής:

- «Υπόχρεος»: αν ανήκει στον ίδιο.
- «Σύζυγος»: αν ανήκει στη σύζυγο. Εμφανίζεται σε περίπτωση που ο υπόχρεος έχει δηλώσει «Έγγαμος/η» ή «Σύμφωνο συμβίωσης» στην καρτέλα «Στοιχεία Συζύγου

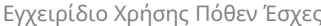

 Ονοματεπώνυμο Παιδιού: αν ανήκει σε κάποιο παιδί. Εμφανίζεται αν έχει δηλώσει ανήλικα παιδιά στην καρτέλα «Στοιχεία Οικείων».

**Κατάσταση/Μεταβολή**: Η χρονική περίοδος απόκτησης/εκποίησης/διαγραφής του καταχωρισμένου ακινήτου.

**Είδος**: Το είδος του φυλασσόμενου είδους.

**Ποσότητα**: Η ποσότητα του φυλασσόμενου είδους. Το πεδίο δέχεται ακέραιο αριθμό μέχρι 15 ψηφία.

**Μονάδα Μέτρησης**: Η μονάδα μέτρησης που χρησιμοποιείται για το φυλασσόμενο είδος.

**Αξία Πώλησης Μεταβίβασης :** Η αξία κτήσης του φυλασσόμενου είδους. Το πεδίο δέχεται μέχρι 15 ψηφία. Προαιρετικά, σε αυτά τα ψηφία μπορούμε να συμπεριλάβουμε μέχρι δύο δεκαδικά ψηφία.

**Πιστοποιητικό/Βεβαίωση : ΠΡΟΣΟΧΗ :** Επισυνάψτε πρώτα το αρχείο πατώντας το κουμπί Έγγραφα Δήλωσης , και μετά επιλέξτε το πιστοποιητικό/βεβαίωση που αντιστοιχεί .

**Αξία Πώλησης/Μεταβίβασης**: Η αξία πώλησης του φυλασσόμενου είδους κατά το χρόνο πώλησης/μεταβίβασής του. Το πεδίο δέχεται μέχρι 15 ψηφία. Προαιρετικά, σε αυτά τα ψηφία μπορούμε να συμπεριλάβουμε μέχρι δύο δεκαδικά ψηφία. Ο διαχωρισμός χιλιάδων με τελεία (.) και υποδιαστολή με κόμμα (,) π.χ. 2.500,23.

**Νόμισμα**: Το νόμισμα που αντιστοιχεί στην αποτίμηση και στην αξία κτήσης ή πώλησης/μεταβίβασης του καταχωρισμένου φυλασσόμενου είδους.

**Παρατηρήσεις**: Ο υπόχρεος σημειώνει προαιρετικά απαραίτητες επισημάνσεις που αφορούν σε κάποιο από τα φυλασσόμενα είδη και το Όργανο Ελέγχου θα πρέπει να γνωρίζει. Το πεδίο αυτό δέχεται μέχρι 400 χαρακτήρες.

**Τρόπος Κτήσης:** Με την επιλογή **Προσθήκη** ο υπόχρεος επιλέγει ΟΛΟΥΣ τους τρόπους, με τους οποίους έχει αποκτηθεί το καταχωρισμένο περιουσιακό στοιχείο. Στο πεδίο υπάρχει η δυνατότητα πολλαπλής επιλογής.

Εγχειρίδιο Χρήσης Πόθεν Έσχες Σελίδα 51 από 104

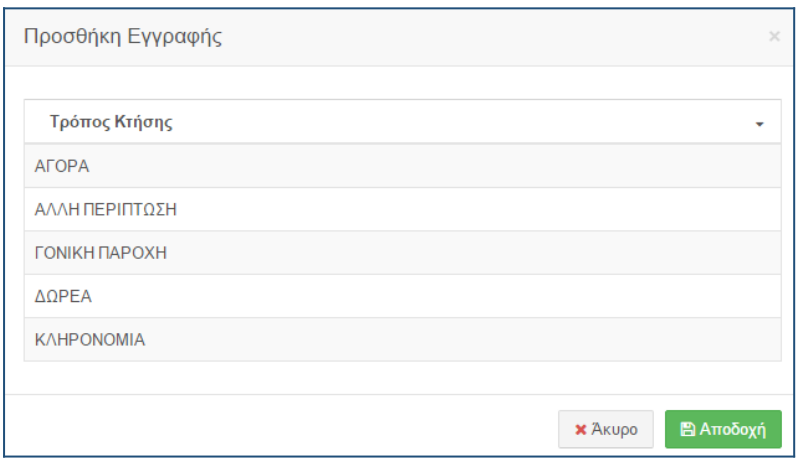

Όταν προστεθούν εγγραφές στον πίνακα και ο υπόχρεος επιλέξει κάποια εγγραφή αυτομάτως ενεργοποιούνται και οι επιλογές **Επεξεργασία** και **Διαγραφή**.

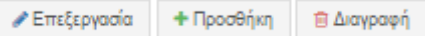

- **Επεξεργασία**: εμφανίζεται ξανά το παράθυρο και ο υπόχρεος μπορεί να κάνει οποιαδήποτε αλλαγή επιθυμεί.
- **Διαγραφή**: Διαγράφει την επιλεγμένη εγγραφή.

**Πηγές Προέλευσης Χρημάτων:** Ο υπόχρεος επιλέγει με **Προσθήκη** όλες τις πηγές από τις οποίες προήλθαν τα χρήματα για να αποκτηθεί το καταχωρισμένο περιουσιακό στοιχείο, καθώς και το χρηματικό ποσό που αντιστοιχεί σε αυτές. Το **Ποσό** θα πρέπει να ισούται με την **Αξία Κτήσης**. Το πεδίο μπορεί να δεχθεί έως 15 χαρακτήρες.

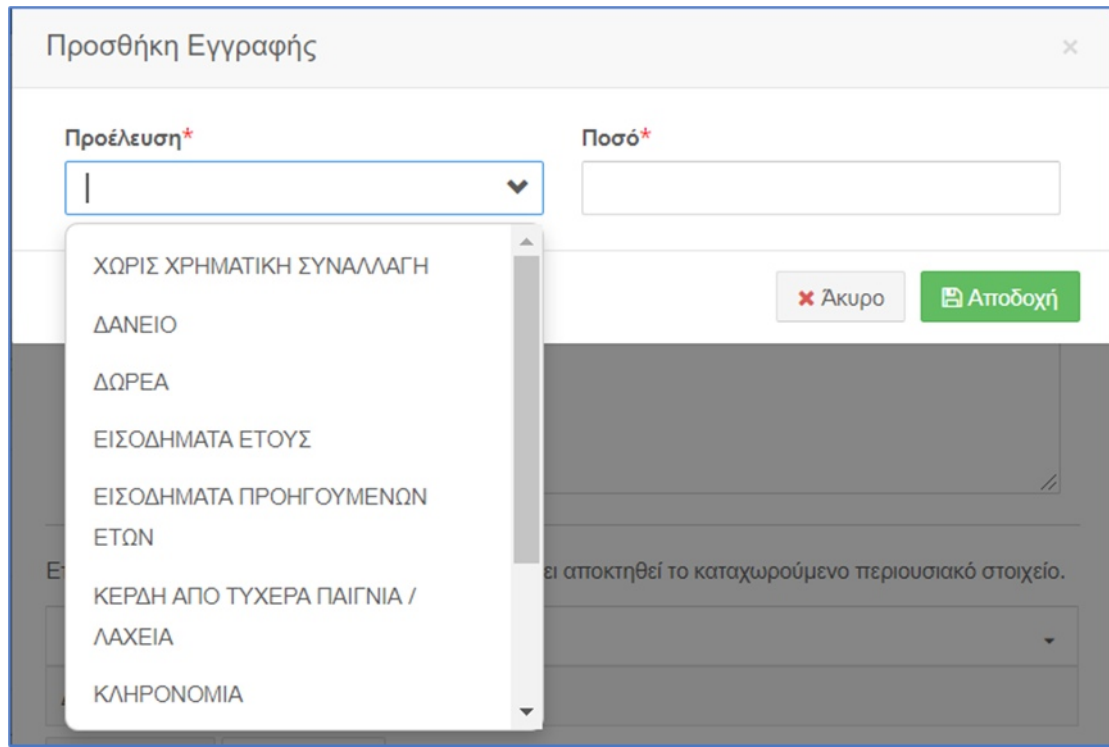

Όταν προστεθούν εγγραφές στον πίνακα και ο υπόχρεος επιλέξει κάποια εγγραφή αυτομάτως ενεργοποιούνται και οι επιλογές **Επεξεργασία** και **Διαγραφή**.

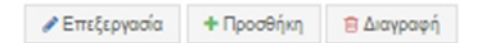

- **Επεξεργασία**: εμφανίζεται ξανά το παράθυρο και ο υπόχρεος μπορεί να κάνει οποιαδήποτε αλλαγή επιθυμεί.
- **Διαγραφή**: Διαγράφει την επιλεγμένη εγγραφή.

Εφόσον συμπληρώσετε την φόρμα αν επιλέξτε:

 **Αποδοχή** θα προστεθούν οι εγγραφές στο σύστημα **E** Αποδοχή

 **Σημείωση**: Για να αποθηκευτεί η εγγραφή που προσθέσατε πρέπει να

επιλέξετε **Προσωρινή Αποθήκευση Δήλωσης** (βλ. §5.3).

 **Άκυρο** θα κλείσει η φόρμα χωρίς να αποθηκευτούν τυχόν καταχωρίσεις και θα επανέλθετε στον αντίστοιχο πίνακα.

Εγχειρίδιο Χρήσης Πόθεν Έσχες Σελίδα 53 από 104

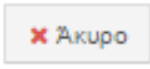

6.7.2 Επεξεργασία – Διαγραφή

Αν υπάρχουν εγγραφές στον πίνακα και ο υπόχρεος επιλέξει κάποια αυτομάτως ενεργοποιούνται οι επιλογές **Επεξεργασία** και **Διαγραφή**.

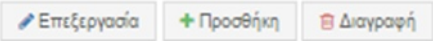

- **Επεξεργασία**: εμφανίζεται ξανά η φόρμα και ο υπόχρεος μπορεί να κάνει οποιαδήποτε αλλαγή επιθυμεί.
- **Διαγραφή**: Διαγράφει την επιλεγμένη εγγραφή.
- 6.8 Τραπεζικοί Λογαριασμοί

Στην καρτέλα αυτή ο υπόχρεος καλείται να συμπληρώσει τις καταθέσεις σε τράπεζες, ταμιευτήρια και άλλα ημεδαπά ή αλλοδαπά πιστωτικά ιδρύματα.

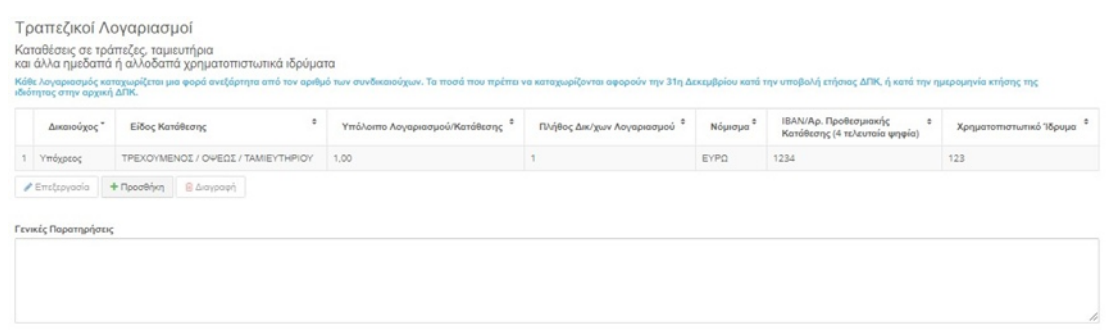

Για να προσθέσει ο υπόχρεος εγγραφή, επιλέγει **Προσθήκη** και εμφανίζεται η παρακάτω φόρμα.

### Προσθήκη Εγγραφής

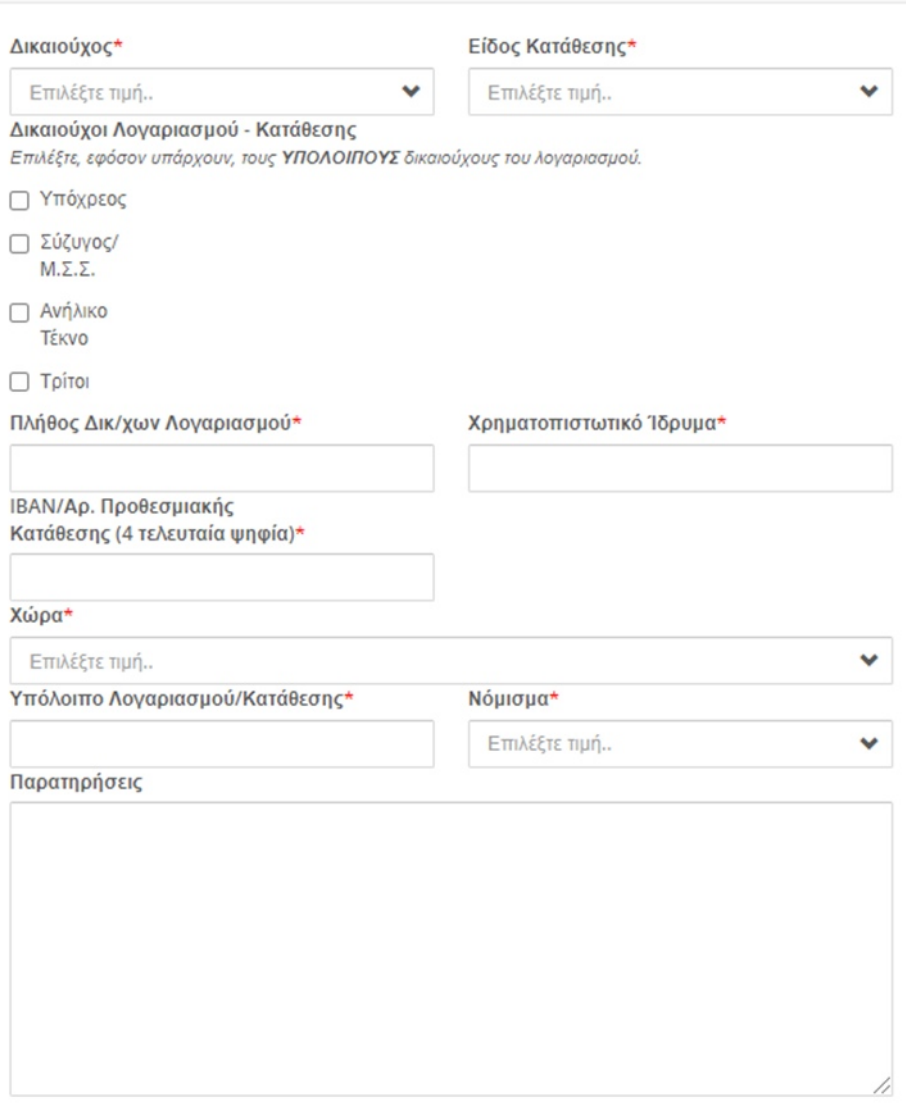

Επιλέξτε **ΟΛΕΣ** τις πηγές, από τις οποίες προήλθαν τα χρήματα για να αποκτηθεί το καταχωρούμενο<br>περιουσιακό στοιχείο.

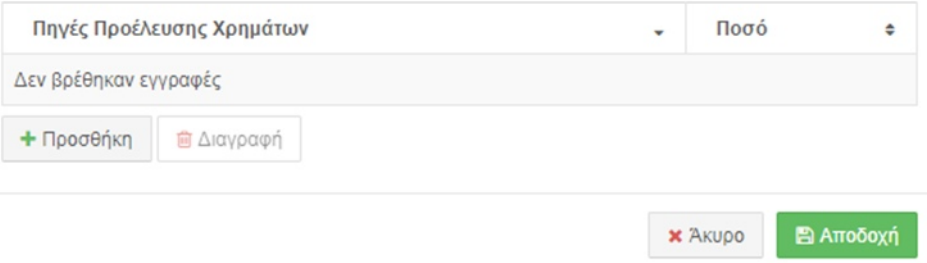

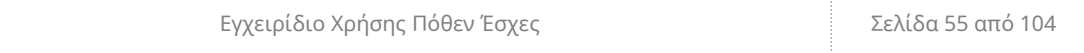

# 6.8.1 Επεξήγηση Πεδίων

**Δικαιούχος**: Ο ιδιοκτήτης του τραπεζικού λογαριασμού. Οι επιλογές που εμφανίζονται στη λίστα είναι οι εξής:

- «Υπόχρεος»: αν ανήκει στον ίδιο.
- «Σύζυγος»: αν ανήκει στη σύζυγο. Εμφανίζεται σε περίπτωση που ο υπόχρεος έχει δηλώσει «Έγγαμος/η» ή «Σύμφωνο συμβίωσης» στην καρτέλα «Στοιχεία Συζύγου
- Ονοματεπώνυμο Παιδιού: αν ανήκει σε κάποιο παιδί. Εμφανίζεται αν έχει δηλώσει ανήλικα παιδιά στην καρτέλα «Στοιχεία Οικείων».

**Είδος Κατάθεσης**: Το είδος του Λογαριασμού κατάθεσης.

**Δικαιούχοι Λογαριασμού – Κατάθεσης**: Οι υπόλοιποι δικαιούχοι του λογαριασμού.

**Πλήθος Δικ/χων Λογαριασμού**: Το σύνολο των δικαιούχων του τραπεζικού λογαριασμού. Το πεδίο δέχεται μέχρι δύο ψηφία.

**Χρηματοπιστοτικο Ίδρυμα**: Το πιστωτικό ίδρυμα στο οποίο έχει δημιουργηθεί ο λογαριασμός. Το πεδίο δέχεται μέχρι 100 χαρακτήρες.

**IBAN/Αρ. Προθεσμιακής Κατάθεσης**: Τα 4 τελευταία ψηφία του λογαριασμού.

**Χώρα:** Η χώρα στην οποία έχει δημιουργηθεί ο λογαριασμός.

**Υπόλοιπο Λογαριασμού/Κατάθεσης**: Το υπόλοιπο του λογαριασμού στις 31 Δεκεμβρίου του έτους για το οποίο υποβάλλει ο υπόχρεος τη ΔΠΚ (εφόσον πρόκειται για Ετήσια Τακτική Δήλωση, (...) ή στην ημερομηνία υποβολής για διαφορετική περίπτωση (πχ. αρχική δήλωση). Το πεδίο δέχεται μέχρι 15 ψηφία. Προαιρετικά, σε αυτά τα ψηφία μπορούμε να συμπεριλάβουμε μέχρι δύο δεκαδικά ψηφία.

**Νόμισμα**: Το νόμισμα του λογαριασμού.

**Παρατηρήσεις**: Ο υπόχρεος σημειώνει προαιρετικά απαραίτητες επισημάνσεις που αφορούν σε κάποιο λογαριασμό και το Όργανο Ελέγχου θα πρέπει να γνωρίζει. Το πεδίο αυτό δέχεται μέχρι 400 χαρακτήρες.

**Πηγές Προέλευσης Χρημάτων:** Ο υπόχρεος επιλέγει με **Προσθήκη** όλες τις πηγές από τις οποίες προήλθαν τα χρήματα για να αποκτηθεί το καταχωρισμένο περιουσιακό στοιχείο, καθώς και το χρηματικό ποσό που αντιστοιχεί σε αυτές. Το

**Ποσό** θα πρέπει να ισούται με το **Υπόλοιπο Λογαριασμού/Κατάθεσης**, το πεδίο μπορεί να δεχθεί έως 15 χαρακτήρες.

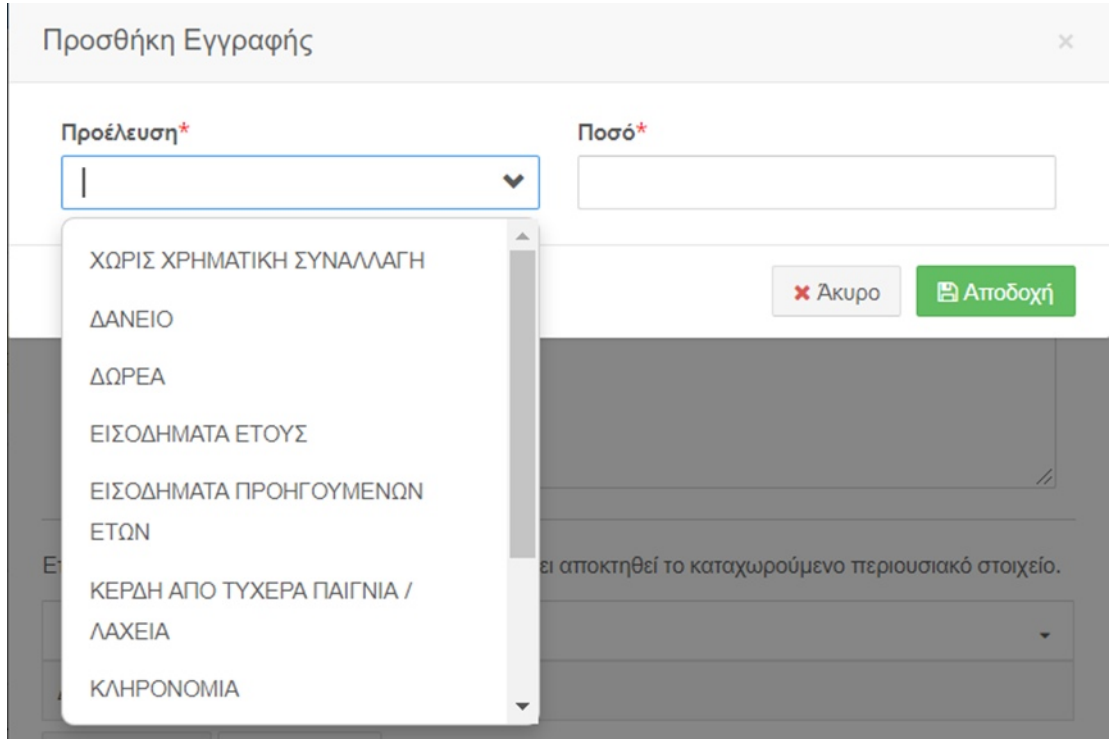

Στο κάτω μέρος του παραθύρου υπάρχουν οι επιλογές **Αποδοχή** και **Άκυρο**, με τις οποίες ο υπόχρεος μπορεί να προσθέσει την εγγραφή ή να γυρίσει στην προηγούμενη οθόνη.

Όταν προστεθούν εγγραφές στον πίνακα και ο υπόχρεος επιλέξει κάποια εγγραφή αυτομάτως ενεργοποιούνται και οι επιλογές **Επεξεργασία** και **Διαγραφή**.

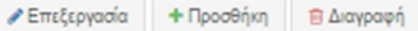

- **Επεξεργασία**: εμφανίζεται ξανά το παράθυρο και ο υπόχρεος μπορεί να κάνει οποιαδήποτε αλλαγή επιθυμεί.
- **Διαγραφή**: Διαγράφει την επιλεγμένη εγγραφή.

Εφόσον συμπληρώσετε την φόρμα αν επιλέξτε:

**Αποδοχή** θα προστεθούν οι εγγραφές στο σύστημα

**E** Αποδοχή

 **Σημείωση**: Για να αποθηκευτεί η εγγραφή που προσθέσατε πρέπει να

επιλέξετε **Προσωρινή Αποθήκευση Δήλωσης** (βλ. §5.3).

 **Άκυρο** θα κλείσει η φόρμα χωρίς να αποθηκευτούν τυχόν καταχωρίσεις και θα επανέλθετε στον αντίστοιχο πίνακα.

Εγχειρίδιο Χρήσης Πόθεν Έσχες Σελίδα 57 από 104

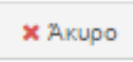

### 6.8.2 Επεξεργασία – Διαγραφή

Αν υπάρχουν εγγραφές στον πίνακα και ο υπόχρεος επιλέξει κάποια αυτομάτως ενεργοποιούνται οι επιλογές **Επεξεργασία** και **Διαγραφή**.

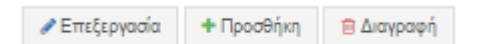

- **Επεξεργασία**: εμφανίζεται ξανά η φόρμα και ο υπόχρεος μπορεί να κάνει οποιαδήποτε αλλαγή επιθυμεί.
- **Διαγραφή**: Διαγράφει την επιλεγμένη εγγραφή.

# 6.9 Ακίνητα

Στην καρτέλα αυτή ο υπόχρεος καλείται να συμπληρώσει τα ακίνητα και τα εμπράγματα δικαιώματα σε αυτά. Στην περίπτωση που ένα ακίνητο έχει παραπάνω από έναν ιδιοκτήτη, τον υπόχρεο, την σύζυγο του ή τα ανήλικα τέκνα καταχωρίστε για το κάθε ένα μέλος ξεχωριστή εγγραφή.

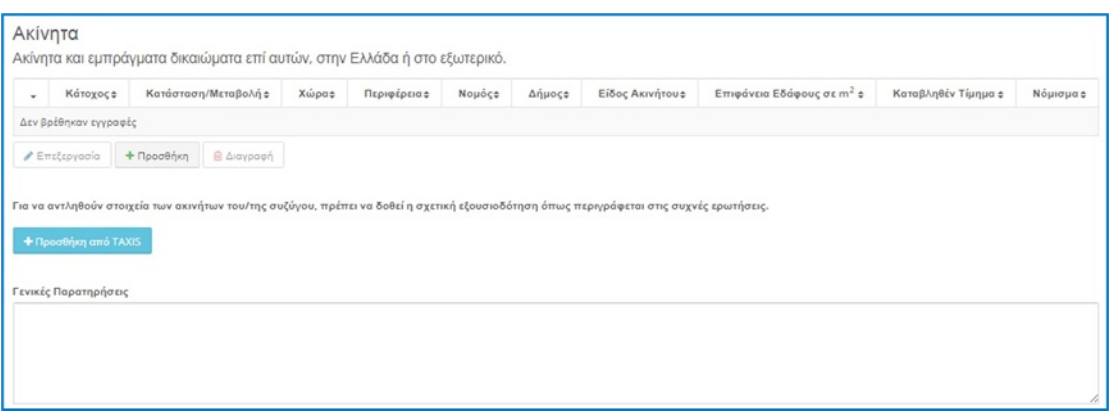

Επιλέγοντας το εικονίδιο **+ΠΡΟΣΘΗΚΗ από TAXIS**, που βρίσκεται κάτω από τον πίνακα, ο υπόχρεος έχει τη δυνατότητα να μεταφέρει τα στοιχεία που έχει δηλώσει ήδη στο TAXIS

+Προσθήκη από TAXIS

εμφανίζεται η παρακάτω οθόνη

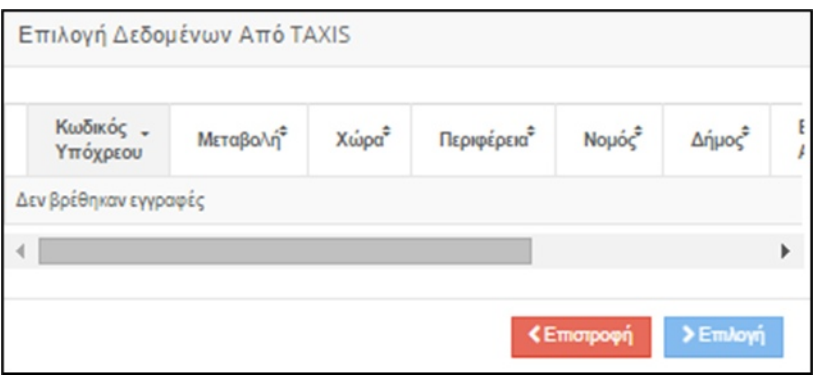

Ο υπόχρεος επιλέγει (βλ. § 2.1.1) την εγγραφή που επιθυμεί και πατώντας **Επιλογή** μεταφέρονται στη δήλωση τα στοιχεία που περιέχει η εγγραφή από το TAXIS και στη συνέχεια συμπληρώνει τα επιπλέον στοιχεία που του ζητούνται στην καρτέλα. Ομοίως πρέπει να ακολουθήσει τη διαδικασία αν υπάρχουν παραπάνω από μια εγγραφές. Διαφορετικά, επιλέγοντας **Επιστροφή** μπορεί να γυρίσει στην προηγούμενη οθόνη χωρίς αποθήκευση.

Για να προσθέσει ο υπόχρεος εγγραφή, επιλέγει **Προσθήκη** και εμφανίζεται η παρακάτω φόρμα.

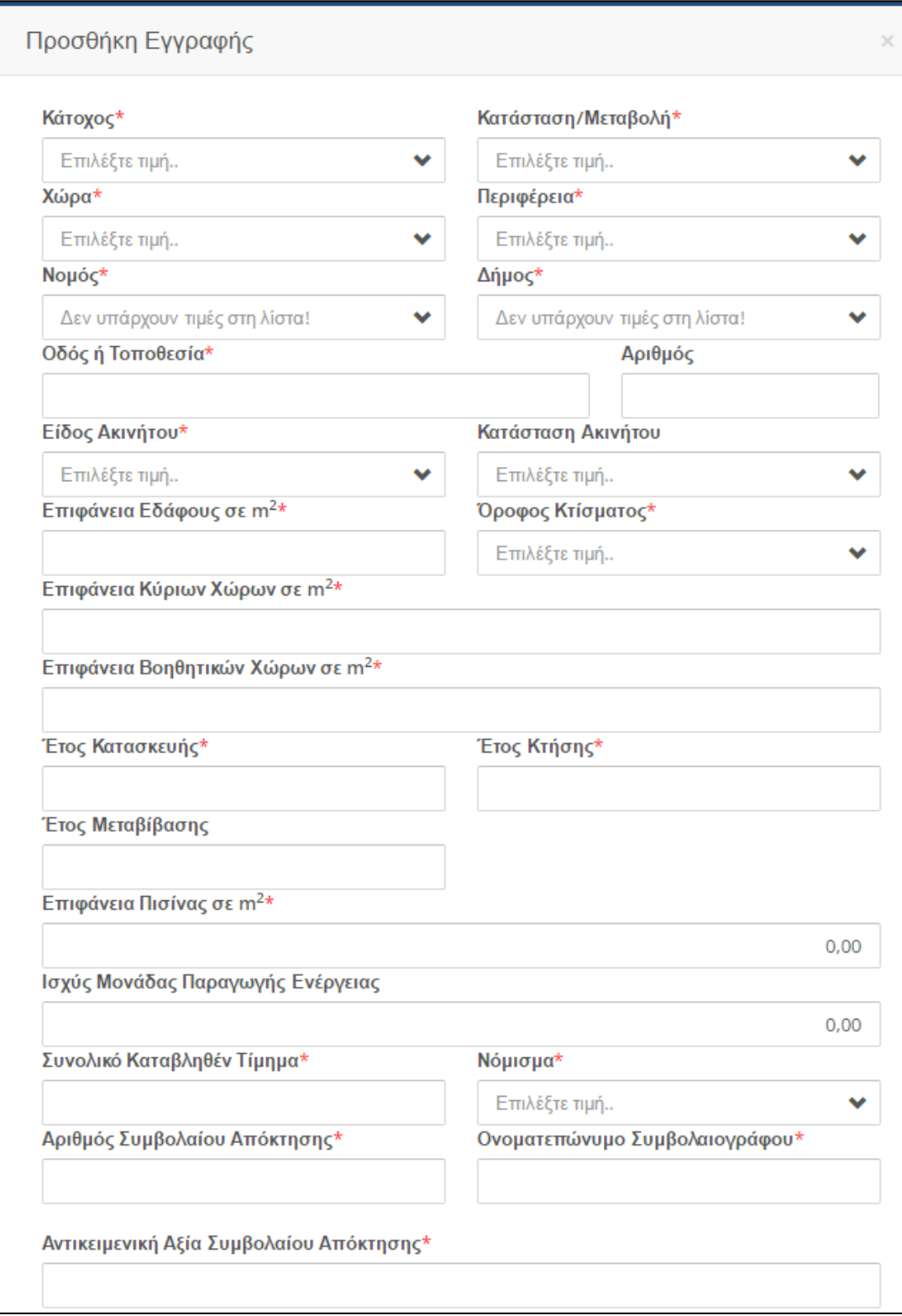

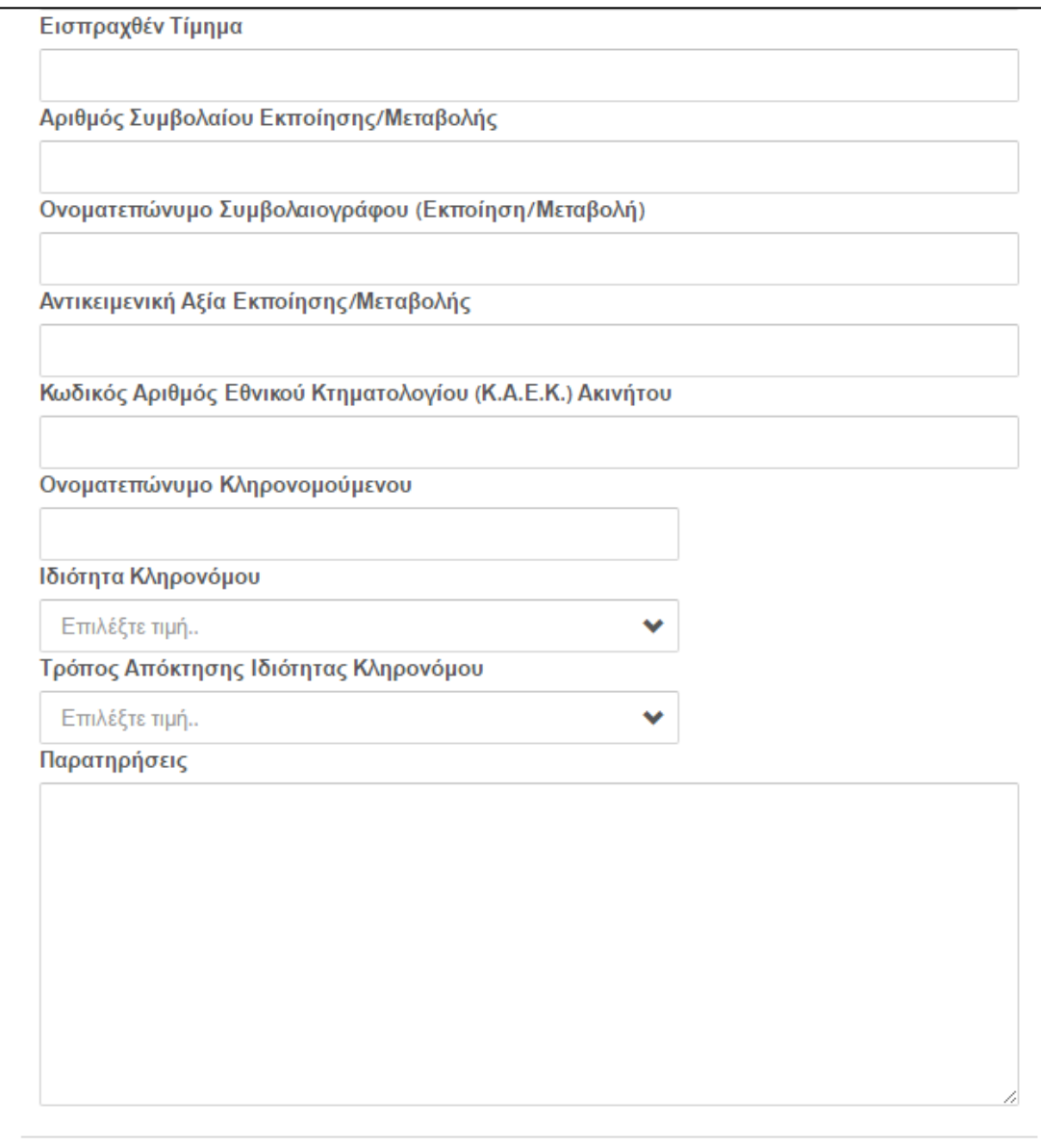

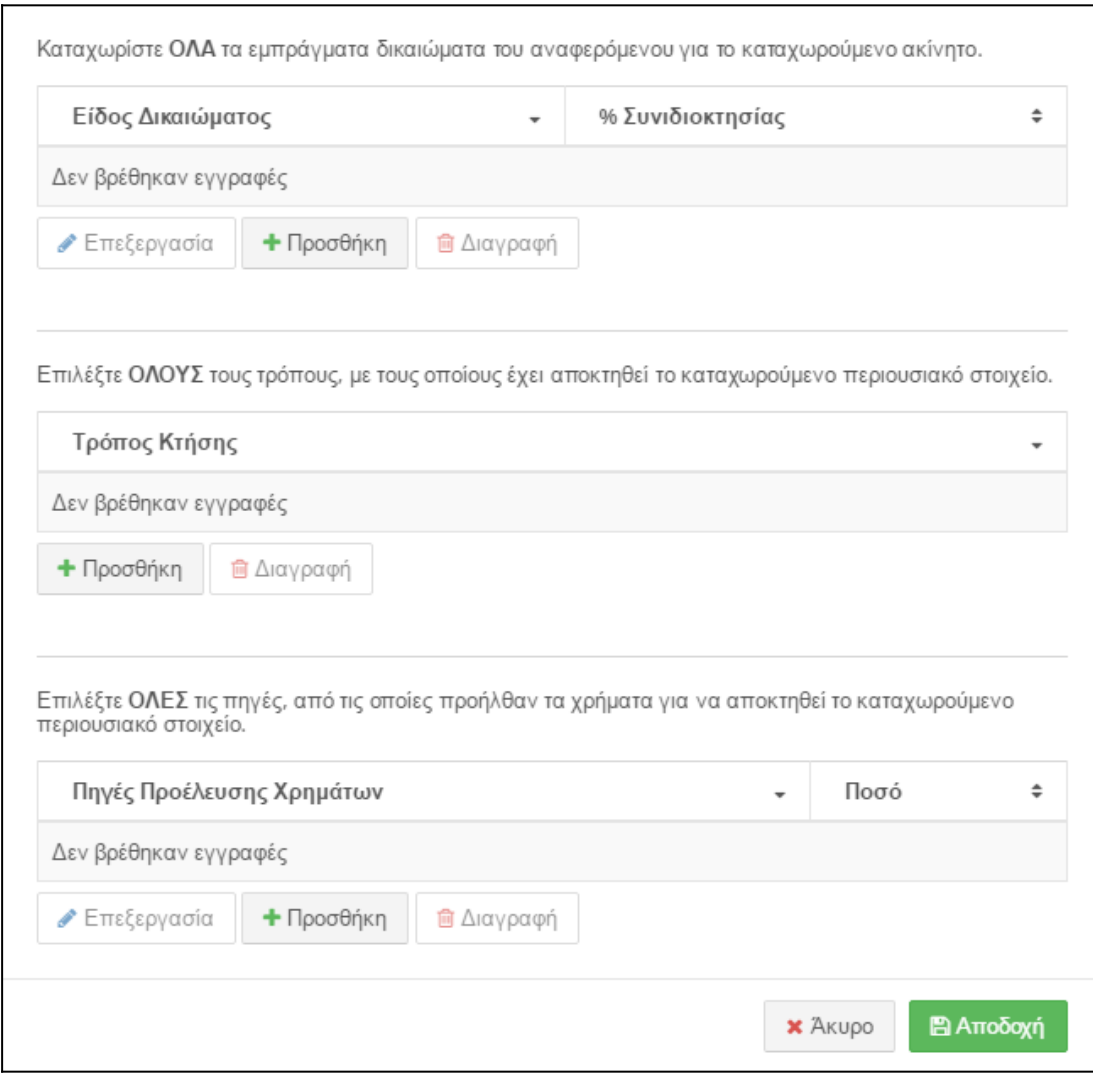

Παραθέτουμε αναλυτικά οδηγίες για τη συμπλήρωση και τη λειτουργικότητα των πεδίων:

# 6.9.1 Επεξήγηση Πεδίων

**Κάτοχος**: Ο ιδιοκτήτης του ακινήτου. Οι επιλογές που εμφανίζονται στη λίστα είναι οι εξής:

- «Υπόχρεος»: αν ανήκει στον ίδιο.
- «Σύζυγος»: αν ανήκει στη σύζυγο. Εμφανίζεται σε περίπτωση που ο υπόχρεος έχει δηλώσει «Έγγαμος/η» ή «Σύμφωνο συμβίωσης» στην καρτέλα «Στοιχεία Συζύγου
- Ονοματεπώνυμο Παιδιού: αν ανήκει σε κάποιο παιδί. Εμφανίζεται αν έχει δηλώσει ανήλικα παιδιά στην καρτέλα «Στοιχεία Οικείων».

**Κατάσταση/Μεταβολή**: Η χρονική περίοδος απόκτησης/εκποίησης/διαγραφής του καταχωρισμένου ακινήτου.

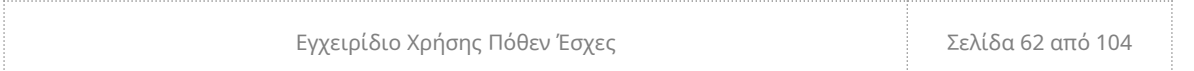

**Χώρα**: Η χώρα στην οποία βρίσκεται το ακίνητο. Σε περίπτωση που επιλέξουμε οποιαδήποτε χώρα εκτός Ελλάδας, απενεργοποιούνται τα πεδία Περιφέρεια, Νομός και Δήμος.

**Περιφέρεια**: Η περιφέρεια που βρίσκεται το ακίνητο.

**Νομός**: Ο νομός που βρίσκεται το ακίνητο.

**Δήμος**: Ο δήμος που βρίσκεται το ακίνητο.

**Οδός ή Τοποθεσία**: Οδός ή τοποθεσία που βρίσκεται το ακίνητο. Η καταχώριση της τοποθεσίας γίνεται ΜΟΝΟ όταν δεν υπάρχει οδός και αριθμός για το ακίνητο.

**Αριθμός**: Ο αριθμός της οδού που συμπληρώθηκε παραπάνω.

**Είδος Ακινήτου**: Το είδος που σχετίζεται καλύτερα με το καταχωρισμένο ακίνητο. Τα οικόπεδα καταχωρίζονται από τα ακίνητα που έχουν ανεγερθεί σε αυτά. Σε περίπτωση επιλογής «Μονάδα Παραγωγής Ενέργειας», ενεργοποιείται το πεδίο Ισχύς Μονάδας Παραγωγής Ενέργειας.

**Κατάσταση Ακινήτου**: Η κατάσταση που χαρακτηρίζει το ακίνητό σας.

**Επιφάνεια Εδάφους σε m<sup>2</sup> :** Τα τετραγωνικά μέτρα της έκτασης των αγροτεμαχίων, καλλιεργειών, οικοπέδων και παρόμοιων ακινήτων. Στα διαμερίσματα, στα συγκροτήματα κατοικιών και γενικότερα στα κτίσματα, καταχωρίστε μηδέν. Το πεδίο δέχεται μέχρι 15 χαρακτήρες.

**Όροφος Κτίσματος:** Ο όροφος που βρίσκεται το κτίσμα.

**Επιφάνεια κυρίων Χώρων σε m<sup>2</sup> :** Τα τετραγωνικά μέτρα κύριων χώρων για τις περιπτώσεις κτισμάτων, αποθηκών χώρων στάθμευσης και λοιπά κτίσματα με ανεξάρτητο συμβόλαιο κτήσης. Το πεδίο δέχεται μέχρι 15 χαρακτήρες.

**Επιφάνεια Βοηθητικών Χώρων σε m<sup>2</sup> :** Τα τετραγωνικά μέτρα αποθηκών, χώρων στάθμευσης και λοιπών ακινήτων που αναφέρονται στο ίδιο συμβόλαιο με κτίσματα και επιφάνειες κύριων χώρων. Το πεδίο δέχεται μέχρι 15 χαρακτήρες.

**Έτος Κατασκευής:** Το έτος της νεότερης οικοδομικής άδειας. Αφορά μόνο στα κτίσματα και στις μονάδες παραγωγικής ενέργειας και συμπληρώνεται με τετραψήφιο αριθμό.

**Έτος Κτήσης:** Το έτος κατά το οποίο το ακίνητο περιέρχεται στην κατοχή του αναφερόμενου ιδιοκτήτη και συμπληρώνεται με τετραψήφιο αριθμό.

**Έτος Μεταβίβασης:** Το έτος κατά το οποίο το ακίνητο εκποιείται ή διαγράφεται και συμπληρώνεται με τετραψήφιο αριθμό.

**Επιφάνεια Πισίνας σε m<sup>2</sup> :** Τα τετραγωνικά μέτρα της πισίνας. Καταχωρίστε μηδέν σε περίπτωση που δεν υπάρχει πισίνα. Το πεδίο δέχεται μέχρι 12 χαρακτήρες.

**Ισχύς Μονάδας Παραγωγής Ενέργειας:** Η ισχύς παραγωγής ενέργειας σε KW. Το πεδίο δέχεται μέχρι 12 χαρακτήρες.

**Νόμισμα:** Το νόμισμα στο οποίο αποκτήθηκε το ακίνητο.

**Συνολικό Καταβληθέν Τίμημα:** Το πόσο που έχει δοθεί για την απόκτηση του ακινήτου. Το πεδίο δέχεται μέχρι 15 χαρακτήρες.

**Αριθμός Συμβολαίου Απόκτησης:** Ο αριθμός συμβολαίου, όπως αναγράφεται στο συμβόλαιο απόκτησης. Το πεδίο δέχεται μέχρι 20 χαρακτήρες.

**Ονοματεπώνυμο Συμβολαιογράφου:** Το ονοματεπώνυμο του συμβολαιογράφου, όπως αναγράφεται στο συμβόλαιο απόκτησης. Το πεδίο δέχεται μέχρι 100 χαρακτήρες.

**Αντικειμενική Αξία Συμβολαίου Απόκτησης:** Την αντικειμενική αξία, όπως αναγράφεται στο συμβόλαιο απόκτησης. Το πεδίο δέχεται μέχρι 15 χαρακτήρες.

**Εισπραχθέν Τίμημα:** Το ποσό που εισέπραξε ο αναφερόμενος ιδιοκτήτης μετά την μεταβολή του συγκεκριμένου εμπράγματου δικαιώματος του και ΕΦΟΣΟΝ στο πεδίο «Κατάσταση/Μεταβολή» έχει επιλέξει «εκποίηση/διαγραφή». Στην περίπτωση που δεν έχει πραγματοποιηθεί χρηματική συναλλαγή π.χ. γονική παροχή, πληκτρολογήστε μηδέν. Το πεδίο δέχεται μέχρι 15 χαρακτήρες.

**Αριθμός Συμβολαίου Εκποίησης/Μεταβολής:** Τον αριθμό συμβολαίου, όπως αναγράφεται στο συμβόλαιο εκποίησης/ μεταβολής και εφόσον στο πεδίο «Κατάσταση/Μεταβολή» έχει επιλέξει «εκποίηση/διαγραφή». Το πεδίο δέχεται μέχρι 20 χαρακτήρες.

**Ονοματεπώνυμο Συμβολαιογράφου (Εκποίηση/Μεταβολή):** Το ονοματεπώνυμο του συμβολαιογράφου, όπως αναγράφεται στο συμβόλαιο εκποίησης/ μεταβολής και εφόσον στο πεδίο «Κατάσταση/Μεταβολή» έχει επιλέξει «εκποίηση/διαγραφή». Το πεδίο δέχεται μέχρι 20 χαρακτήρες.

**Αντικειμενική Αξία Εκποίησης/Μεταβολής:** Την αντικειμενική αξία, όπως αναγράφεται στο συμβόλαιο εκποίησης/ μεταβολής και εφόσον στο πεδίο «Κατάσταση/Μεταβολή» έχει επιλέξει «εκποίηση/διαγραφή». Το πεδίο δέχεται μέχρι 20 χαρακτήρες.

**Κωδικός Αριθμός Εθνικού Κτηματολογίου (ΚΑΕΚ) Ακινήτου:** Το ΚΑΕΚ του ακινήτου εφόσον έχει καταχωρισθεί στο Εθνικό Κτηματολόγιο. Στην περίπτωση που δεν υπάρχει οδός και αριθμός για το ακίνητο, καταχωρίστε μόνο την τοποθεσία.

**Ονοματεπώνυμο Κληρονομούμενου:** Το ονοματεπώνυμο του κληρονομούμενου.

**Ιδιότητα Κληρονόμου:** Την σχέση του κληρονόμου με τον κληρονομούμενο.

**Τρόπος Απόκτησης Ιδιότητας Κληρονόμου:** Ο τρόπος με τον οποίο ο κληρονόμος απέκτησε την ιδιότητα το που τον καθιστά κληρονόμο.

**Παρατηρήσεις:** Απαραίτητες επισημάνσεις που αφορούν στα ακίνητα και το Όργανο Ελέγχου θα πρέπει να γνωρίζει. Το πεδίο δέχεται μέχρι 400 χαρακτήρες.

**Είδος Δικαιώματος:** Με την επιλογή **ΠΡΟΣΘΗΚΗ** εμφανίζεται η παρακάτω οθόνη όπου ο υπόχρεος μπορεί να καταχωρίσει ΟΛΑ τα εμπράγματα δικαιώματα του αναφερόμενου ιδιοκτήτη για το καταχωρισμένο ακίνητο. Το πεδίο με το ποσοστό συνιδιοκτησίας δέχεται μέχρι 5 χαρακτήρες.

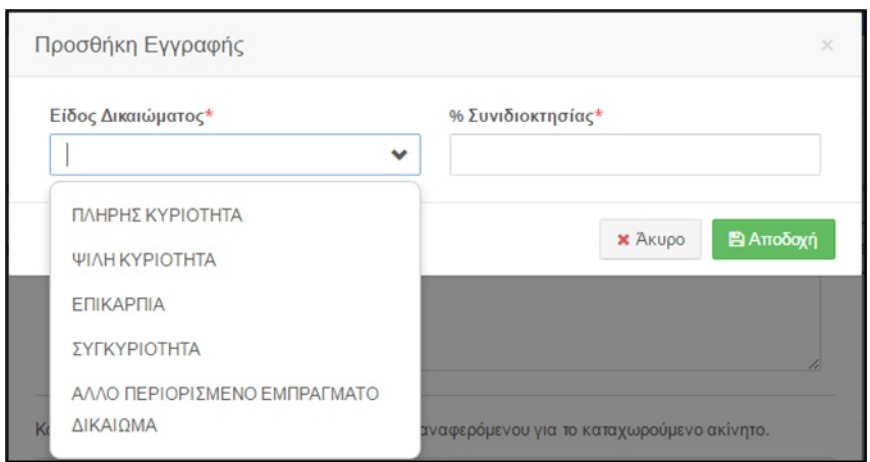

Όταν προστεθούν εγγραφές στον πίνακα και ο υπόχρεος επιλέξει κάποια εγγραφή αυτομάτως ενεργοποιούνται και οι επιλογές **Επεξεργασία** και **Διαγραφή**.

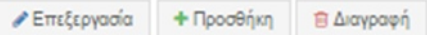

- **Επεξεργασία**: εμφανίζεται ξανά το παράθυρο και ο υπόχρεος μπορεί να κάνει οποιαδήποτε αλλαγή επιθυμεί.
- **Διαγραφή**: Διαγράφει την επιλεγμένη εγγραφή.

**Τρόπος Κτήσης: :** Με την επιλογή **Προσθήκη** εμφανίζεται η παρακάτω οθόνη όπου ο υπόχρεος μπορεί να επιλέξει όλους τους τρόπους, με τους οποίους έχει αποκτηθεί το καταχωρισμένο ακίνητο. Το πεδίο έχει τη δυνατότητα πολλαπλής επιλογής.

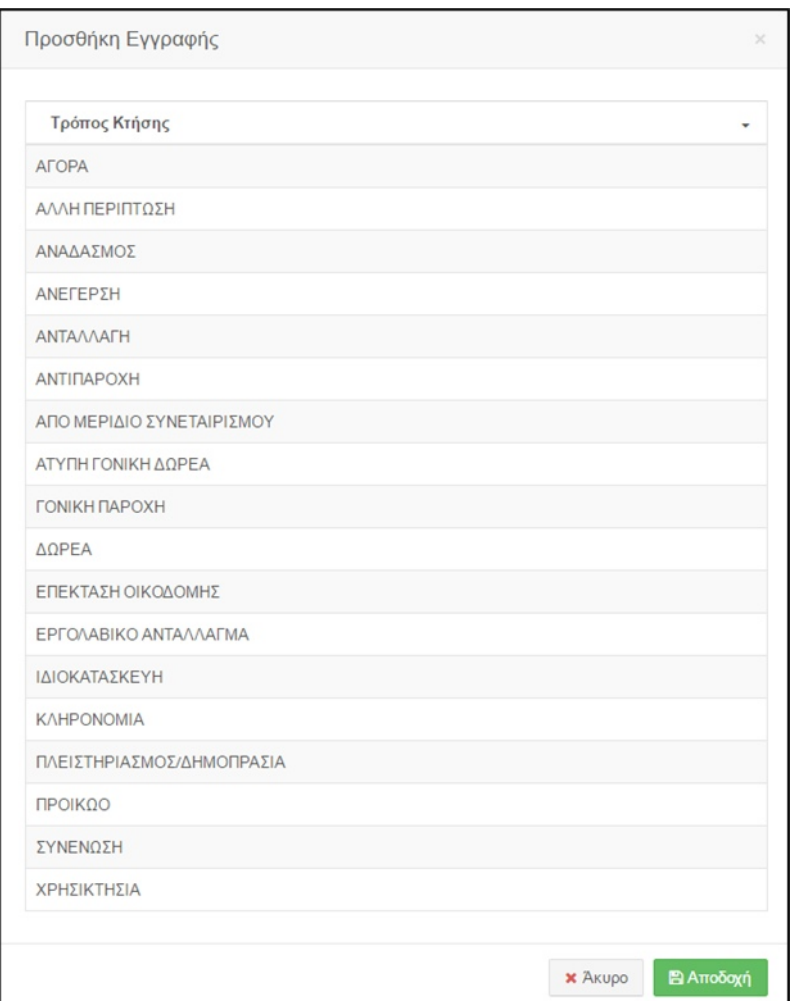

Όταν προστεθούν εγγραφές στον πίνακα και ο υπόχρεος επιλέξει κάποια εγγραφή αυτομάτως ενεργοποιούνται και οι επιλογές **Επεξεργασία** και **Διαγραφή**.

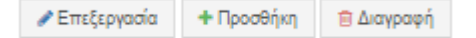

- **Επεξεργασία**: εμφανίζεται ξανά το παράθυρο και ο υπόχρεος μπορεί να κάνει οποιαδήποτε αλλαγή επιθυμεί.
- **Διαγραφή**: Διαγράφει την επιλεγμένη εγγραφή.

**Πηγές Προέλευσης Χρημάτων:** Ο υπόχρεος επιλέγει με **Προσθήκη** όλες τις πηγές από τις οποίες προήλθαν τα χρήματα για να αποκτηθεί το καταχωρισμένο περιουσιακό στοιχείο, καθώς και το χρηματικό ποσό που αντιστοιχεί σε αυτές . Το **Ποσό** θα πρέπει να ισούται με το **Συνολικό Καταβληθέν Τίμημα.** Το πεδίο μπορεί να δεχθεί έως 15 χαρακτήρες

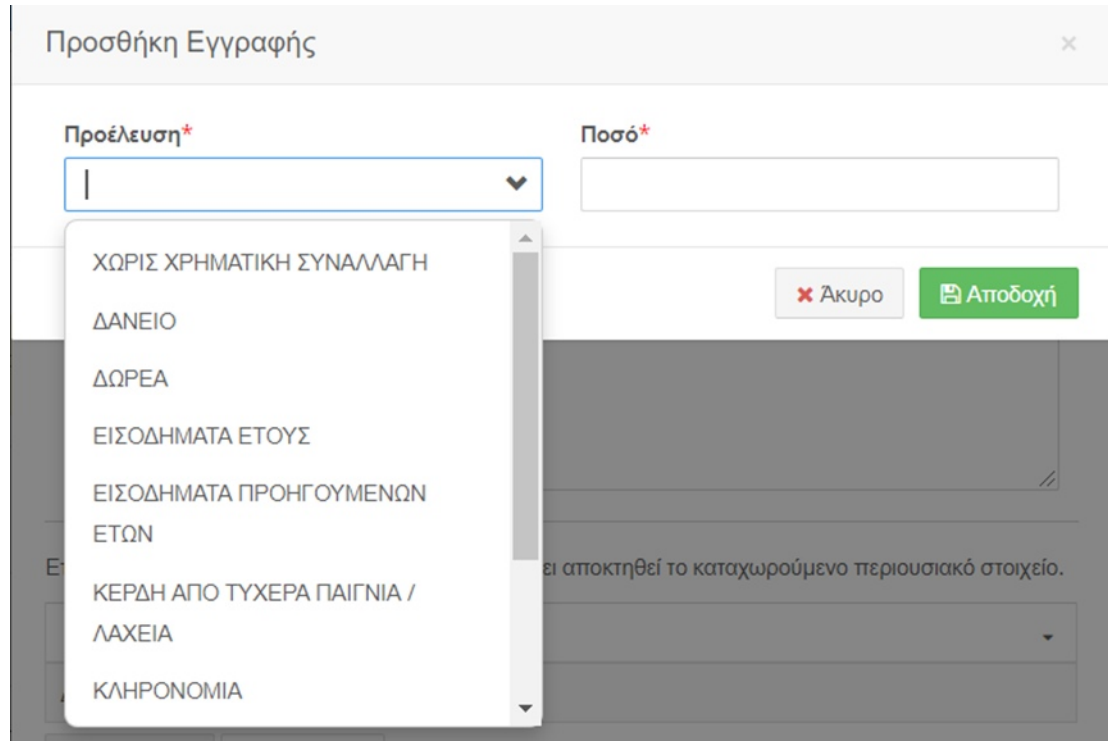

Όταν προστεθούν εγγραφές στον πίνακα και ο υπόχρεος επιλέξει κάποια εγγραφή αυτομάτως ενεργοποιούνται και οι επιλογές **Επεξεργασία** και **Διαγραφή**.

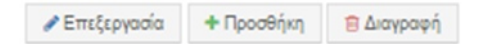

- **Επεξεργασία**: εμφανίζεται ξανά το παράθυρο και ο υπόχρεος μπορεί να κάνει οποιαδήποτε αλλαγή επιθυμεί.
- **Διαγραφή**: Διαγράφει την επιλεγμένη εγγραφή.

Εφόσον συμπληρώσετε την φόρμα αν επιλέξτε:

**Αποδοχή** θα προστεθούν οι εγγραφές στο σύστημα

**E** Αποδοχή

 **Σημείωση**: Για να αποθηκευτεί η εγγραφή που προσθέσατε πρέπει να

επιλέξετε **Προσωρινή Αποθήκευση Δήλωσης** (βλ. §5.3).

 **Άκυρο** θα κλείσει η φόρμα χωρίς να αποθηκευτούν τυχόν καταχωρίσεις και θα επανέλθετε στον αντίστοιχο πίνακα.

Εγχειρίδιο Χρήσης Πόθεν Έσχες Σελίδα 68 από 104

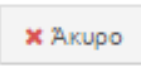

# 6.9.2 Επεξεργασία – Διαγραφή

<span id="page-68-0"></span>Αν υπάρχουν εγγραφές στον πίνακα, είτε **προστέθηκαν από το TAXIS** ή με την **Προσθήκη,** και ο υπόχρεος επιλέξει κάποια εγγραφή (βλ. [§Error: Reference source not](#page-68-0) [found\)](#page-68-0) αυτομάτως ενεργοποιούνται οι επιλογές **Επεξεργασία** και **Διαγραφή**.

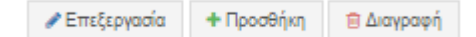

- **Επεξεργασία**: εμφανίζεται ξανά η φόρμα και ο υπόχρεος μπορεί να κάνει οποιαδήποτε αλλαγή επιθυμεί.
- **Διαγραφή**: Διαγράφει την επιλεγμένη εγγραφή.
- 6.10 Μέσα Μεταφοράς και Μηχανήματα Έργου

Στην καρτέλα αυτή ο υπόχρεος δύναται να συμπληρώσει κάθε χρήσης οχήματα καθώς και πλωτά ή εναέρια μέσα.

Στην περίπτωση που ένα μέσο έχει παραπάνω από έναν ιδιοκτήτη, τον υπόχρεο, τη σύζυγο του ή τα ανήλικα τέκνα καταχωρίστε για το κάθε ένα μέλος ξεχωριστή εγγραφή.

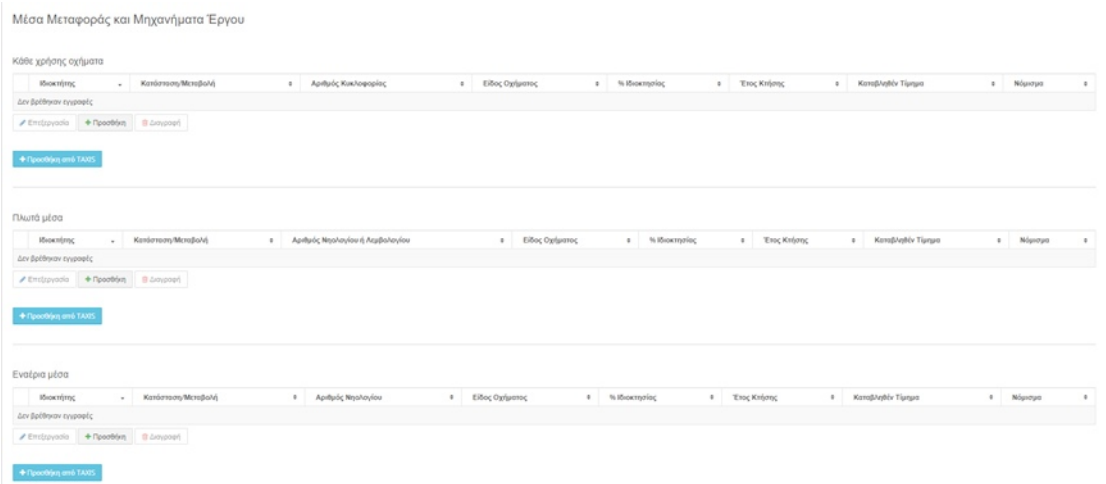

Επιλέγοντας το εικονίδιο ΠΡΟΣΘΗΚΗ από TAXIS, που βρίσκεται κάτω από κάθε πίνακα, ο υπόχρεος έχει τη δυνατότητα να μεταφέρει τα στοιχεία που έχει δηλώσει ήδη στο TAXIS

+Προσθήκη από ΤΑΧΙS

εμφανίζεται αντίστοιχα σε κάθε πίνακα η παρακάτω οθόνη

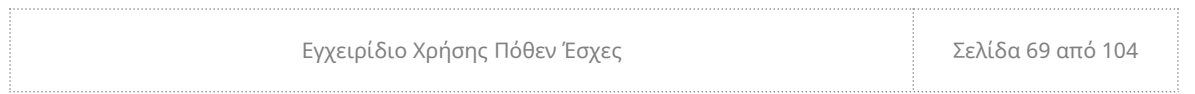

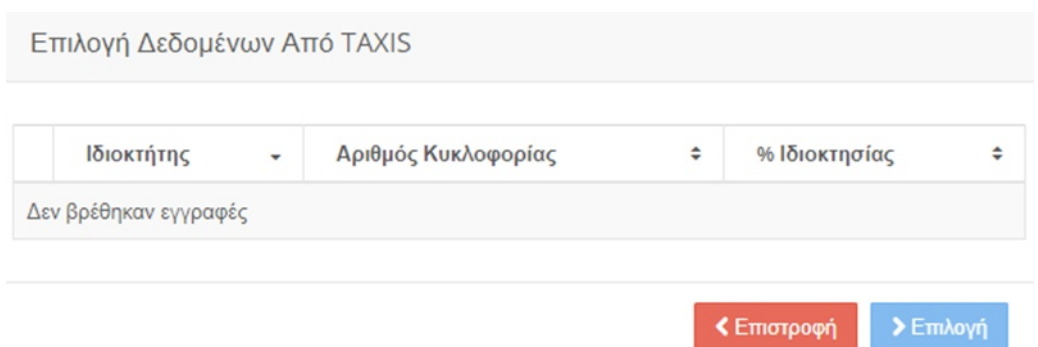

Ο υπόχρεος επιλέγει (βλ. § 2.1.1) την εγγραφή που επιθυμεί και πατώντας **Επιλογή** μεταφέρονται στη δήλωση τα στοιχεία που περιέχει η εγγραφή από το TAXIS και στη συνέχεια συμπληρώνει τα επιπλέον στοιχεία που του ζητούνται στην καρτέλα. Ομοίως πρέπει να ακολουθήσει τη διαδικασία αν υπάρχουν παραπάνω από μια εγγραφές. Διαφορετικά, επιλέγοντας **Επιστροφή** μπορεί να γυρίσει στην προηγούμενη οθόνη χωρίς αποθήκευση.

6.10.1 Κάθε Χρήσης Οχήματα

+ Προσθήκη

**Δ**ιαγραφή

Για να προσθέσει ο υπόχρεος μια ή παραπάνω εγγραφές στον πίνακα Κάθε Χρήσης Οχήματα, επιλέγει **Προσθήκη** και εμφανίζεται η παρακάτω φόρμα.

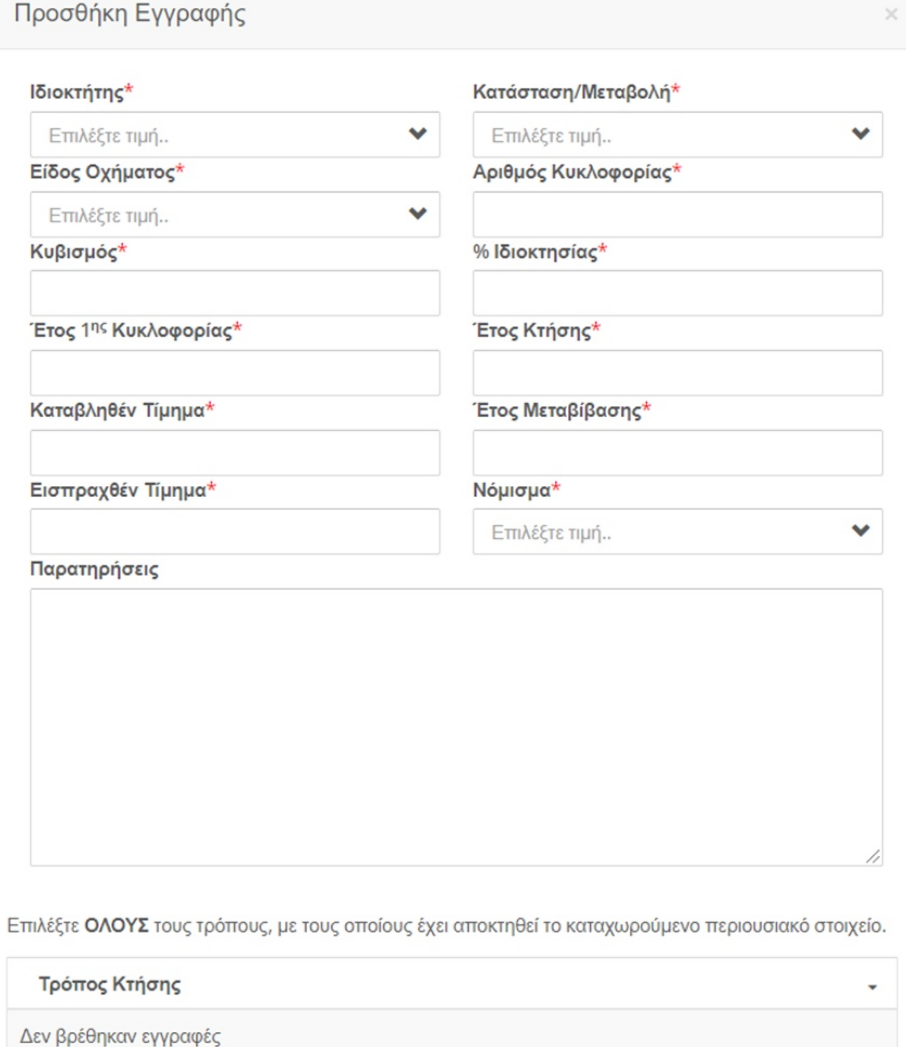

Επιλέξτε **ΟΛΕΣ** τις πηγές, από τις οποίες προήλθαν τα χρήματα για να αποκτηθεί το καταχωρούμενο<br>περιουσιακό στοιχείο.

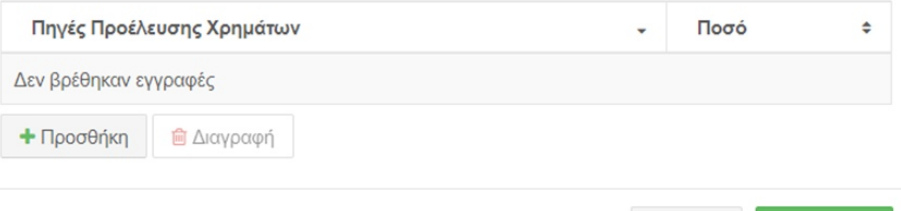

 $\times$  Άκυρο

**E** Αποδοχή

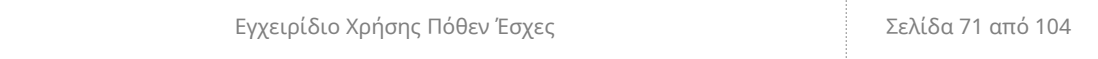

Παραθέτουμε αναλυτικά οδηγίες για τη συμπλήρωση και τη λειτουργικότητα των πεδίων:

6.10.1.1 Επεξήγηση Πεδίων πίνακα: «Κάθε χρήσης οχήματα»

**Ιδιοκτήτης**: Ο ιδιοκτήτης του οχήματος. Οι επιλογές που εμφανίζονται στη λίστα είναι οι εξής:

- «Υπόχρεος»: αν ανήκει στον ίδιο.
- «Σύζυγος»: αν ανήκει στη σύζυγο. Εμφανίζεται σε περίπτωση που ο υπόχρεος έχει δηλώσει «Έγγαμος/η» ή «Σύμφωνο συμβίωσης» στην καρτέλα «Στοιχεία Συζύγου
- Ονοματεπώνυμο Παιδιού: αν ανήκει σε κάποιο παιδί. Εμφανίζεται αν έχει δηλώσει ανήλικα παιδιά στην καρτέλα «Στοιχεία Οικείων».

**Κατάσταση/Μεταβολή**: Η χρονική περίοδος απόκτησης/εκποίησης/διαγραφής του καταχωρισμένου οχήματος.

**Είδος Οχήματος**: Το είδος του οχήματος π.χ. Επιβατικό, Δίκυκλο, Μηχάνημα έργου.

**Αριθμός Κυκλοφορίας**: Ο αριθμός κυκλοφορίας του οχήματος, ο οποίος θα πρέπει να αποτελείται από ελληνικούς ή λατινικούς κεφαλαίους χαρακτήρες και αριθμούς. Το πεδίο μπορεί να δεχθεί έως 15 χαρακτήρες.

**Κυβισμός**: Ο κυβισμός του οχήματος που συμπληρώνεται μόνο από αριθμούς. Το πεδίο μπορεί να δεχθεί έως 15 χαρακτήρες.

**% Ιδιοκτησίας**: Το ποσοστό της ιδιοκτησίας που κατέχει ο υπόχρεος στο όχημα που μπορεί να είναι μέχρι 100. Το πεδίο μπορεί να δεχθεί έως 5 χαρακτήρες.

**Έτος 1ης Κυκλοφορίας**: Το έτος που κυκλοφόρησε το όχημα για πρώτη φορά με τετραψήφια μορφή. Το πεδίο μπορεί να δεχθεί έως 4 χαρακτήρες.

**Έτος Κτήσης**: Το έτος που απέκτησε το όχημα ο ιδιοκτήτης, σε τετραψήφια μορφή. Το πεδίο μπορεί να δεχθεί έως 4 χαρακτήρες.

**Καταβληθέν Τίμημα (€)**: To τίμημα σε ευρώ που αντιστοιχεί στο ποσοστό ιδιοκτησίας του αναφερόμενου. Στην περίπτωση που δεν έχει πραγματοποιηθεί χρηματική
συναλλαγή, όπως π.χ. γονική παροχή καταχωρίστε μηδέν (0). Το πεδίο μπορεί να δεχθεί έως 15 χαρακτήρες.

**Έτος Μεταβίβασης:** Εάν στο πεδίο «Κατάσταση/μεταβολή» έχετε επιλέξει εκποίηση/διαγραφή πληκτρολογήστε το έτος που εκποιείται ή διαγράφεται το όχημα, σε τετραψήφια μορφή. Το πεδίο μπορεί να δεχθεί έως 4 χαρακτήρες.

**Εισπραχθέν Τίμημα (€):** Εάν στο πεδίο «Κατάσταση/μεταβολή» έχετε επιλέξει εκποίηση/διαγραφή καταχωρίστε το ποσό σε ευρώ που εισέπραξε ο ιδιοκτήτης μετά την εκποίηση ή τη μεταβολή του οχήματος. Το πεδίο μπορεί να δεχθεί έως 40 χαρακτήρες.

**Παρατηρήσεις:** Απαραίτητες επισημάνσεις που αφορούν σε κάποιο από τα οχήματα και το Όργανο ελέγχου θα πρέπει να γνωρίζει. Το πεδίο μπορεί να δεχθεί έως 400 χαρακτήρες.

**Τρόπος Κτήσης:** Με την επιλογή **Προσθήκη** εμφανίζεται η παρακάτω οθόνη όπου ο υπόχρεος μπορεί να επιλέξει όλους τους τρόπους, με τους οποίους έχει αποκτηθεί το καταχωρισμένο επενδυτικό προϊόν. Το πεδίο έχει τη δυνατότητα πολλαπλής επιλογής.

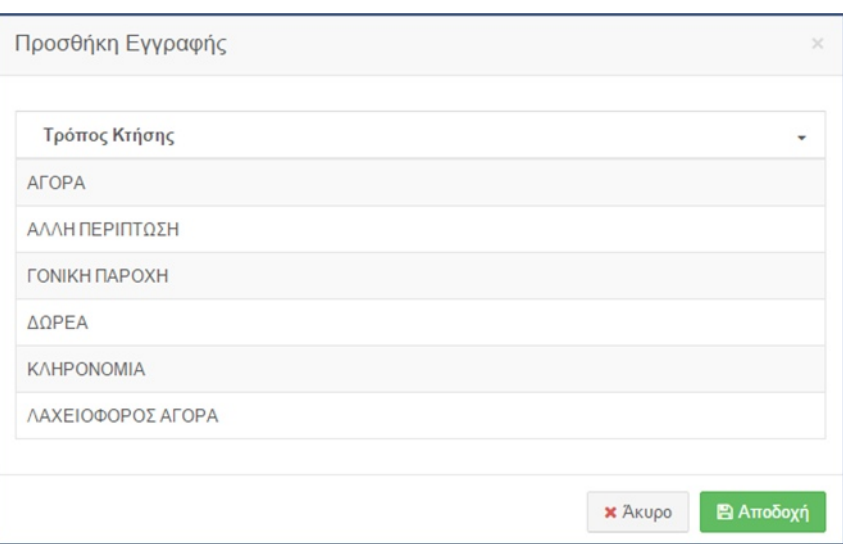

**Νόμισμα:** Το νόμισμα στο οποίο αποκτήθηκε το ακίνητο.

Στο κάτω μέρος του παραθύρου υπάρχουν οι επιλογές **Αποδοχή** και **Άκυρο**, με τις οποίες ο υπόχρεος μπορεί να προσθέσει την εγγραφή ή να γυρίσει στην προηγούμενη οθόνη αντίστοιχα.

Όταν προστεθούν εγγραφές στον πίνακα και ο υπόχρεος επιλέξει κάποια εγγραφή αυτομάτως ενεργοποιούνται και οι επιλογές **Επεξεργασία** και **Διαγραφή**.

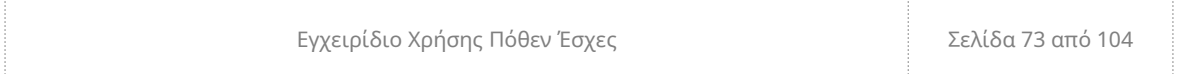

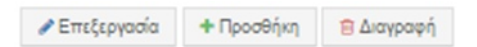

- **Επεξεργασία**: εμφανίζεται ξανά το παράθυρο και ο υπόχρεος μπορεί να κάνει οποιαδήποτε αλλαγή επιθυμεί.
- **Διαγραφή**: Διαγράφει την επιλεγμένη εγγραφή.

**Πηγές Προέλευσης Χρημάτων:** Ο υπόχρεος επιλέγει με **Προσθήκη** όλες τις πηγές από τις οποίες προήλθαν τα χρήματα για να αποκτηθεί το καταχωρισμένο περιουσιακό στοιχείο, καθώς και το χρηματικό ποσό που αντιστοιχεί σε αυτές . Το **Ποσό** θα πρέπει να ισούται με το **Καταβληθέν Τίμημα.** Το πεδίο μπορεί να δεχθεί έως 15 χαρακτήρες

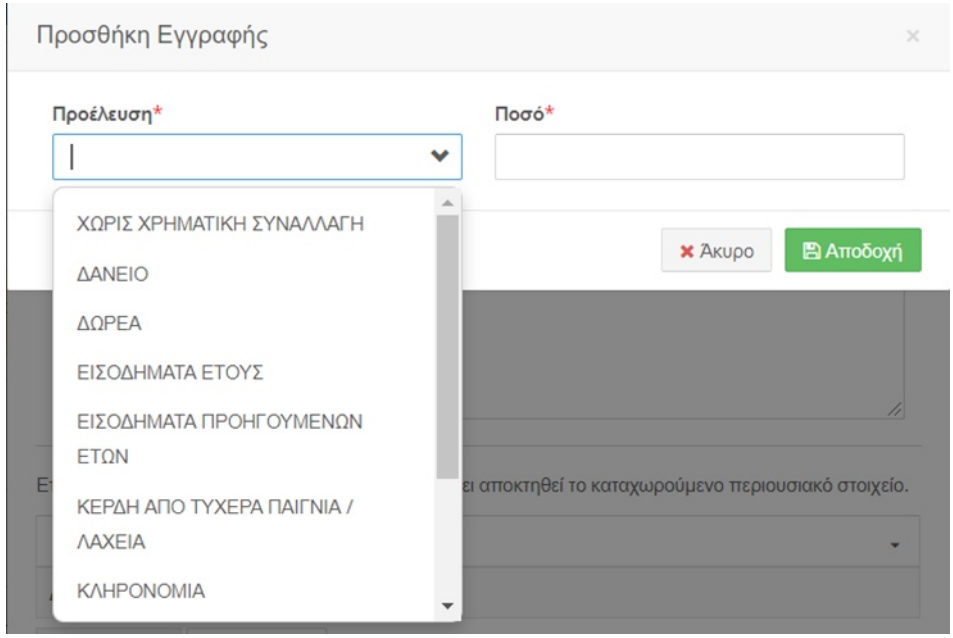

Στο κάτω μέρος του παραθύρου υπάρχουν οι επιλογές **Αποδοχή** και **Άκυρο**, με τις οποίες ο υπόχρεος μπορεί να προσθέσει την εγγραφή ή να γυρίσει στην προηγούμενη οθόνη αντίστοιχα.

Όταν προστεθούν εγγραφές στον πίνακα και ο υπόχρεος επιλέξει κάποια εγγραφή αυτομάτως ενεργοποιούνται και οι επιλογές **Επεξεργασία** και **Διαγραφή**.

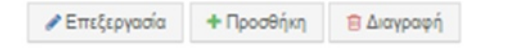

- **Επεξεργασία**: εμφανίζεται ξανά το παράθυρο και ο υπόχρεος μπορεί να κάνει οποιαδήποτε αλλαγή επιθυμεί.
- **Διαγραφή**: Διαγράφει την επιλεγμένη εγγραφή.

Εφόσον συμπληρώσετε την φόρμα αν επιλέξτε:

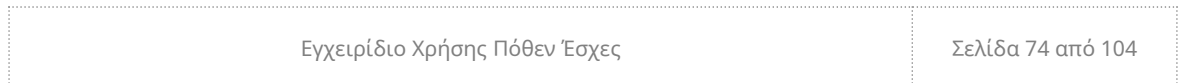

**Αποδοχή** θα προστεθούν οι εγγραφές στο σύστημα

**Aποδοχή** 

 **Σημείωση**: Για να αποθηκευτεί η εγγραφή που προσθέσατε πρέπει να

επιλέξετε **Προσωρινή Αποθήκευση Δήλωσης** (βλ. §5.3).

 **Άκυρο** θα κλείσει η φόρμα χωρίς να αποθηκευτούν τυχόν καταχωρίσεις και θα επανέλθετε στον αντίστοιχο πίνακα.

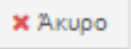

6.10.1.2 Επεξεργασία – Διαγραφή

<span id="page-74-0"></span>Αν υπάρχουν εγγραφές στον πίνακα, είτε **προστέθηκαν από το TAXIS** ή με την **Προσθήκη,** και ο υπόχρεος επιλέξει κάποια εγγραφή (βλ. [§Error: Reference source not](#page-74-0) [found\)](#page-74-0) αυτομάτως ενεργοποιούνται οι επιλογές **Επεξεργασία** και **Διαγραφή**.

*/* Επεξεργασία | + Προσθήκη | Β Διαγραφή

- **Επεξεργασία**: εμφανίζεται ξανά η φόρμα και ο υπόχρεος μπορεί να κάνει οποιαδήποτε αλλαγή επιθυμεί.
- **Διαγραφή**: Διαγράφει την επιλεγμένη εγγραφή.

### 6.10.2 Πλωτά Μέσα

Για να προσθέσει ο υπόχρεος μια ή παραπάνω εγγραφές στον πίνακα **Πλωτά Μέσα**, επιλέγει **Προσθήκη** και εμφανίζεται η παρακάτω φόρμα.

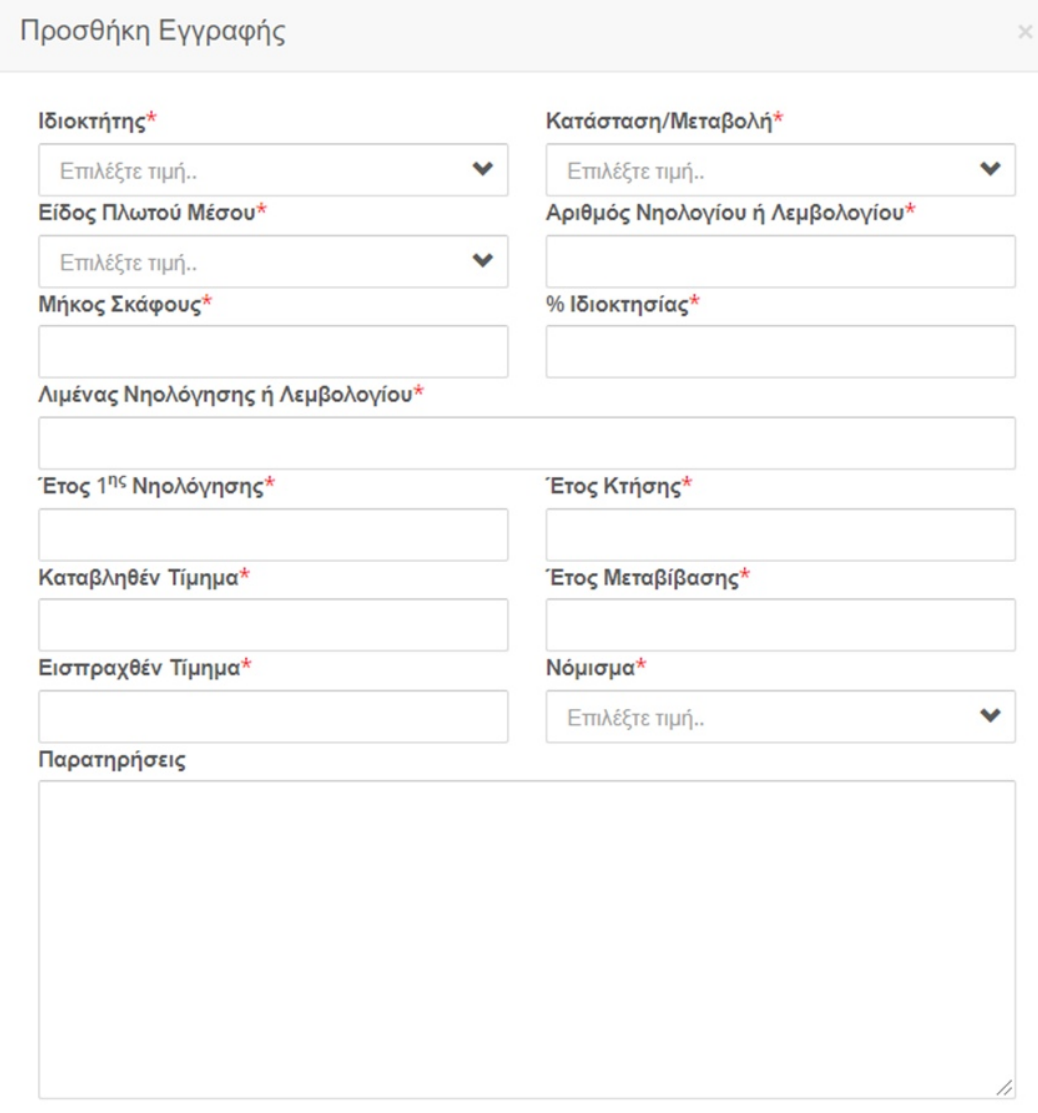

Εγχειρίδιο Χρήσης Πόθεν Έσχες Σελίδα 76 από 104

Επιλέξτε ΟΛΟΥΣ τους τρόπους, με τους οποίους έχει αποκτηθεί το καταχωρούμενο περιουσιακό στοιχείο.

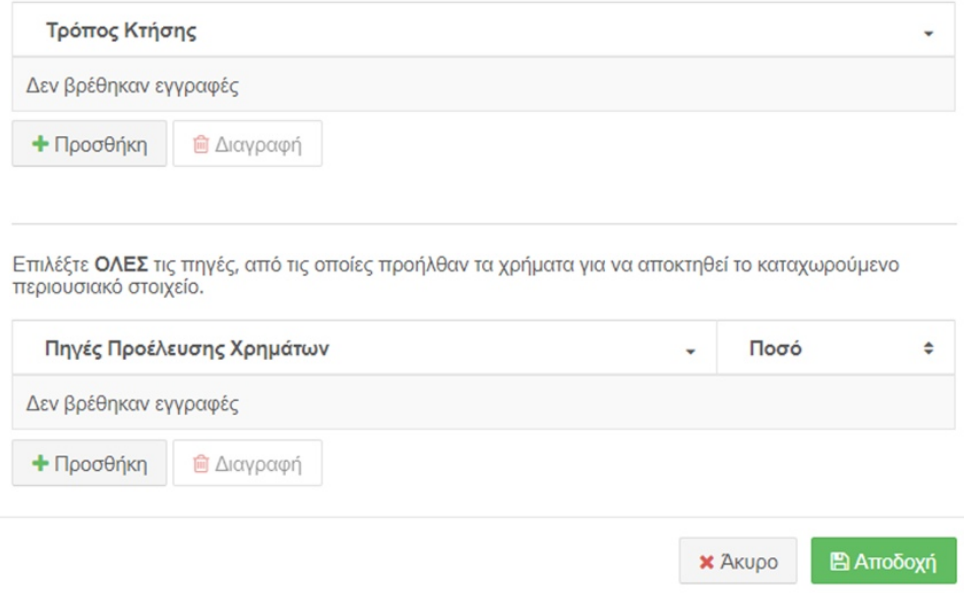

#### 6.10.2.1 Επεξήγηση Πεδίων πίνακα: «Πλωτά Μέσα»

**Ιδιοκτήτης**: Ο ιδιοκτήτης του πλωτού μέσου. Οι επιλογές που εμφανίζονται στη λίστα είναι οι εξής:

- «Υπόχρεος»: αν ανήκει στον ίδιο.
- «Σύζυγος»: αν ανήκει στη σύζυγο. Εμφανίζεται σε περίπτωση που ο υπόχρεος έχει δηλώσει «Έγγαμος/η» ή «Σύμφωνο συμβίωσης» στην καρτέλα «Στοιχεία Συζύγου
- Ονοματεπώνυμο Παιδιού: αν ανήκει σε κάποιο παιδί. Εμφανίζεται αν έχει δηλώσει ανήλικα παιδιά στην καρτέλα «Στοιχεία Οικείων».

**Κατάσταση/Μεταβολή**: Η χρονική περίοδος απόκτησης/εκποίησης/διαγραφής του καταχωρισμένου πλωτού μέσου.

**Είδος Πλωτού Μέσου**: Το είδος του πλωτού μέσου π.χ. Λέμβος-Βάρκα, Ταχύπλοο

**Αριθμός Νηολογίου ή Λεμβολογίου**: Ο αριθμός Νηολογίου ή Λεμβολογίου, ο οποίος θα πρέπει να αποτελείται από ελληνικούς και λατινικούς κεφαλαίους χαρακτήρες και αριθμούς. Το πεδίο μπορεί να δεχθεί έως 15 χαρακτήρες.

**Λιμένας Νηολόγησης ή Λεμβολογίου:** Ο λιμένας στον οποίο ήταν νηολογημένο ή λεμβολογημένο το πλωτό μέσο στις 31 Δεκεμβρίου του έτος για το οποίο υποβάλλετε την ΔΠΚ. Το πεδίο μπορεί να δεχθεί έως 200 χαρακτήρες.

**Μήκος Σκάφους**: Το μήκος του σκάφους σε μέτρα που συμπληρώνεται μόνο από αριθμούς. Το πεδίο μπορεί να δεχθεί έως 15 χαρακτήρες.

**% Ιδιοκτησίας**: Το ποσοστό της ιδιοκτησίας που κατέχει ο υπόχρεος στο όχημα που μπορεί να είναι μέχρι 100. Το πεδίο μπορεί να δεχθεί έως 5 χαρακτήρες.

**Έτος 1ης Νηολόγησης**: Το έτος που νηολογήθηκε το πλωτό μέσο για πρώτη φορά με τετραψήφια μορφή. Το πεδίο μπορεί να δεχθεί έως 4 χαρακτήρες.

**Έτος Κτήσης**: Το έτος που απέκτησε το πλωτό μέσο ο ιδιοκτήτης, σε τετραψήφια μορφή. Το πεδίο μπορεί να δεχθεί έως 4 χαρακτήρες.

**Καταβληθέν Τίμημα (€)**: To τίμημα σε ευρώ που αντιστοιχεί στο ποσοστό ιδιοκτησίας του αναφερόμενου. Στην περίπτωση που δεν έχει πραγματοποιηθεί χρηματική συναλλαγή, όπως π.χ. γονική παροχή καταχωρίστε μηδέν (0). Το πεδίο μπορεί να δεχθεί έως 15 χαρακτήρες.

**Έτος Μεταβίβασης:** Εάν στο πεδίο «Κατάσταση/μεταβολή» έχετε επιλέξει εκποίηση/διαγραφή πληκτρολογήστε το έτος που εκποιείται ή διαγράφεται το όχημα, σε τετραψήφια μορφή. Το πεδίο μπορεί να δεχθεί έως 4 χαρακτήρες.

**Εισπραχθέν Τίμημα (€):** Εάν στο πεδίο «Κατάσταση/μεταβολή» έχετε επιλέξει εκποίηση/διαγραφή καταχωρίστε το ποσό σε ευρώ που εισέπραξε ο ιδιοκτήτης μετά την εκποίηση ή τη μεταβολή του οχήματος. Το πεδίο μπορεί να δεχθεί έως 40 χαρακτήρες.

**Παρατηρήσεις:** Απαραίτητες επισημάνσεις που αφορούν σε κάποιο από τα πλωτά μέσα και το Όργανο ελέγχου θα πρέπει να γνωρίζει. Το πεδίο μπορεί να δεχθεί έως 200 χαρακτήρες.

**Τρόπος Κτήσης:** Με την επιλογή **ΠΡΟΣΘΗΚΗ** εμφανίζεται η παρακάτω οθόνη όπου ο υπόχρεος μπορεί να επιλέξει όλους τους τρόπους, με τους οποίους έχει αποκτηθεί το καταχωρισμένο επενδυτικό προϊόν. Το πεδίο έχει τη δυνατότητα πολλαπλής επιλογής.

**Νόμισμα:** Το νόμισμα στο οποίο αποκτήθηκε το ακίνητο.

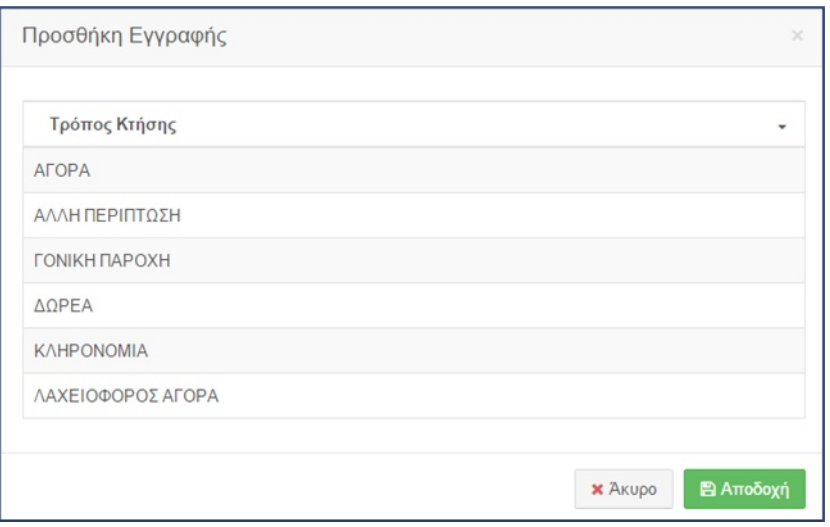

Στο κάτω μέρος του παραθύρου υπάρχουν οι επιλογές **Αποθήκευση** και **Άκυρο**, με τις οποίες ο υπόχρεος μπορεί να αποθηκεύσει την εγγραφή ή να γυρίσει στην προηγούμενη οθόνη χωρίς αποθήκευση αντίστοιχα.

Όταν προστεθούν εγγραφές στον πίνακα και ο υπόχρεος επιλέξει κάποια εγγραφή αυτομάτως ενεργοποιούνται και οι επιλογές **Επεξεργασία** και **Διαγραφή**.

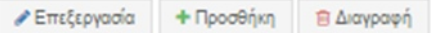

- **Επεξεργασία**: εμφανίζεται ξανά το παράθυρο και ο υπόχρεος μπορεί να κάνει οποιαδήποτε αλλαγή επιθυμεί.
- **Διαγραφή**: Διαγράφει την επιλεγμένη εγγραφή.

**Πηγές Προέλευσης Χρημάτων:** Ο υπόχρεος επιλέγει με **Προσθήκη** όλες τις πηγές από τις οποίες προήλθαν τα χρήματα για να αποκτηθεί το καταχωρισμένο περιουσιακό στοιχείο, καθώς και το χρηματικό ποσό που αντιστοιχεί σε αυτές . Το **Ποσό** θα πρέπει να ισούται με το **Καταβληθέν Τίμημα.** Το πεδίο μπορεί να δεχθεί έως 15 χαρακτήρες

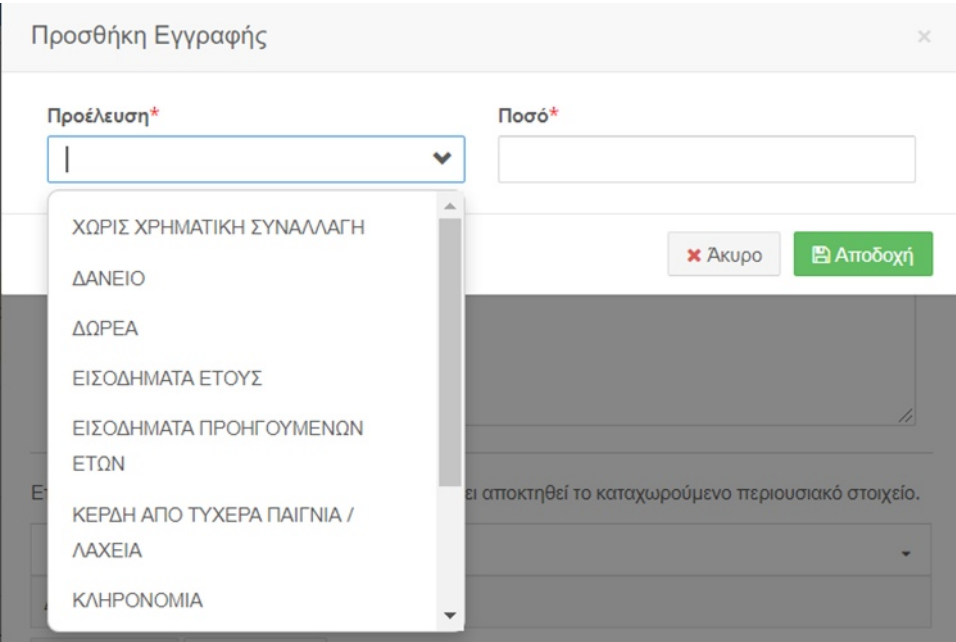

Στο κάτω μέρος του παραθύρου υπάρχουν οι επιλογές **Αποδοχή** και **Άκυρο**, με τις οποίες ο υπόχρεος μπορεί να προσθέσει την εγγραφή ή να γυρίσει στην προηγούμενη οθόνη αντίστοιχα.

Όταν προστεθούν εγγραφές στον πίνακα και ο υπόχρεος επιλέξει κάποια εγγραφή αυτομάτως ενεργοποιούνται και οι επιλογές **Επεξεργασία** και **Διαγραφή**.

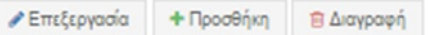

- **Επεξεργασία**: εμφανίζεται ξανά το παράθυρο και ο υπόχρεος μπορεί να κάνει οποιαδήποτε αλλαγή επιθυμεί.
- **Διαγραφή**: Διαγράφει την επιλεγμένη εγγραφή.

Εφόσον συμπληρώσετε την φόρμα αν επιλέξτε:

 **Αποδοχή** θα προστεθούν οι εγγραφές στο σύστημα **E** Αποδοχή

 **Σημείωση**: Για να αποθηκευτεί η εγγραφή που προσθέσατε πρέπει να

επιλέξετε **Προσωρινή Αποθήκευση Δήλωσης** (βλ. §5.3).

 **Άκυρο** θα κλείσει η φόρμα χωρίς να αποθηκευτούν τυχόν καταχωρίσεις και θα επανέλθετε στον αντίστοιχο πίνακα.

**x** Акиро

#### 6.10.2.2 Επεξεργασία – Διαγραφή

Αν υπάρχουν εγγραφές στον πίνακα, είτε **προστέθηκαν από το TAXIS** ή με την **Προσθήκη,** και ο υπόχρεος επιλέξει κάποια εγγραφή (βλ. [§Error: Reference source not](#page-80-0) [found\)](#page-80-0) αυτομάτως ενεργοποιούνται οι επιλογές **Επεξεργασία** και **Διαγραφή**.

<span id="page-80-0"></span>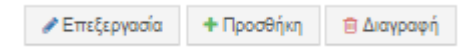

- **Επεξεργασία**: εμφανίζεται ξανά η φόρμα και ο υπόχρεος μπορεί να κάνει οποιαδήποτε αλλαγή επιθυμεί.
- **Διαγραφή**: Διαγράφει την επιλεγμένη εγγραφή.

## 6.10.3 Εναέρια Μέσα

Για να προσθέσει ο υπόχρεος μια ή παραπάνω εγγραφές στον πίνακα Εναέρια Μέσα, επιλέγει **Προσθήκη** και εμφανίζεται η παρακάτω φόρμα.

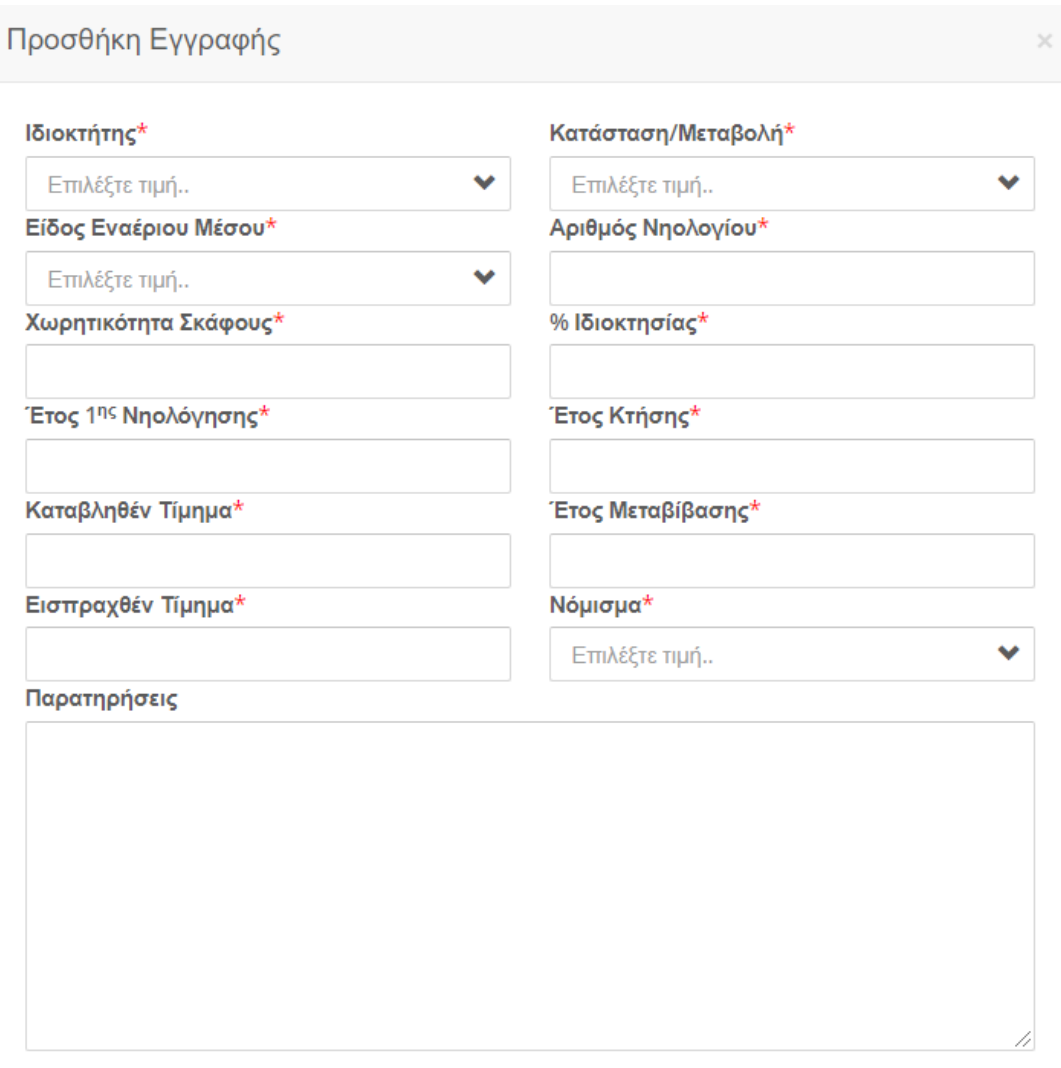

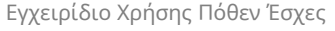

Επιλέξτε ΟΛΟΥΣ τους τρόπους, με τους οποίους έχει αποκτηθεί το καταχωρούμενο περιουσιακό στοιχείο.

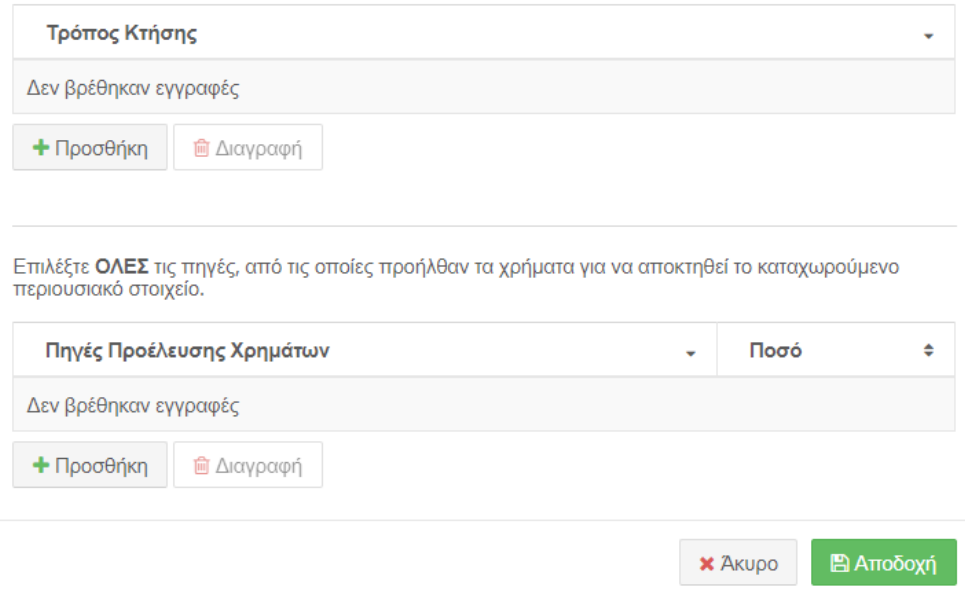

#### 6.10.3.1 Επεξήγηση Πεδίων πίνακα: «Εναέρια Μέσα»

**Ιδιοκτήτης**: Ο ιδιοκτήτης του εναέριου μέσου. Οι επιλογές που εμφανίζονται στη λίστα είναι οι εξής:

- «Υπόχρεος»: αν ανήκει στον ίδιο.
- «Σύζυγος»: αν ανήκει στη σύζυγο. Εμφανίζεται σε περίπτωση που ο υπόχρεος έχει δηλώσει «Έγγαμος/η» ή «Σύμφωνο συμβίωσης» στην καρτέλα «Στοιχεία Συζύγου
- Ονοματεπώνυμο Παιδιού: αν ανήκει σε κάποιο παιδί. Εμφανίζεται αν έχει δηλώσει ανήλικα παιδιά στην καρτέλα «Στοιχεία Οικείων».

**Κατάσταση/Μεταβολή**: Η χρονική περίοδος απόκτησης/εκποίησης/διαγραφής του καταχωρισμένου εναέριου μέσου.

**Είδος Εναέριου Μέσου**: Το είδος του εναέριου μέσου π.χ. Ανεμόπτερο, Ελικόπτερο

**Αριθμός Νηολογίου**: Ο αριθμός Νηολογίου, ο οποίος θα πρέπει να αποτελείται μόνο από λατινικούς κεφαλαίους χαρακτήρες και αριθμούς. Το πεδίο μπορεί να δεχθεί έως 15 χαρακτήρες.

**Χωρητικότητα Σκάφους :** Την χωρητικότητα των επιβατών στο σκάφος. Το πεδίο μπορεί να δεχθεί έως 15 χαρακτήρες.

**% Ιδιοκτησίας**: Το ποσοστό της ιδιοκτησίας που κατέχει ο υπόχρεος στο εναέριο μέσο που μπορεί να είναι μέχρι 100. Το πεδίο μπορεί να δεχθεί έως 5 χαρακτήρες.

**Έτος 1ης Νηολόγησης**: Το έτος που νηολογήθηκε το εναέριο μέσο για πρώτη φορά με τετραψήφια μορφή. Το πεδίο μπορεί να δεχθεί έως 4 χαρακτήρες.

**Έτος Κτήσης**: Το έτος που απέκτησε το εναέριο μέσο ο ιδιοκτήτης, σε τετραψήφια μορφή. Το πεδίο μπορεί να δεχθεί έως 4 χαρακτήρες.

**Καταβληθέν Τίμημα (€)**: To τίμημα σε ευρώ που αντιστοιχεί στο ποσοστό ιδιοκτησίας του αναφερόμενου. Στην περίπτωση που δεν έχει πραγματοποιηθεί χρηματική συναλλαγή, όπως π.χ. γονική παροχή καταχωρίστε μηδέν (0). Το πεδίο μπορεί να δεχθεί έως 15 χαρακτήρες.

**Έτος Μεταβίβασης:** Εάν στο πεδίο «Κατάσταση/μεταβολή» έχετε επιλέξει εκποίηση/διαγραφή πληκτρολογήστε το έτος που εκποιείται ή διαγράφεται το όχημα, σε τετραψήφια μορφή. Το πεδίο μπορεί να δεχθεί έως 4 χαρακτήρες.

**Εισπραχθέν Τίμημα (€):** Εάν στο πεδίο «Κατάσταση/μεταβολή» έχετε επιλέξει εκποίηση/διαγραφή καταχωρίστε το ποσό σε ευρώ που εισέπραξε ο ιδιοκτήτης μετά την εκποίηση ή τη μεταβολή του οχήματος. Το πεδίο μπορεί να δεχθεί έως 40 χαρακτήρες.

**Παρατηρήσεις:** Απαραίτητες επισημάνσεις που αφορούν σε κάποιο από τα εναέρια μέσα και το Όργανο ελέγχου θα πρέπει να γνωρίζει. Το πεδίο μπορεί να δεχθεί έως 400 χαρακτήρες.

**Τρόπος Κτήσης:** Με την επιλογή **Προσθήκη** εμφανίζεται η παρακάτω οθόνη όπου ο υπόχρεος μπορεί να επιλέξει όλους τους τρόπους, με τους οποίους έχει αποκτηθεί το καταχωρισμένο επενδυτικό προϊόν. Το πεδίο έχει τη δυνατότητα πολλαπλής επιλογής.

**Νόμισμα:** Το νόμισμα στο οποίο αποκτήθηκε το ακίνητο.

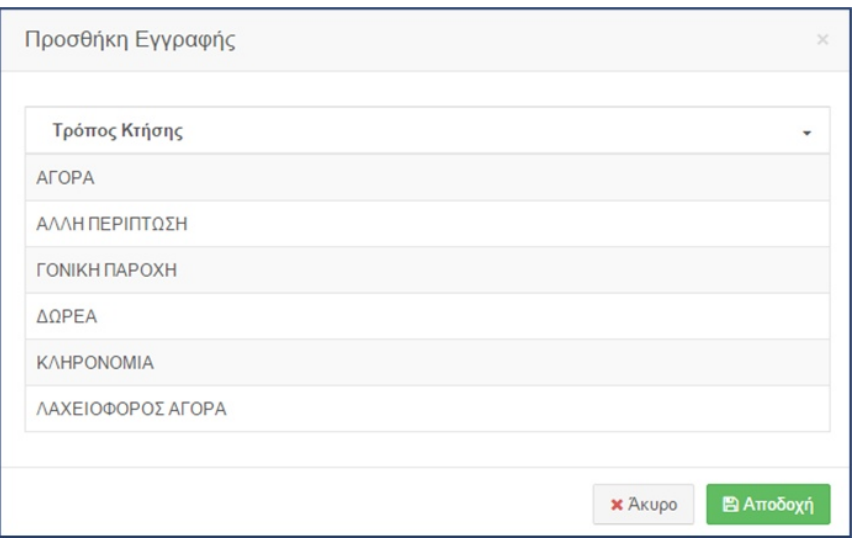

Στο κάτω μέρος του παραθύρου υπάρχουν οι επιλογές **Αποδοχή** και **Άκυρο**, με τις οποίες ο υπόχρεος μπορεί να προσθέσει την εγγραφή ή να γυρίσει στην προηγούμενη οθόνη αντίστοιχα.

Όταν προστεθούν εγγραφές στον πίνακα και ο υπόχρεος επιλέξει κάποια εγγραφή αυτομάτως ενεργοποιούνται και οι επιλογές **Επεξεργασία** και **Διαγραφή**.

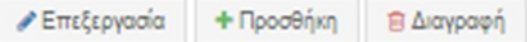

- **Επεξεργασία**: εμφανίζεται ξανά το παράθυρο και ο υπόχρεος μπορεί να κάνει οποιαδήποτε αλλαγή επιθυμεί.
- **Διαγραφή**: Διαγράφει την επιλεγμένη εγγραφή.

**Πηγές Προέλευσης Χρημάτων :** Ο υπόχρεος επιλέγει με **Προσθήκη** όλες τις πηγές από τις οποίες προήλθαν τα χρήματα για να αποκτηθεί το καταχωρισμένο περιουσιακό στοιχείο, καθώς και το χρηματικό ποσό που αντιστοιχεί σε αυτές . Το **Ποσό** θα πρέπει να ισούται με το **Καταβληθέν Τίμημα.** Το πεδίο μπορεί να δεχθεί έως 15 χαρακτήρες

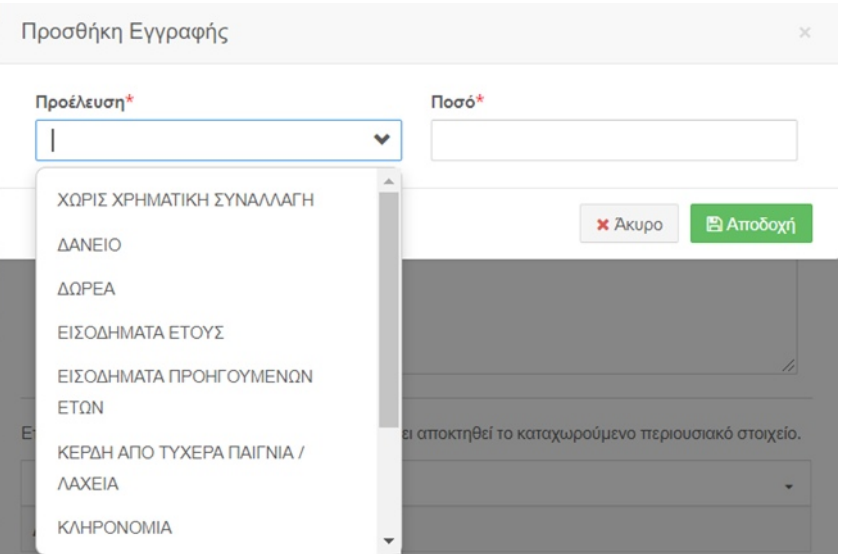

Στο κάτω μέρος του παραθύρου υπάρχουν οι επιλογές **Αποδοχή** και **Άκυρο**, με τις οποίες ο υπόχρεος μπορεί να προσθέσει την εγγραφή ή να γυρίσει στην προηγούμενη οθόνη αντίστοιχα.

Όταν προστεθούν εγγραφές στον πίνακα και ο υπόχρεος επιλέξει κάποια εγγραφή αυτομάτως ενεργοποιούνται και οι επιλογές **Επεξεργασία** και **Διαγραφή**.

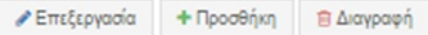

- **Επεξεργασία**: εμφανίζεται ξανά το παράθυρο και ο υπόχρεος μπορεί να κάνει οποιαδήποτε αλλαγή επιθυμεί.
- **Διαγραφή**: Διαγράφει την επιλεγμένη εγγραφή.

Εφόσον συμπληρώσετε την φόρμα αν επιλέξτε:

 **Αποδοχή** θα προστεθούν οι εγγραφές στο σύστημα **Ε** Αποδοχή

 **Σημείωση**: Για να αποθηκευτεί η εγγραφή που προσθέσατε πρέπει να

επιλέξετε **Προσωρινή Αποθήκευση Δήλωσης** (βλ. §5.3).

 **Άκυρο** θα κλείσει η φόρμα χωρίς να αποθηκευτούν τυχόν καταχωρίσεις και θα επανέλθετε στον αντίστοιχο πίνακα.

**X** Akupo

### 6.10.3.2 Επεξεργασία – Διαγραφή

<span id="page-85-0"></span>Αν υπάρχουν εγγραφές στον πίνακα, είτε **προστέθηκαν από το TAXIS** ή με την **Προσθήκη,** και ο υπόχρεος επιλέξει κάποια εγγραφή (βλ. [§Error: Reference source not](#page-85-0) [found\)](#page-85-0) αυτομάτως ενεργοποιούνται οι επιλογές **Επεξεργασία** και **Διαγραφή**.

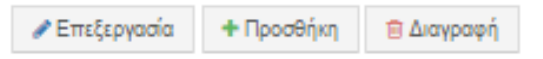

- **Επεξεργασία**: εμφανίζεται ξανά η φόρμα και ο υπόχρεος μπορεί να κάνει οποιαδήποτε αλλαγή επιθυμεί.
- **Διαγραφή**: Διαγράφει την επιλεγμένη εγγραφή.

### 6.11 Συμμετοχές σε Επιχειρήσεις

Σε αυτήν την καρτέλα ο υπόχρεος έχει τη δυνατότητα να καταχωρίσει τυχόν συμμετοχή σε κάθε είδους επιχείρηση. Σε περίπτωση που ο υπόχρεος είναι μέτοχος στην ίδια επιχείρηση με την σύζυγο του ή με τα ανήλικα τέκνα θα πρέπει να καταχωρίσει για το κάθε ένα μέλος ξεχωριστή εγγραφή.

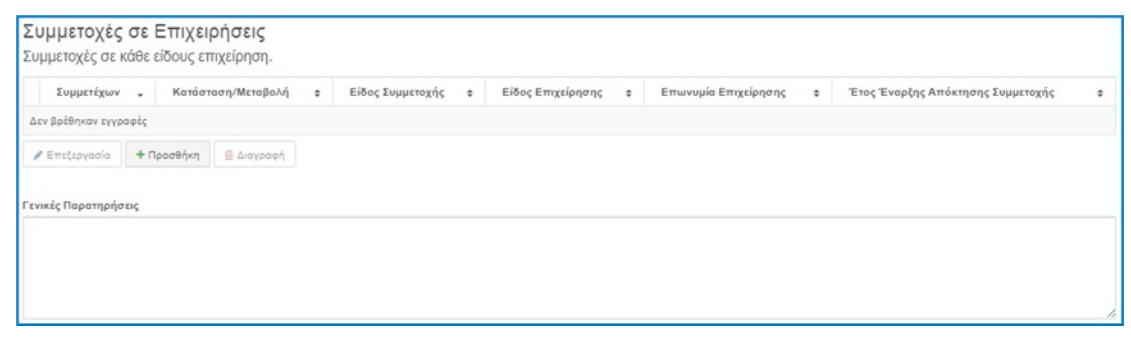

Για να προσθέσει ο υπόχρεος εγγραφή, επιλέγει **Προσθήκη** και εμφανίζεται η παρακάτω φόρμα.

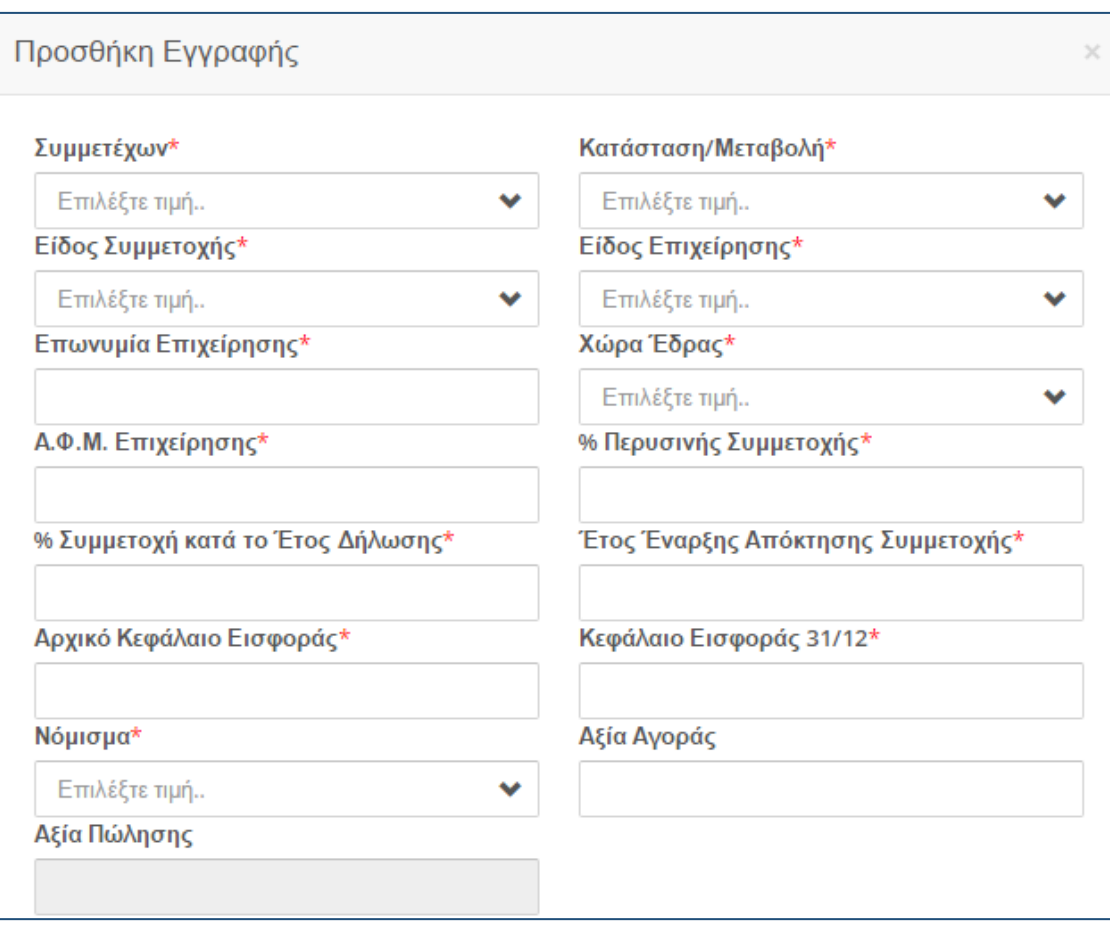

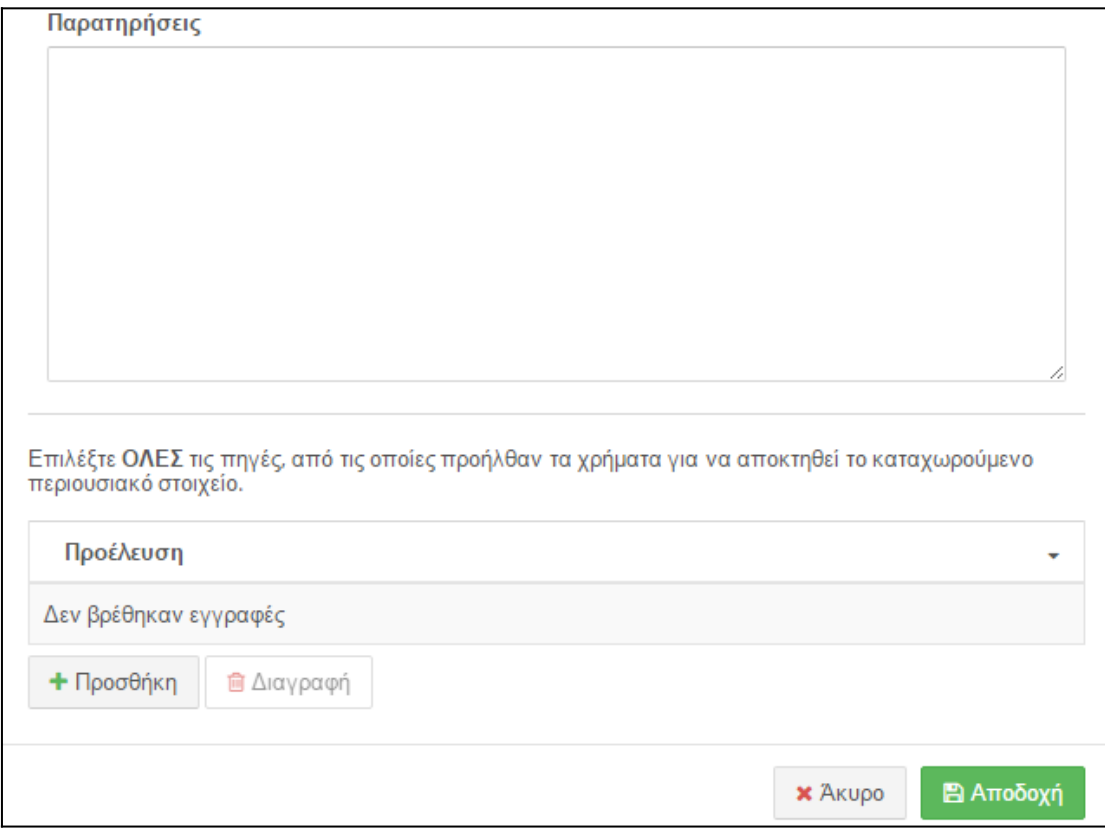

Παραθέτουμε αναλυτικά οδηγίες για τη συμπλήρωση και τη λειτουργικότητα των πεδίων:

#### 6.11.1 Επεξήγηση Πεδίων

**Συμμετέχων:** Εκείνος που συμμετέχει στη νομική οντότητα. Οι επιλογές που εμφανίζονται στη λίστα είναι οι εξής:

- «Υπόχρεος»: αν ανήκει στον ίδιο.
- «Σύζυγος»: αν ανήκει στη σύζυγο. Εμφανίζεται σε περίπτωση που ο υπόχρεος έχει δηλώσει «Έγγαμος/η» ή «Σύμφωνο συμβίωσης» στην καρτέλα «Στοιχεία Συζύγου
- Ονοματεπώνυμο Παιδιού: αν ανήκει σε κάποιο παιδί. Εμφανίζεται αν έχει δηλώσει ανήλικα παιδιά στην καρτέλα «Στοιχεία Οικείων».

**Κατάσταση/Μεταβολή**: Η χρονική περίοδος απόκτησης/εκποίησης/διαγραφής του καταχωρισμένου ακινήτου.

**Είδος Συμμετοχής:** το είδος συμμετοχής του υπόχρεου π.χ. μέτοχος σε Α.Ε., αφανής εταίρος.

**Είδος Επιχείρησης:** το είδος της επιχείρησης που συμμετέχει ο υπόχρεος π.χ. Αγροτική, Ατομική, Τουριστική.

**Επωνυμία Επιχείρησης:** Η επωνυμία της επιχείρησης όπως αναγράφεται στα επίσημα σε ισχύ έγγραφα. Το πεδίο μπορεί να δεχθεί έως 200 χαρακτήρες.

**Χώρα Έδρας**: Η χώρα στην οποία βρίσκεται η έδρα της νομικής οντότητας της επιχείρησης.

**Α.Φ.Μ. Επιχείρησης**: Ο αριθμός φορολογικού μητρώου που είναι καταχωρισμένη η νομική οντότητα στις αρμόδιες ελληνικές αρχές. Το πεδίο μπορεί να δεχθεί έως 9 χαρακτήρες.

**% Περσινής Συμμετοχής**: Το ποσοστό της συμμετοχής του υπόχρεου στην καταχωρισμένη νομική οντότητα, στις 31/12 του αμέσως προηγούμενου έτους για το οποίο υποβάλλετε την ΔΠΚ. Το πεδίο μπορεί να δεχθεί έως 5 χαρακτήρες.

**% Συμμετοχής κατά το Έτος Δήλωσης**: Το ποσοστό της συμμετοχής του υπόχρεου στην καταχωρισμένη νομική οντότητα, στις 31/12 του έτους για το οποίο υποβάλλετε την ΔΠΚ. Το πεδίο μπορεί να δεχθεί έως 5 χαρακτήρες.

**Έτος Έναρξης Απόκτησης Συμμετοχής**: Το έτος κατά το οποίο ο υπόχρεος αποκτά συμμετοχή για πρώτη φορά στην καταχωρισμένη νομική οντότητα, σε τετραψήφια μορφή. Το πεδίο μπορεί να δεχθεί έως 4 χαρακτήρες.

**Αρχικό Κεφάλαιο Εισφοράς**: Την αξία του κεφαλαίου που εισέφερε αρχικά στην νομική οντότητα ο υπόχρεος (σε νόμισμα που επιλέγεται ακολούθως). Το πεδίο μπορεί να δεχθεί έως 15 χαρακτήρες.

**Κεφάλαιο Εισφοράς 31/12**: Την αξία του κεφαλαίου που κατέχει στην νομική οντότητα ο υπόχρεος, του έτους για το οποίο υποβάλει τη ΔΠΚ (σε νόμισμα που επιλέγεται ακολούθως). Το πεδίο μπορεί να δεχθεί έως 15 χαρακτήρες.

**Νόμισμα**: Το νόμισμα που δηλώνονται όλες οι αξίες της νομικής οντότητας. Π.χ. Ευρώ, Δολάριο, Γιεν.

**Αξία Αγοράς**: Την αξία του κεφαλαίου που εισέφερε ο υπόχρεος συνολικά κατά τη διάρκεια του έτους για το οποίο υποβάλει τη ΔΠΚ (1/1 έως 31/12). Το πεδίο μπορεί να δεχθεί έως 15 χαρακτήρες.

**Αξία Πώλησης**: Την αξία του κεφαλαίου που εισέπραξε από πώληση ο υπόχρεος κατά τη διάρκεια του έτους για το οποίο υποβάλει τη ΔΠΚ (1/1 έως 31/12). Το πεδίο μπορεί να δεχθεί έως 15 χαρακτήρες.

**Παρατηρήσεις:** Απαραίτητες επισημάνσεις που αφορούν σε κάποιο από τα εναέρια μέσα και το Όργανο θα πρέπει να γνωρίζει. Το πεδίο μπορεί να δεχθεί έως 400 χαρακτήρες.

**Προέλευση:** Ο υπόχρεος επιλέγει με **ΠΡΟΣΘΗΚΗ** όλες τις πηγές από τις οποίες προήλθαν τα χρήματα για να αποκτηθεί το καταχωρισμένο περιουσιακό στοιχείο. Στο πεδίο υπάρχει δυνατότητα πολλαπλής επιλογής.

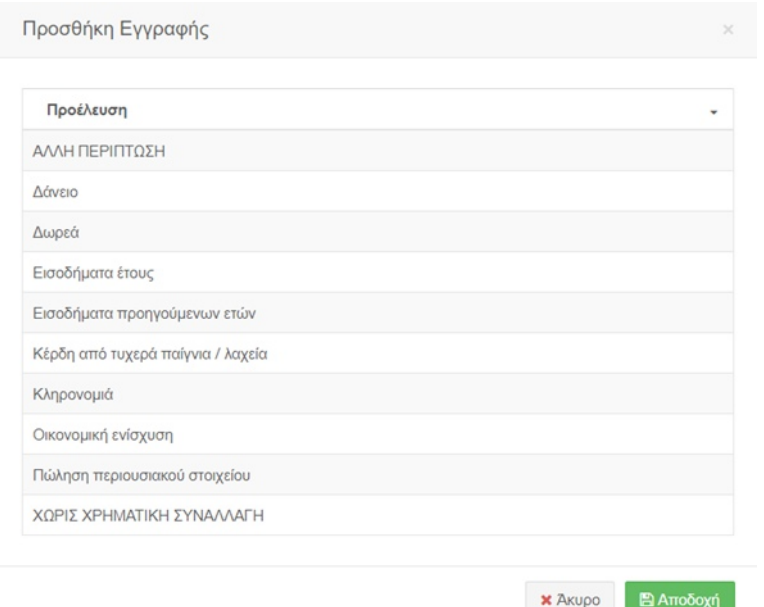

Στο κάτω μέρος του παραθύρου υπάρχουν οι επιλογές **Αποδοχή** και **Άκυρο**, με τις οποίες ο υπόχρεος μπορεί να προσθέσει την εγγραφή ή να γυρίσει στην προηγούμενη οθόνη αντίστοιχα.

Όταν προστεθούν εγγραφές στον πίνακα και ο υπόχρεος επιλέξει κάποια εγγραφή αυτομάτως ενεργοποιούνται και οι επιλογές **Επεξεργασία** και **Διαγραφή**.

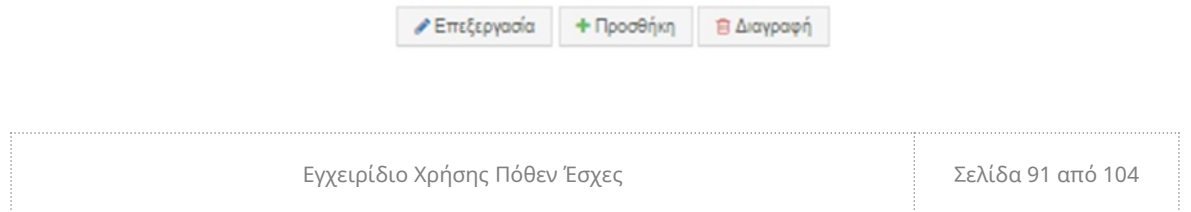

- **Επεξεργασία**: εμφανίζεται ξανά το παράθυρο και ο υπόχρεος μπορεί να κάνει οποιαδήποτε αλλαγή επιθυμεί.
- **Διαγραφή**: Διαγράφει την επιλεγμένη εγγραφή.

Εφόσον συμπληρώσετε την φόρμα αν επιλέξτε:

 **Αποδοχή** θα προστεθούν οι εγγραφές στο σύστημα **E** Αποδοχή

 **Σημείωση**: Για να αποθηκευτεί η εγγραφή που προσθέσατε πρέπει να

επιλέξετε **Προσωρινή Αποθήκευση Δήλωσης** (βλ. §5.3).

 **Άκυρο** θα κλείσει η φόρμα χωρίς να αποθηκευτούν τυχόν καταχωρίσεις και θα επανέλθετε στον αντίστοιχο πίνακα.

**x** Акиро

### 6.11.2 Επεξεργασία – Διαγραφή

Αν υπάρχουν εγγραφές στον πίνακα και ο υπόχρεος επιλέξει κάποια (βλ. [§Error:](#page-91-0) [Reference source not found\)](#page-91-0) αυτομάτως ενεργοποιούνται οι επιλογές **Επεξεργασία** και **Διαγραφή**.

<span id="page-91-0"></span>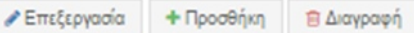

- **Επεξεργασία**: εμφανίζεται ξανά η φόρμα και ο υπόχρεος μπορεί να κάνει οποιαδήποτε αλλαγή επιθυμεί.
- **Διαγραφή**: Διαγράφει την επιλεγμένη εγγραφή.

6.12 Δανειακές Υποχρεώσεις και Οφειλές

Στην συγκεκριμένη καρτέλα καλείται ο υπόχρεος να συμπληρώσει δανειακές υποχρεώσεις προς πιστωτικά και τραπεζικά ιδρύματα ημεδαπής και αλλοδαπής, λοιπά ν.π.δ.δ και ν.π.ι.δ και φυσικά πρόσωπα, καθώς και κάθε οφειλή προς το Δημόσιο και ο.τ.α (που πρέπει από διοικητικό πρόστιμο, χρηματική ποινή, φόρους και τέλη), τέλη προς ν.π.δ.δ. & εισφορές προς οργανισμούς κοινωνικής ασφάλισης, που υπερβαίνει τα 5.000*€*.

**Προσοχή** : Αφορά μόνο τους υπόχρεους υποβολής δήλωσης προς την επιτροπή του άρθρου 3Α της βουλής.

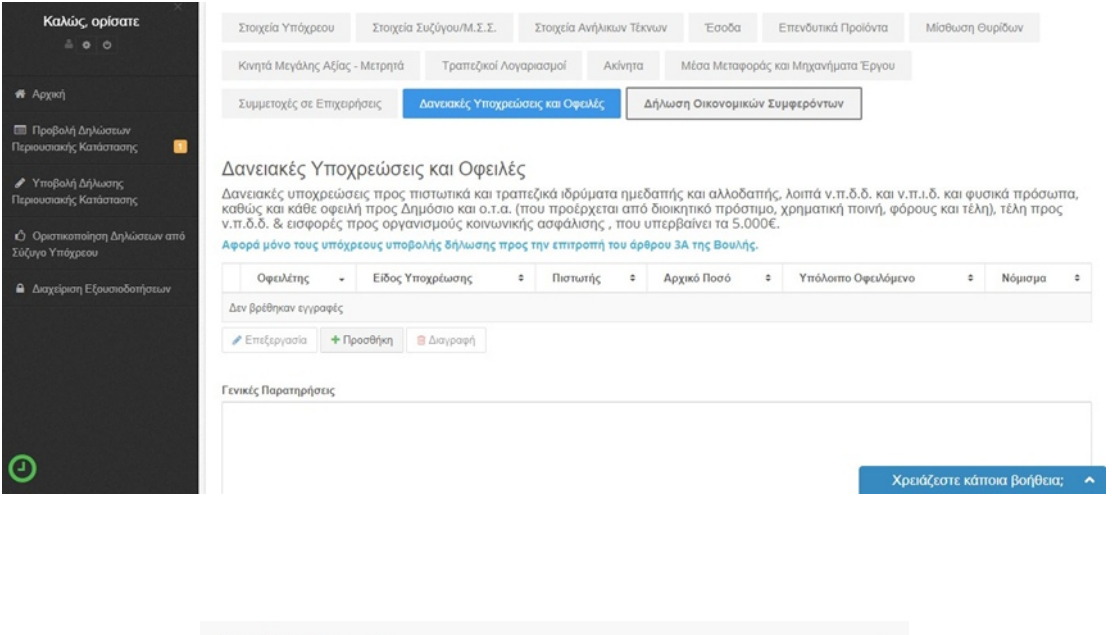

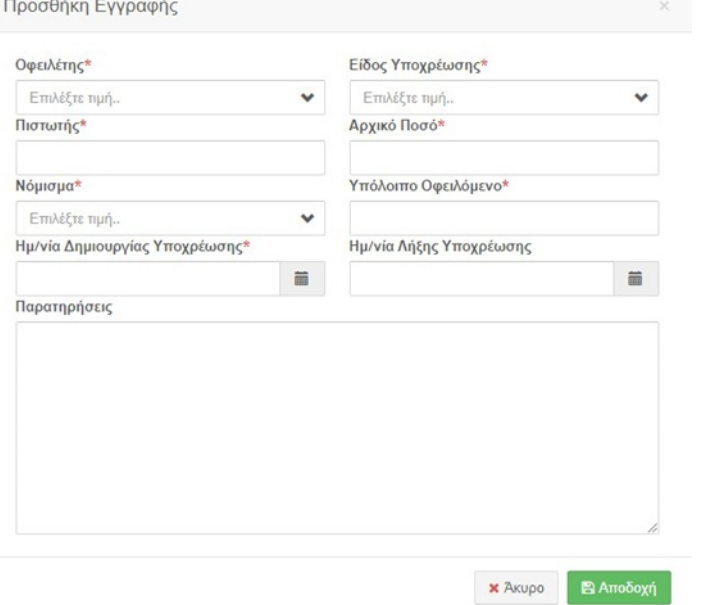

6.12.1 Επεξήγηση Πεδίων

**Οφειλέτης :** Ο οφειλέτης.

**Πιστωτής** *:* Η επωνυμία ή ο τίτλος ή το ονοματεπώνυμο του πιστωτή.

**Νόμισμα** : Το νόμισμα που έχει αναληφθεί η υποχρέωση.

**Ημ/νία Δημιουργίας Υποχρέωσης** : Η ημερομηνία που δημιουργήθηκε η υποχρέωση όπως προκύπτει από τη σύμβαση ή οποιοδήποτε σχετικό παραστατικό.

**Είδος Υποχρέωσης** : Το είδος της δανειακής υποχρέωσης.

**Αρχικό ποσό** : Το αρχικό ποσό της υποχρέωσης κατά το χρόνο ανάληψης της.

**Υπόλοιπο Οφειλόμενο**: Το υπόλοιπο οφειλόμενο ποσό στις 31/12 του έτους για το οποίο υποβάλλετε ετήσια ΔΠΚ ή κατά την ημερομηνία κτήσης της ιδιότητας υπόχρεου για αρχική ΔΠΚ.

**Ημ/νία Λήξης Υποχρέωσης** : Η ημερομηνία λήξης της υποχρέωσης εφόσον αυτή είναι γνωστή.

Εφόσον συμπληρώσετε την φόρμα αν επιλέξτε:

**Αποδοχή** θα προστεθούν οι εγγραφές στο σύστημα

**A**ποδοχή

**Σημείωση**: Για να αποθηκευτεί η εγγραφή που προσθέσατε πρέπει

να επιλέξετε **Προσωρινή Αποθήκευση Δήλωσης** (βλ. §5.3).

 **Άκυρο** θα κλείσει η φόρμα, χωρίς να αποθηκευτούν τυχόν καταχωρήσεις, και θα επανέλθετε στον αντίστοιχο πίνακα.

X Akupo

### 6.12.2 Επεξεργασία – Διαγραφή

<span id="page-93-0"></span>Αν υπάρχουν εγγραφές στον πίνακα, είτε **προστέθηκαν από το TAXIS** ή με την **Προσθήκη,** και ο υπόχρεος επιλέξει κάποια εγγραφή (βλ. [§Error: Reference source not](#page-93-0) [found\)](#page-93-0) αυτομάτως ενεργοποιούνται οι επιλογές **Επεξεργασία** και **Διαγραφή**.

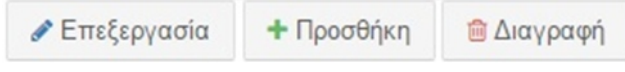

- **Επεξεργασία**: εμφανίζεται ξανά η φόρμα και ο υπόχρεος μπορεί να κάνει οποιαδήποτε αλλαγή επιθυμεί.
- **Διαγραφή**: Διαγράφει την επιλεγμένη εγγραφή

#### 6.13 Δήλωση Οικονομικών Συμφερόντων

Στην συγκεκριμένη καρτέλα καλείται ο υπόχρεος να συμπληρώσει λεπτομερώς τυχόν συμφέροντα και δραστηριότητες, το είδος δραστηριότητας, τη διάρκεια, τους συνεργάτες κλπ., είτε που αφορούν στον ίδιο ή στη σύζυγο.

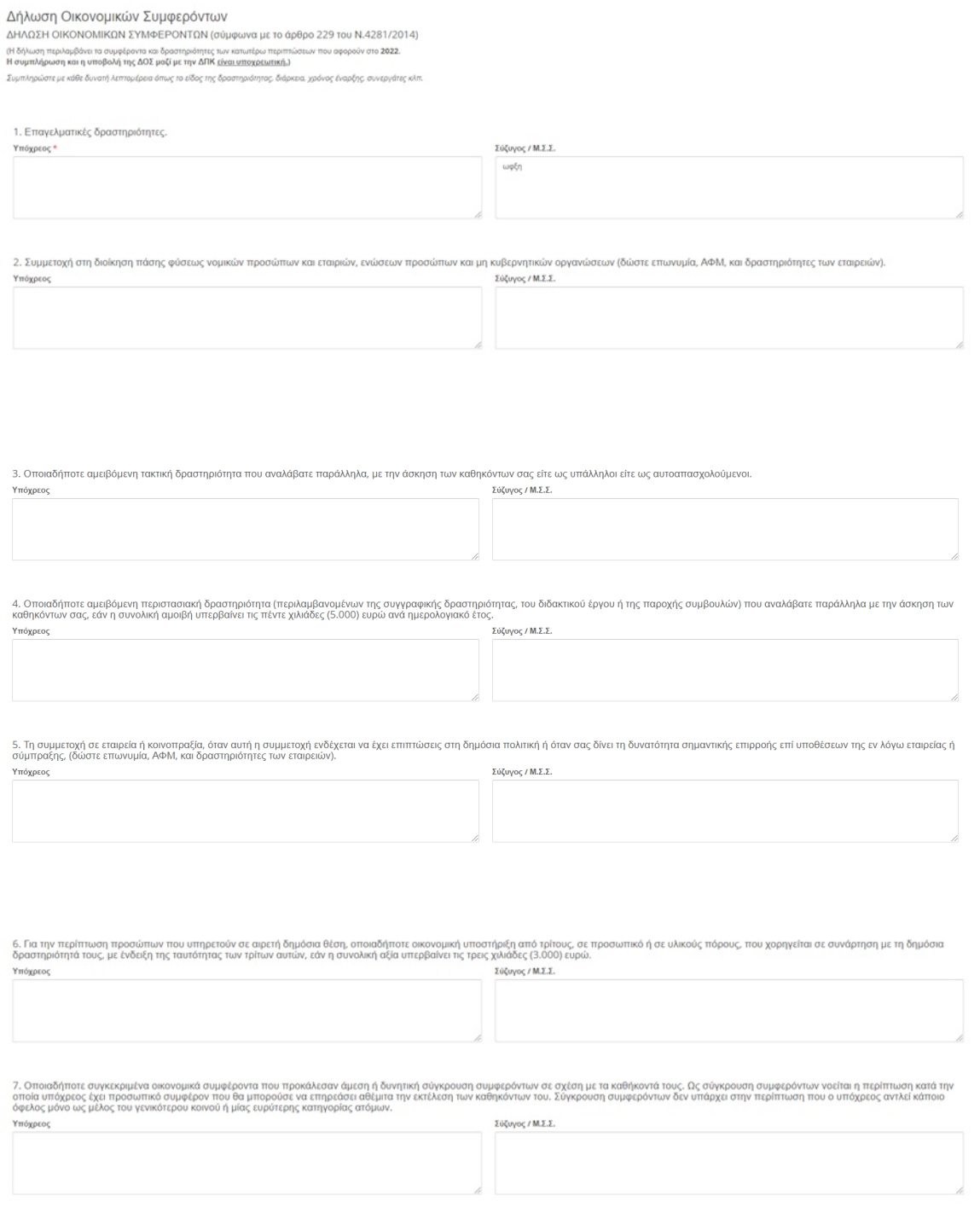

Υπενθύμιση: Στην περίπτωση που επιθυμείτε να προσθέσετε έγγραφα στη δήλωσή σας θα πρέπει να κάνετε προσωρινή αποθήκευση. Το σύστημα σας μεταφέρει αυτόματα στο μενού **Προβολή Δήλωσης** και ακολουθείτε την διαδικασία όπως περιγράφεται στην υποενότητα 4.1.2

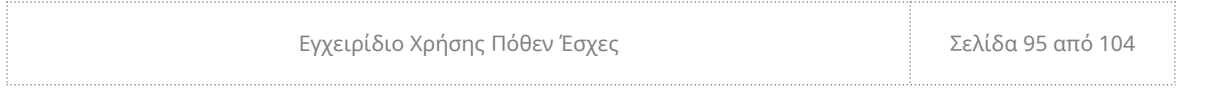

Μετά τη συμπλήρωση των καρτελών και την προσθήκη εγγράφων, για να οριστικοποιηθεί η δήλωσή σας ακολουθείτε τη διαδικασία όπως περιγράφεται στην ενότητα 5.4

# 7 Διαχείριση Εξουσιοδοτήσεων

Στο συγκεκριμένο μενού εμφανίζονται δύο πίνακες με τις εξουσιοδοτήσεις που έχουν γίνει είτε από τον υπόχρεο ή προς αυτόν.

Στον πρώτο πίνακα καταχωρούνται από τον/την σύζυγο του υπόχρεου εξουσιοδοτήσεις, ώστε να αντληθούν στοιχεία του/της συζύγου από το TAXIS προκειμένου ο υπόχρεος να προ-συμπληρώσει τα στοιχεία των ακινήτων.

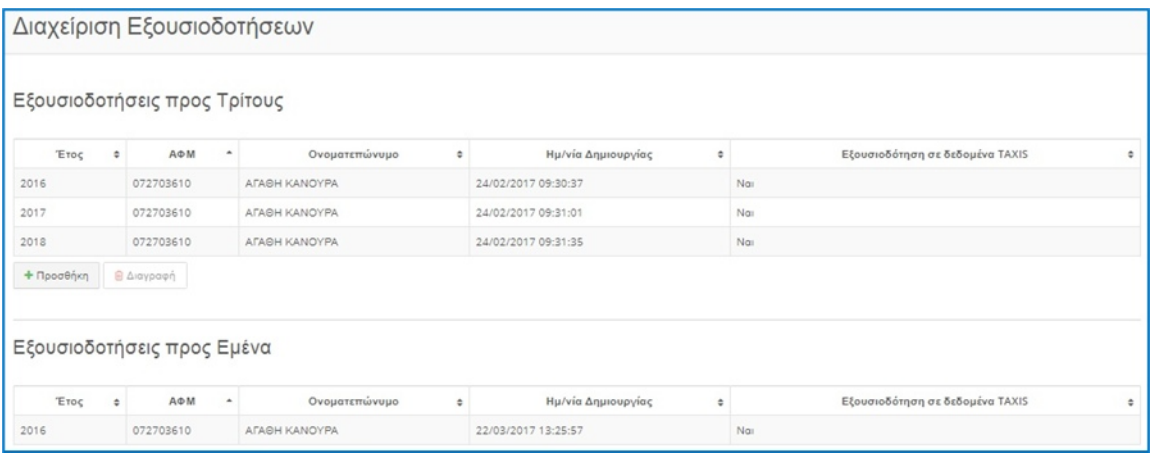

Για να προσθέσει εγγραφή, επιλέγει **Προσθήκη** και εμφανίζεται η παρακάτω φόρμα.

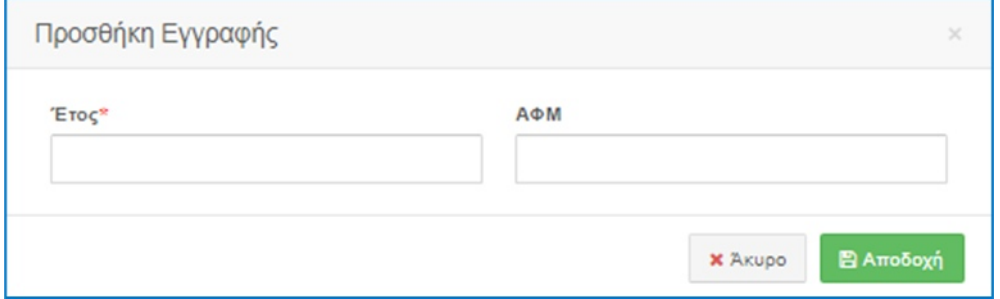

Συμπληρώνοντας το ΑΦΜ του υπόχρεου εμφανίζονται αυτομάτως το ονοματεπώνυμο του και η ημερομηνία δημιουργίας.

Επιπλέον υπάρχει η δυνατότητα διαγραφής, επιλέγοντας την εγγραφή που έχει γίνει ενεργοποιείται το σχετικό εικονίδιο.

# 8 Οριστικοποίηση Δηλώσεων από Σύζυγο Υπόχρεου

Προκειμένου να πραγματοποιηθεί η έγκριση από τον/την σύζυγο του υπόχρεου θα πρέπει να ακολουθηθεί η παρακάτω διαδικασία:

- 1) Να έχει οριστικοποιήσει ο υπόχρεος την δήλωσή του.
- 2) Να αποσυνδεθεί ο υπόχρεος από την εφαρμογή (βλ. §2.2).
- 3) Να συνδεθεί ο/η σύζυγος με τους δικούς του/της κωδικούς που συνδέεται στο TAXIS. Στην περίπτωση που δεν έχει ήδη κωδικούς, θα πρέπει να ζητήσει από τη ΔΟΥ.
- 4) Αφού έχει συνδεθεί επιλέγει το μενού **Οριστικοποίηση Δηλώσεων από Σύζυγο Υπόχρεου.**

Στον πίνακα εμφανίζονται όλες οι Δηλώσεις Περιουσιακής Κατάστασης οριστικοποιημένες ή προσωρινά αποθηκευμένες, στις οποίες ο/η υπόχρεος έχει ορίσει τον/την σύζυγο ως κάτοχο περιουσιακών στοιχείων. Αρχικά ο/η σύζυγος έχει τη δυνατότητα να ελέγξει όσα στοιχεία έχουν δηλωθεί στην κατοχή του/της και στη συνέχεια να τα εγκρίνει εφόσον όμως ο υπόχρεος έχει **οριστικοποιήσει** τη δήλωσή του. Τα πεδία του πίνακα είναι τα εξής:

- **Έτος**: Το έτος της Δήλωσης Περιουσιακής Κατάστασης.
- **Αριθμός Δήλωσης**: Ο αριθμός της Δήλωσης Περιουσιακής Κατάστασης. Αν δεν υπάρχει τιμή σε αυτό το πεδίο σημαίνει ότι η συγκεκριμένη δήλωση είναι υπό επεξεργασία.
- **Ανάληψης Καθηκόντων/Αρχική**: Αν η δήλωση που έχει υποβληθεί αφορά στην ανάληψη καθηκόντων που ο υπόχρεος οφείλει να υποβάλει εντός 90 ημερών, εφόσον αποκτήσει μια καινούρια ιδιότητα.
- **Ημερομηνία Δημιουργίας**: Η ημερομηνία που ο υπόχρεος δημιούργησε τη συγκεκριμένη δήλωση.
- **Ημερομηνία Οριστικοποίησης**: Η ημερομηνία που ο υπόχρεος οριστικοποίησε τη συγκεκριμένη δήλωση. Αν δεν υπάρχει τιμή σε αυτό το πεδίο σημαίνει ότι η συγκεκριμένη δήλωση είναι υπό επεξεργασία.
- **Ημερομηνία Συμφωνίας Συζύγου**: Η ημερομηνία που ο/η σύζυγος έχει ελέγξει-εγκρίνει τα στοιχεία που έχουν δηλωθεί σε αυτόν από τον υπόχρεο.

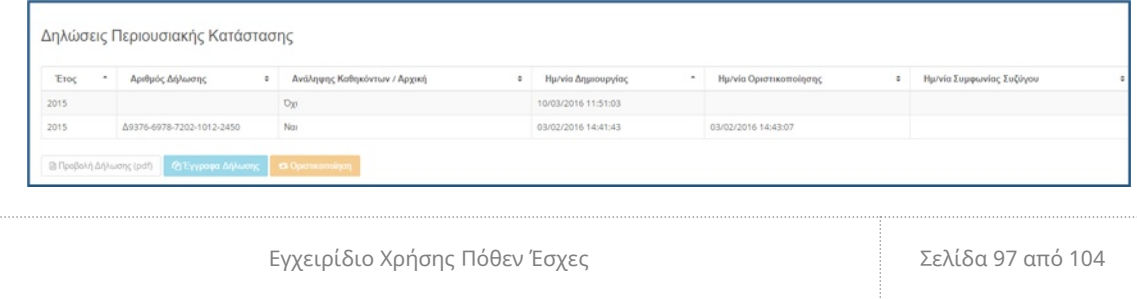

Επιλέγει τη δήλωση που επιθυμεί να ελέγξει και κάτω από τον πίνακα «**Δηλώσεις Περιουσιακής Κατάστασης**» υπάρχουν τρεις επιλογές που ανάλογα με την περίπτωση ενεργοποιούνται οι αντίστοιχες.

Στην περίπτωση που είναι οριστικοποιημένη η δήλωση, ενεργοποιούνται οι εξής επιλογές:

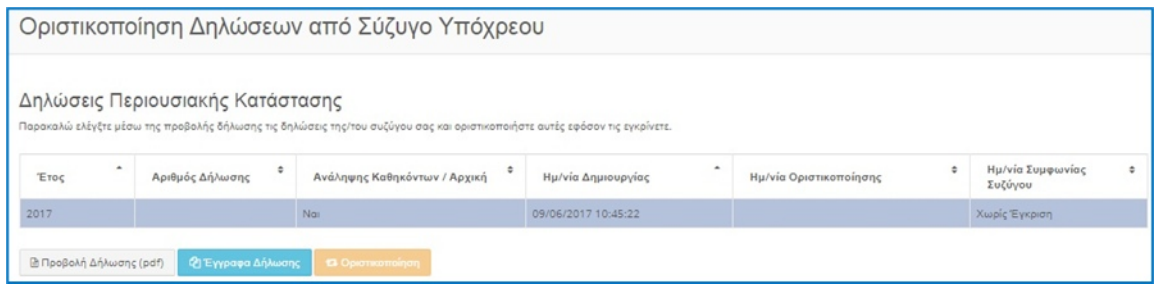

 **Προβολή Δήλωσης (pdf)**: Εμφανίζεται σε pdf η Δήλωση, από την οποία μπορεί να διαβάσει μόνο τα περιουσιακά στοιχεία που έχουν δηλωθεί στην κατοχή της από τον υπόχρεο, να την εκτυπώσει ή να την αποθηκεύσει στον υπολογιστή.

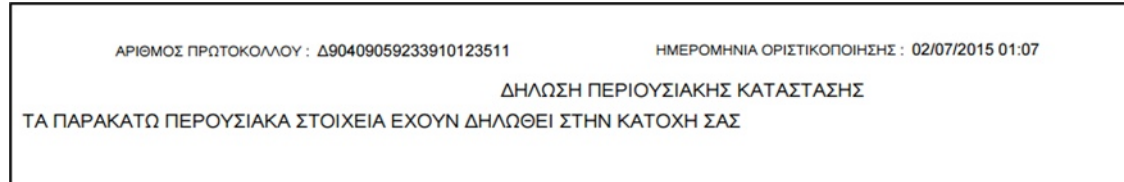

- **Έγγραφα Δήλωσης**: τα έγγραφα που συμπεριλαμβάνονται στη δήλωση
- **Οριστικοποίηση**: την επιλέγει στην περίπτωση που συμφωνεί με τα δηλωθέντα στοιχεία. Εμφανίζεται μήνυμα:

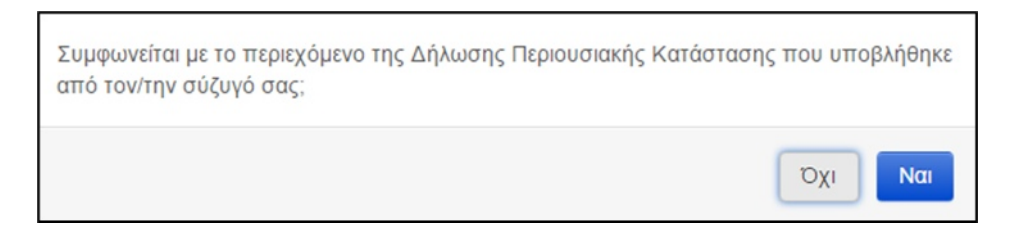

- o **Όχι**: δεν οριστικοποιείται η δήλωση κ επιστρέφει στον πίνακα.
- o **Ναι**: οριστικοποιείται η δήλωση και συμπληρώνεται αυτόματα στο σύστημα η «Ημ/νία Συμφωνίας Συζύγου»

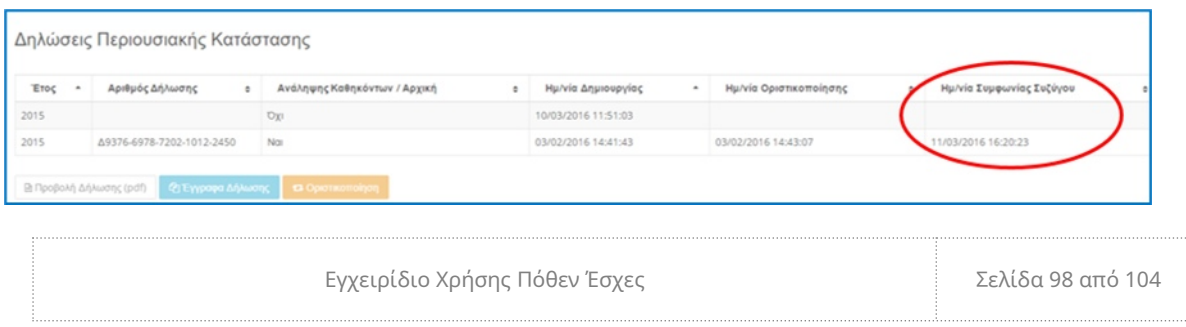

 Στην περίπτωση προσωρινά αποθηκευμένης δήλωσης, ενεργοποιούνται οι εξής επιλογές:

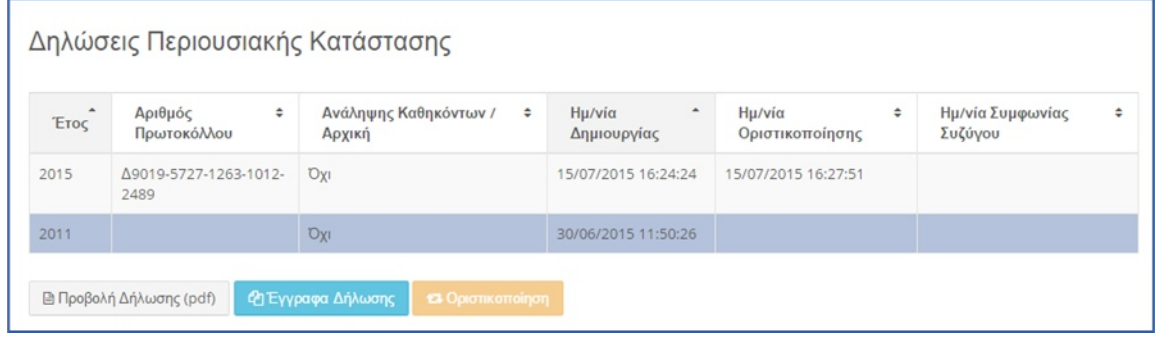

 **Προβολή Δήλωσης (pdf)**: Εμφανίζεται σε pdf η Δήλωση, από την οποία μπορεί να διαβάσει μόνο τα περιουσιακά στοιχεία που έχουν δηλωθεί στην κατοχή της από τον υπόχρεο. Επίσης έχει τη δυνατότητα να εκτυπώσει ή να αποθηκεύσει τη δήλωση στον υπολογιστή.

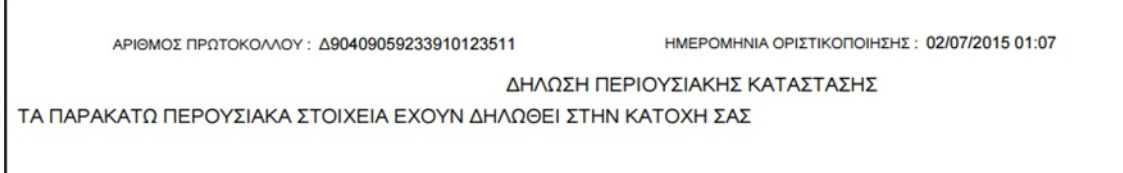

 **Έγγραφα Δήλωσης**: τα έγγραφα που συμπεριλαμβάνονται στη δήλωση**.**

# 9 Υποβολή δήλωσης περιουσιακής κατάστασης όταν απαιτείται πληρωμή παράβολου

Εφόσον υποβάλλεται εκπρόθεσμη δήλωση, στην επιλογή της **Δημιουργίας της Δήλωσης** (είτε Αρχικής Δήλωσης είτε Ετήσιας) θα εμφανισθεί το παρακάτω μήνυμα, το οποίο μας ειδοποιεί **για το εκπρόθεσμο και για το ενδεχόμενο πληρωμής παραβόλου**:

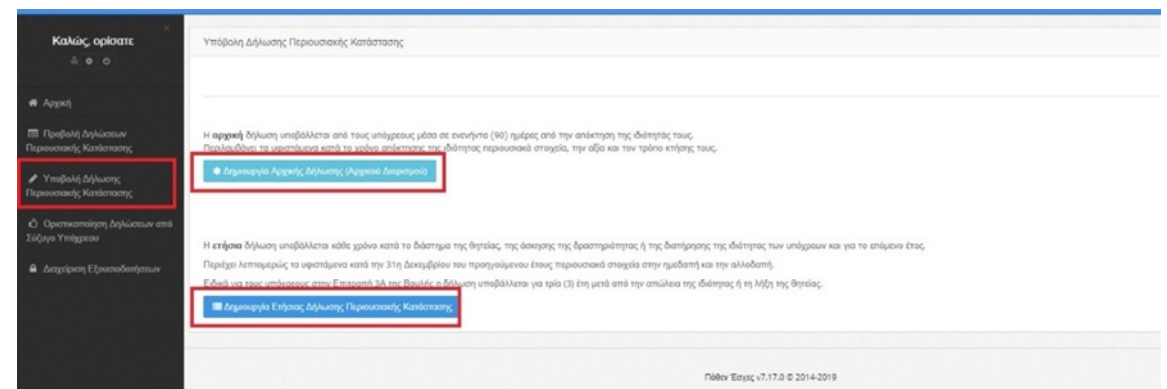

Επιλέγουμε «ΑΠΟΔΟΧΗ» και προχωρούμε στη δημιουργία της δήλωσης.

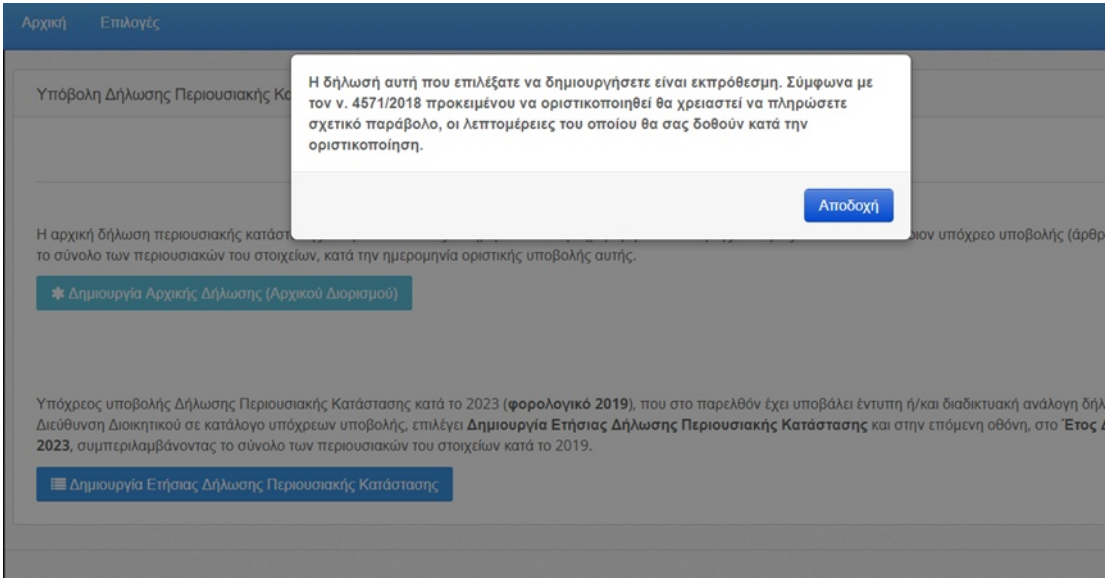

Σε κάθε καρτέλα πλέον που καλούμαστε να συμπληρώσουμε (ΣΤΟΙΧΕΙΑ ΥΠΟΧΡΕΟΥ, ΣΤΟΙΧΕΙΑ ΣΥΖΥΓΟΥ κτλ) εμφανίζεται στο κάτω μέρος το **υπενθυμιστικό μήνυμα** ότι η δήλωσή μας είναι εκπρόθεσμη**.**

Η δήλωσή αυτή που επιλέξατε να δημιουργήσετε είναι εκπρόθεσμη. Σύμφωνα με τον ν. 4571/2018 προκειμένου να οριστικοποιηθεί θα χρειαστεί να πληρώσετε σχετικό παράβολο, οι<br>λεπτομέρειες του οποίου θα σας δοθούν κατά την οριστ

Συνεχίζουμε με τη συμπλήρωση της δήλωσης.

Όταν ολοκληρωθεί η διαδικασία της συμπλήρωσης,θα έχει γίνει εμφανές το κουμπί **«Οριστικοποίηση Δήλωσης»**,

Εγχειρίδιο Χρήσης Πόθεν Έσχες Σελίδα 100 από 104

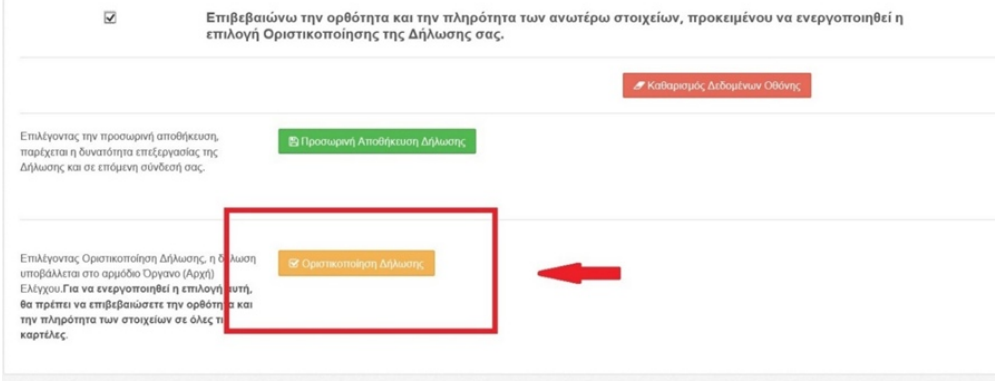

## πατώντας το θα εμφανιστεί το ακόλουθο μήνυμα.

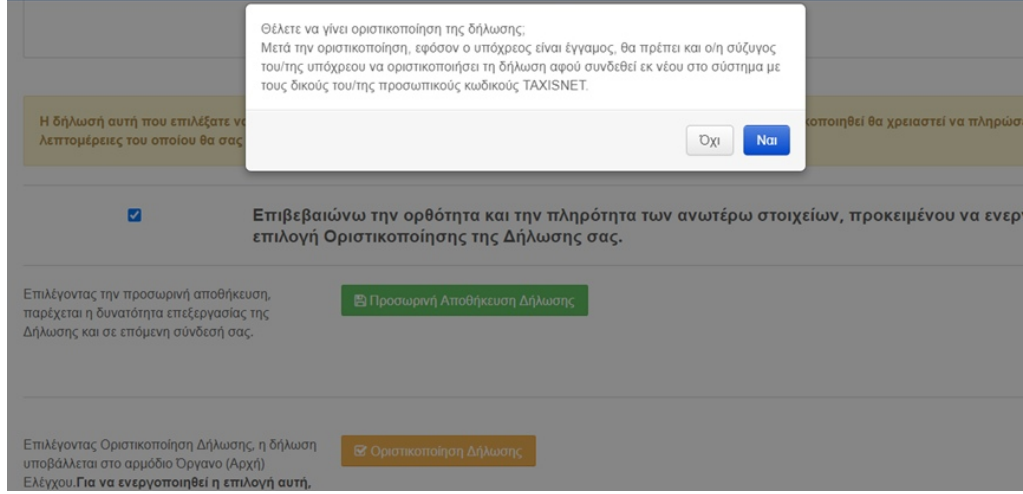

όταν το επιλέξουμε, **αντί για την οριστική υποβολή της δήλωσης εμφανίζεται το παρακάτω μήνυμα**:

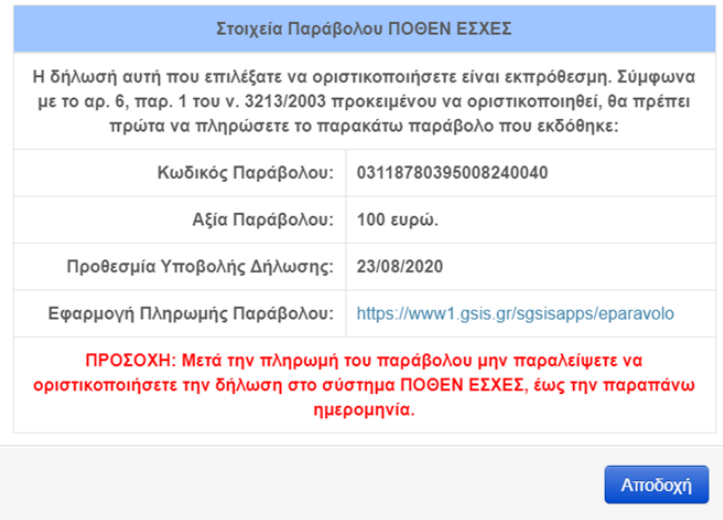

Σε αυτή την περίπτωση αντί για την οριστική υποβολή **υπολογίζεται** και **εκδίδεται αυτόματα το σχετικό ηλεκτρονικό παράβολο** το οποίο μπορούμε να

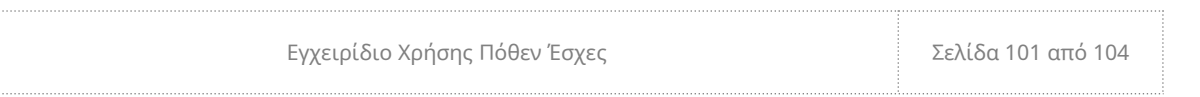

εντοπίσουμε εάν επιλέξουμε το **σύνδεσμο ανακατεύθυνσης** που εμφανίζεται στο παραπάνω μήνυμα:

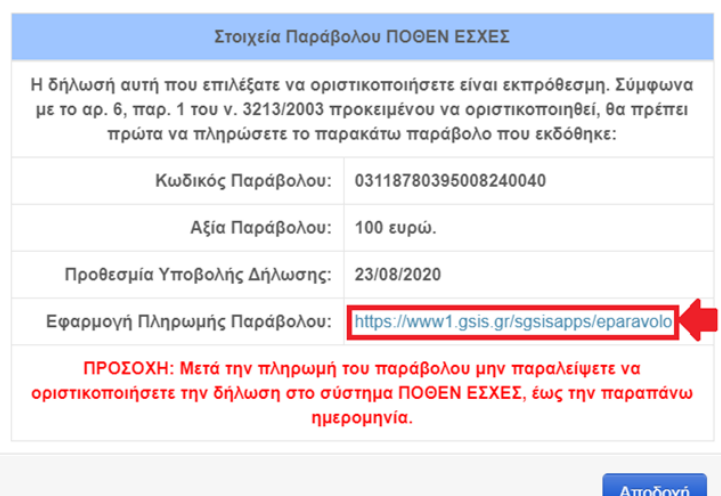

Υπενθυμίζεται ότι **η προθεσμία ισχύς του παραβόλου δεν πρέπει να συγχέεται με την προθεσμία υποβολής της δήλωσης.** Η προθεσμία ισχύς του παραβόλου αφορά το χρονικό διάστημα που μπορεί να πληρωθεί ένα e-παράβολο από τον συναλλασσόμενο. Μετά την καταληκτική ημερομηνία πληρωμής, το e-παράβολο που δεν έχει πληρωθεί ακυρώνεται και δεν μπορεί να πληρωθεί ή να χρησιμοποιηθεί. Αντίθετα, η προθεσμία υποβολής της δήλωσης με παράβολο υπόκειται στις προβλέψεις των διατάξεων του ν. 3213/2003, όπως ισχύει.

Επιπλέον, σημειώνεται ότι μετά την επιλογή της «Οριστικοποίησης» αποστέλλεται και ηλεκτρονικό μήνυμα με τα στοιχεία του παραβόλου στο δηλωθέντα λογαριασμό ηλεκτρονικού ταχυδρομείου.

Στη συνέχεια επιλέγουμε «Αποδοχή» και επιστρέφουμε στη σελίδα των δηλώσεών μας.

Επιλέγοντας τον παραπάνω σύνδεσμο θα μεταβούμε στον ιστότοπο του ηλεκτρονικού παραβόλου.

## **Αφού προβούμε στην πληρωμή του παραβόλου θα είναι δυνατή στη συνέχεια η οριστικοποίηση της δήλωσης.**

Υπενθυμίζεται ότι εφόσον η πληρωμή του παραβόλου δεν πραγματοποιηθεί μέσω του ιστοτόπου του e-παραβόλου, ενδέχεται η οριστικοποίηση της δήλωσης να είναι δυνατή μετά την πάροδο λίγων ημερών, έως ότου διασταυρωθεί συστημικά η πληρωμή.

**Η έκδοση και πληρωμή του παραβόλου, αφού έχουμε ακολουθήσει την παραπάνω διαδικασία δε συνεπάγεται και την ολοκλήρωση της διαδικασίας υποβολής της εκπρόθεσμης δήλωσης.** 

**Προκειμένου να ολοκληρωθεί η διαδικασία και να οριστικοποιήσουμε τη δήλωση** θα πρέπει στη συνέχεια να επιστρέψουμε στη σελίδα του [www. pothen. gr](http://www.pothen.gr/) και αφού εισέλθουμε με τα διαπιστευτήριά μας θα πρέπει στην προβολή δηλώσεων να επιλέξουμε την προσωρινά αποθηκευμένη δήλωση:

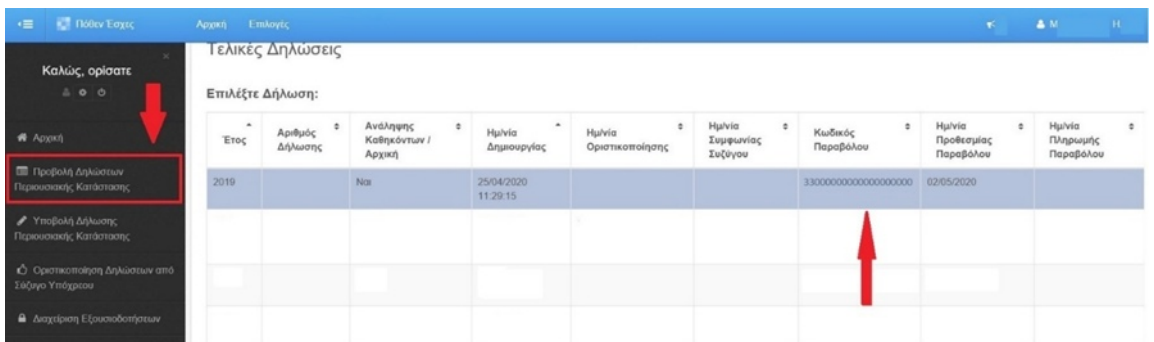

Εφόσον έχει πληρωθεί το παράβολο θα στην ημερομηνία πληρωμής του παραβόλου θα εμφανίζεται η σχετική ημερομηνία πληρωμής.

Και έπειτα στο κάτω μέρος της οθόνης θα επιλέξουμε το κουμπί «Επεξεργασία Δήλωσης»:`

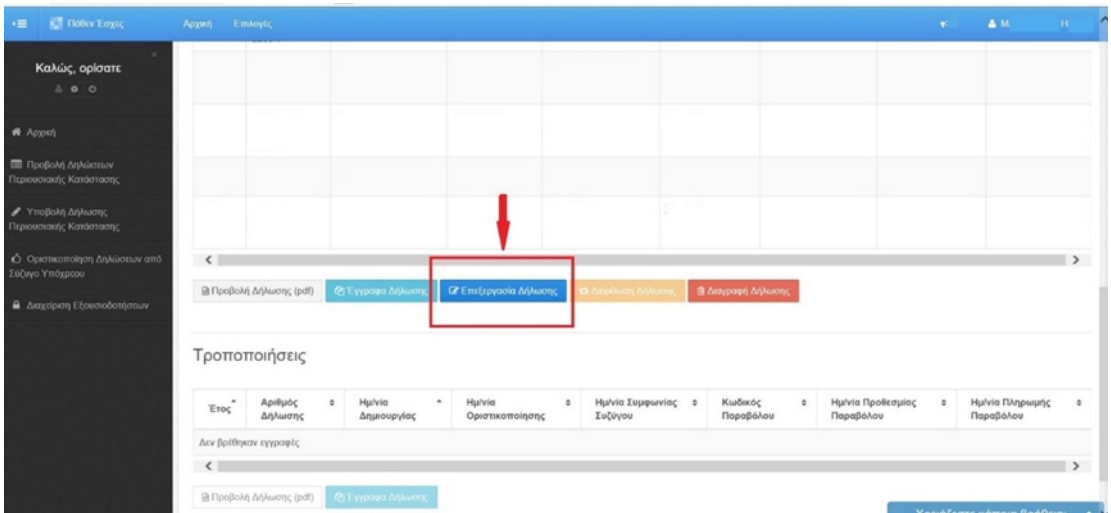

Αφού ξεκινήσουμε την επεξεργασία της δήλωσης και επιβεβαιώσουμε ξανά, σε κάθε καρτέλα, την ορθότητα της δήλωσης:

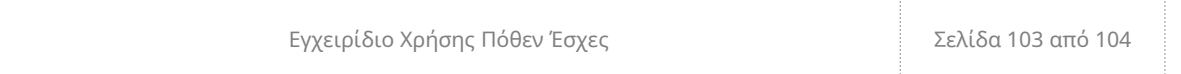

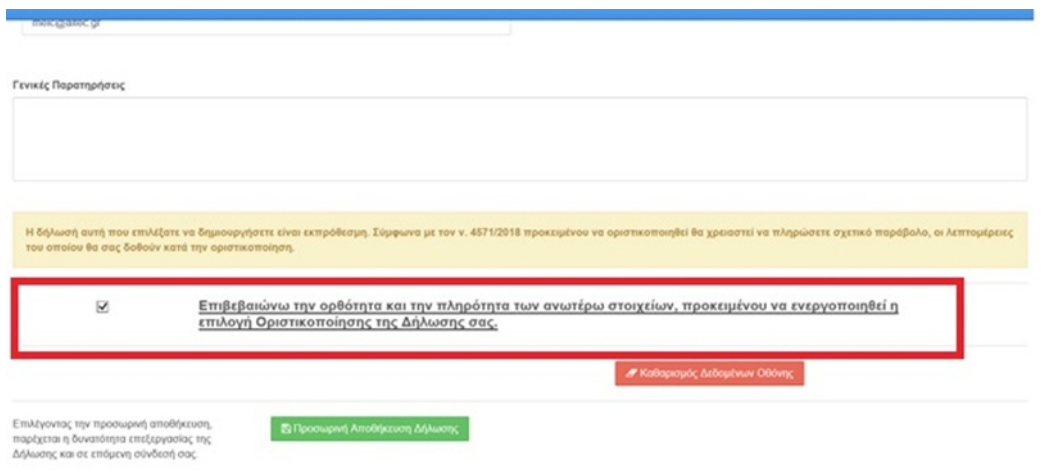

(Στην φάση αυτή θα συνεχίζει να εμφανίζεται στο κάτω μέρος της οθόνης η ειδοποίηση περί εκπροθέσμου [βλ. κεφ.2]).Θα ενεργοποιηθεί το κουμπί της οριστικοποίησης της δήλωσης:

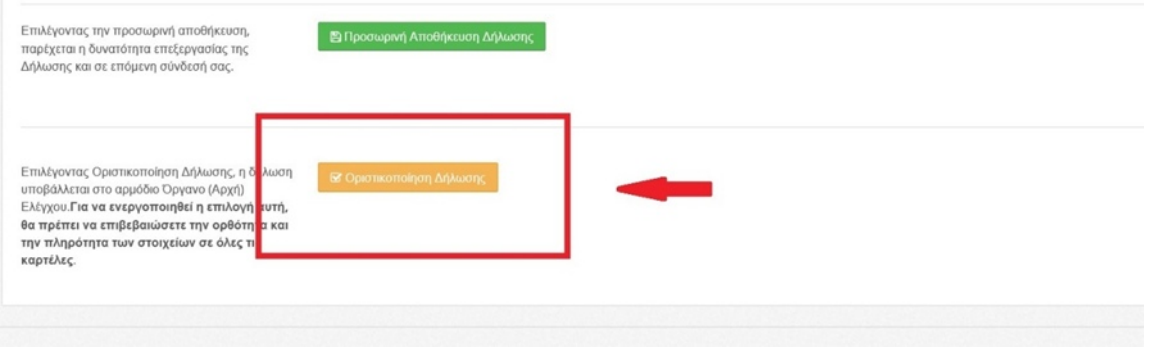

Αφού επιλέξουμε «Οριστικοποίηση Δήλωσης», ελέγχεται συστημικά εάν έχει πραγματοποιηθεί η πληρωμή του παραβόλου και ολοκληρώνεται η διαδικασία. Δεσμεύεται το παράβολο, η δήλωσή μας οριστικοποιείται και λαμβάνει αριθμό πρωτοκόλλου.

Για τα ζητήματα τα σχετικά με την **επιστροφή του παραβόλου** μπορείτε να ανατρέχετε στον παρακάτω σύνδεσμο:

<https://www1.gsis.gr/sgsisapps/eparavolo/public/refundinfo.htm>.